# **GSM-19** *v7.0* **Instruction Manual**

**Manual Release 7.4 March 2008**

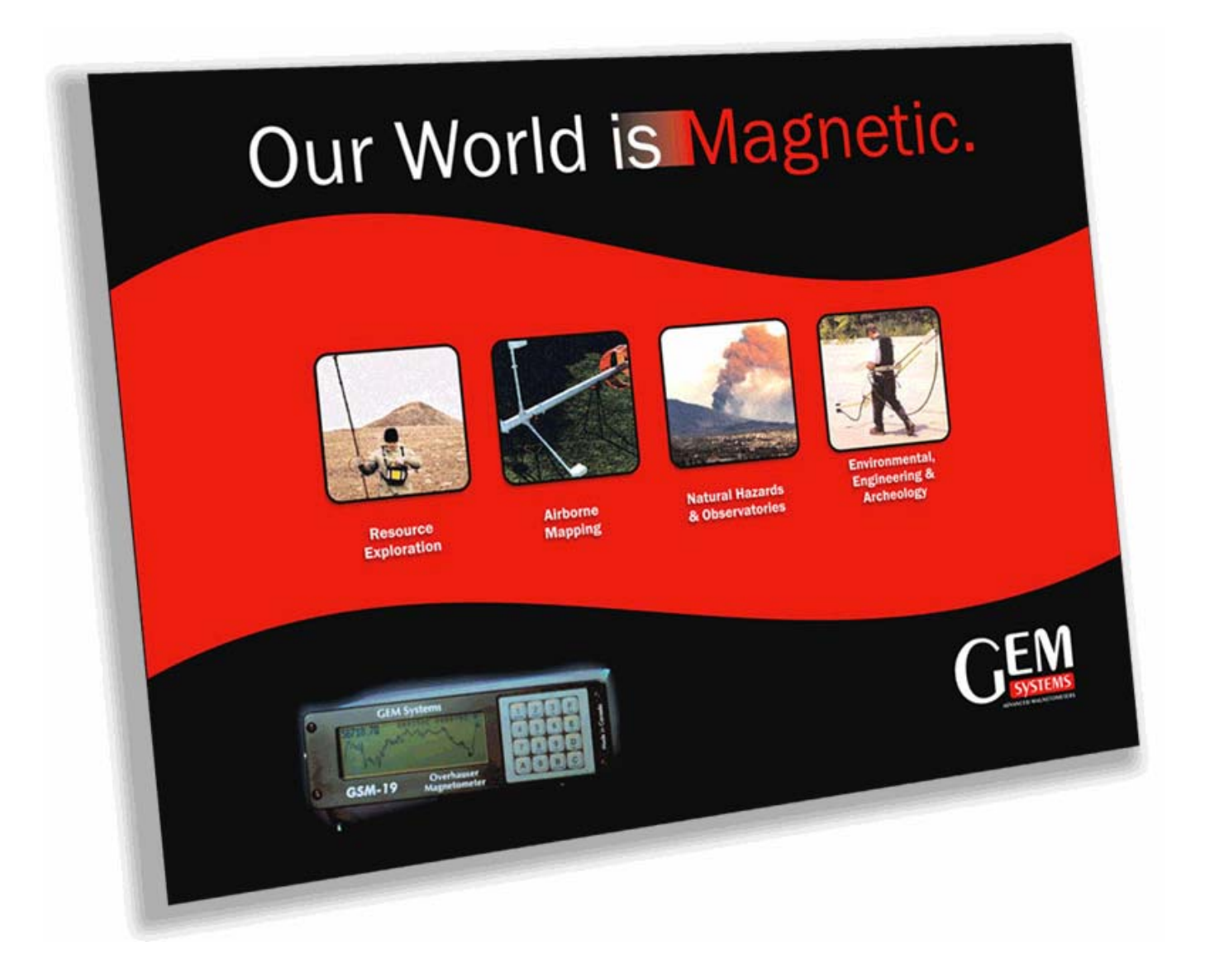

# **GEM Systems, Inc.**  Advanced Magnetometers<br>135 Spy Court,

Phone  $+1-905-752-2202$ Markham, ON Fax: +1-905-752-2205 Canada L3R 5H6 **Email:** info@gemsys.ca Web: http://www.gemsys.ca

## **TABLE OF CONTENTS**

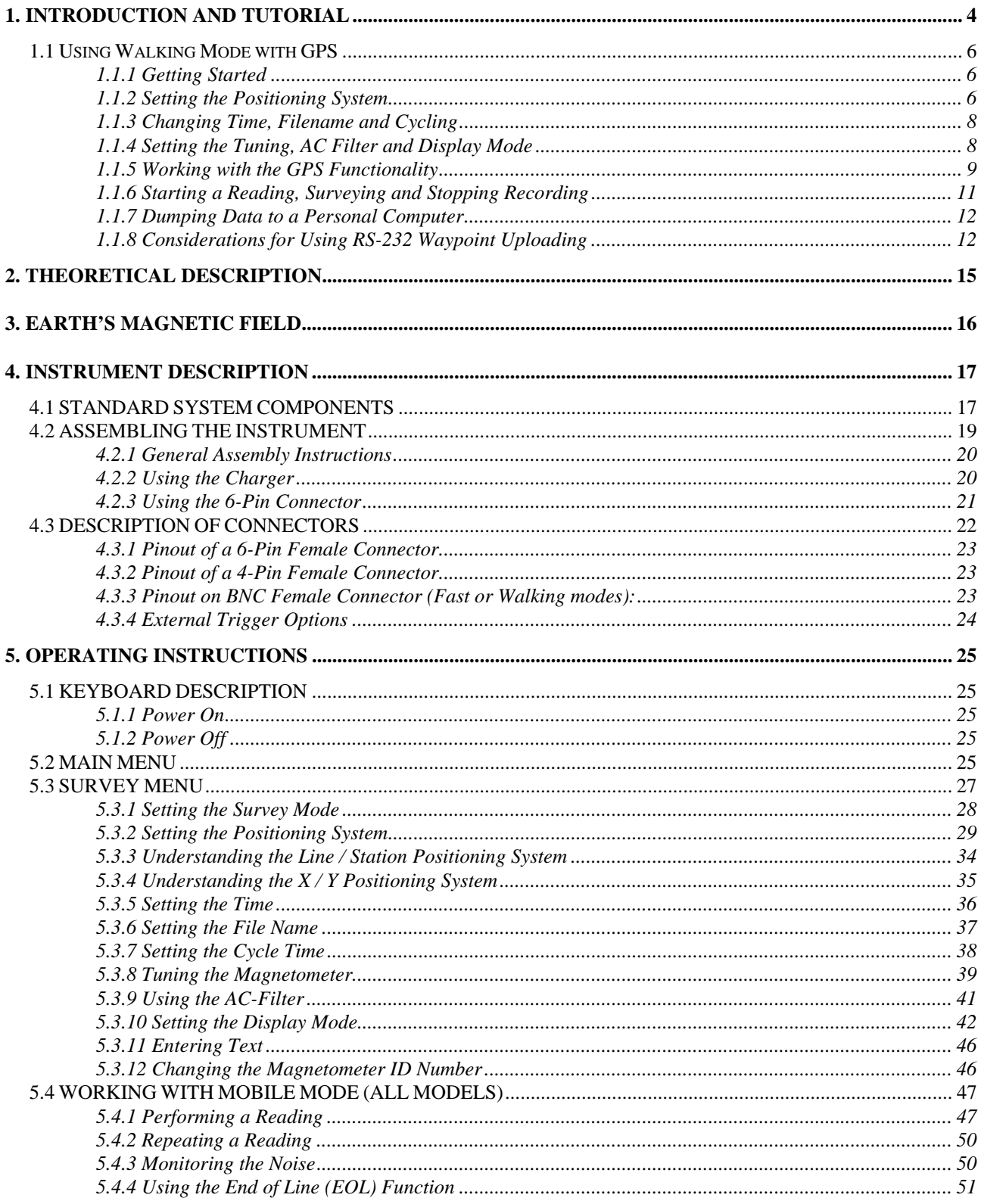

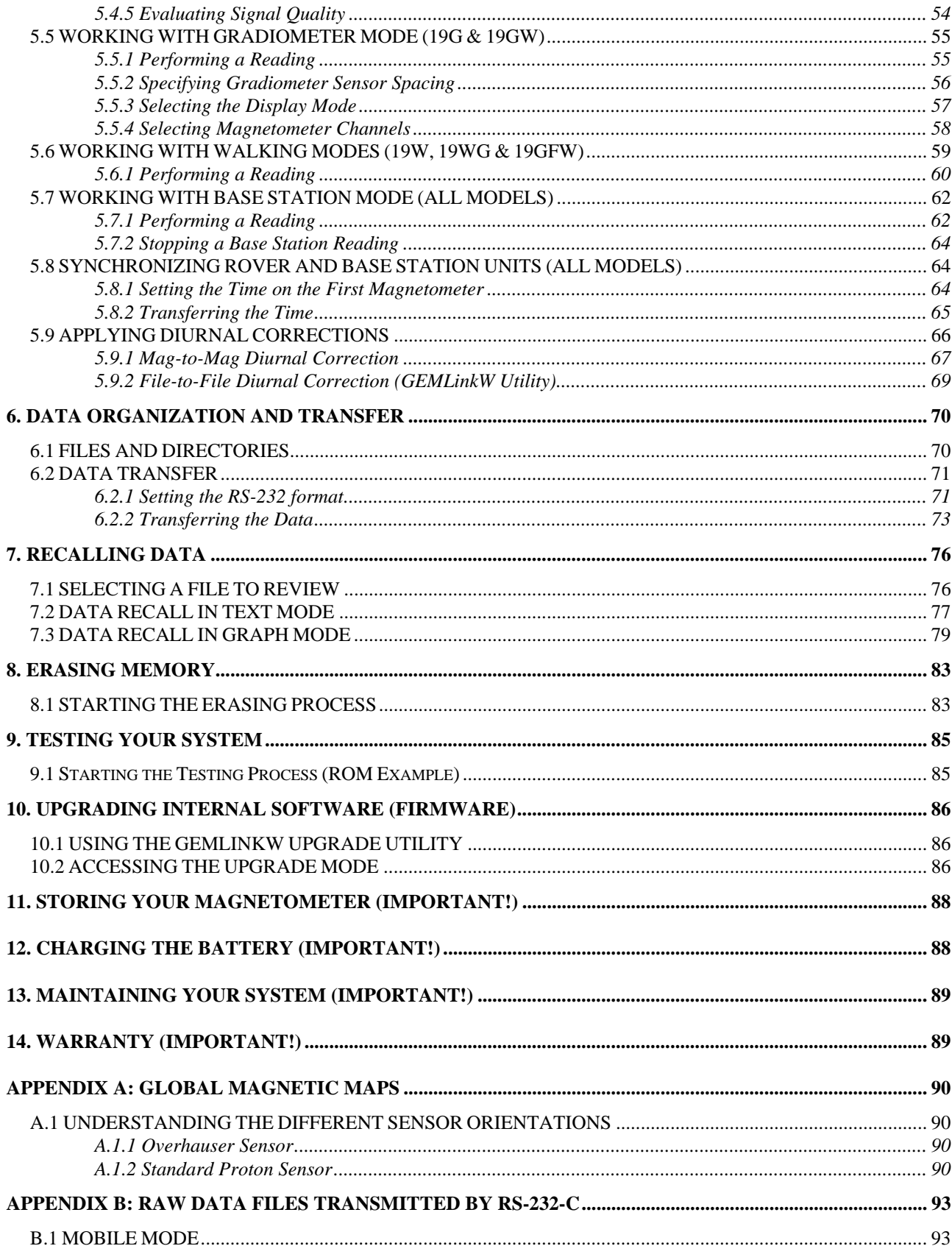

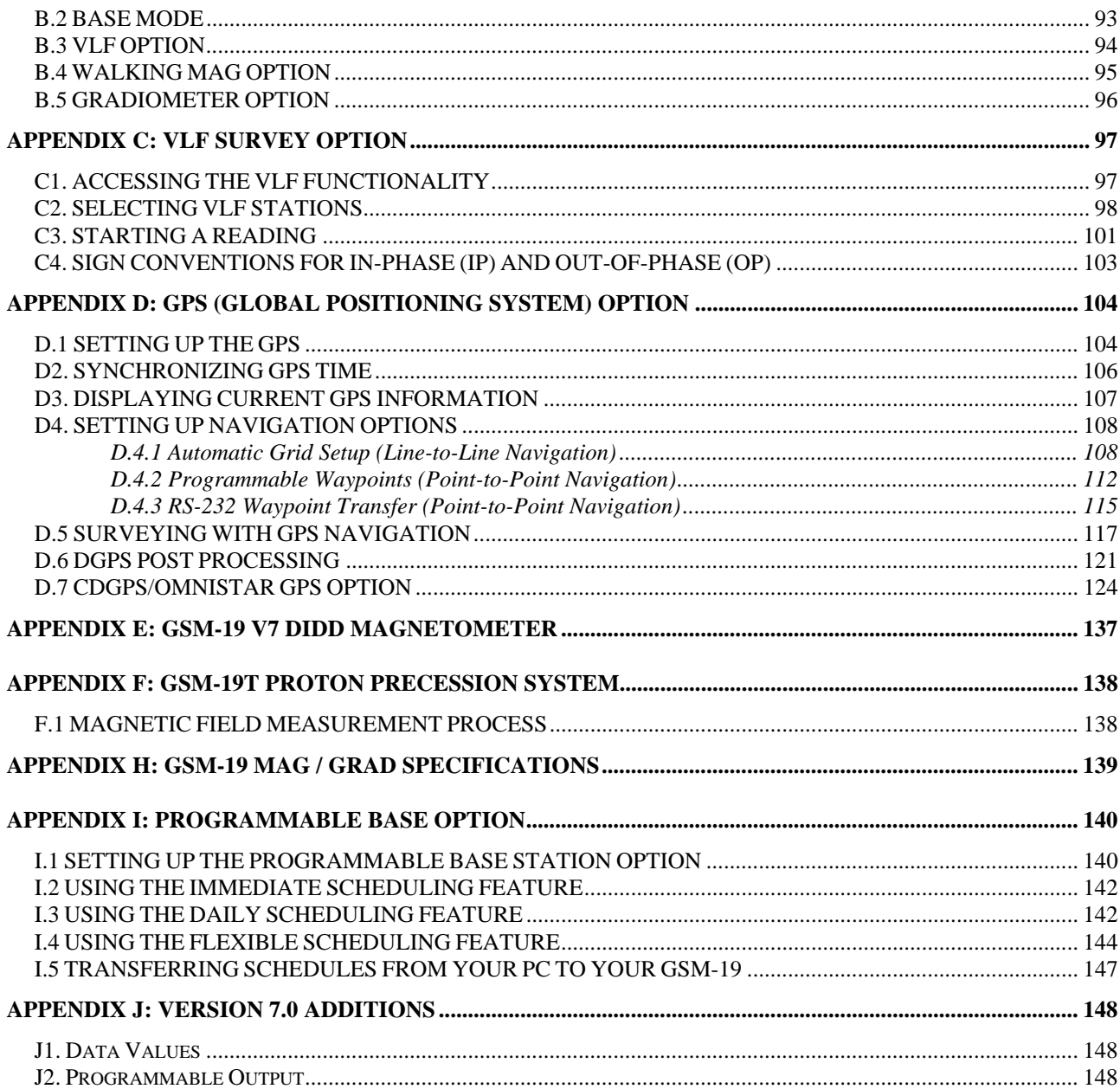

### **1. INTRODUCTION AND TUTORIAL**

The GSM-19 is a portable high-sensitivity **Overhauser effect\*** magnetometer/gradiometer designed for hand-held, towed or base station use. Applications include geophysical, geotechnical, or archaeological exploration, long term magnetic field monitoring at Magnetic Observatories, volcanological and seismic research, etc.

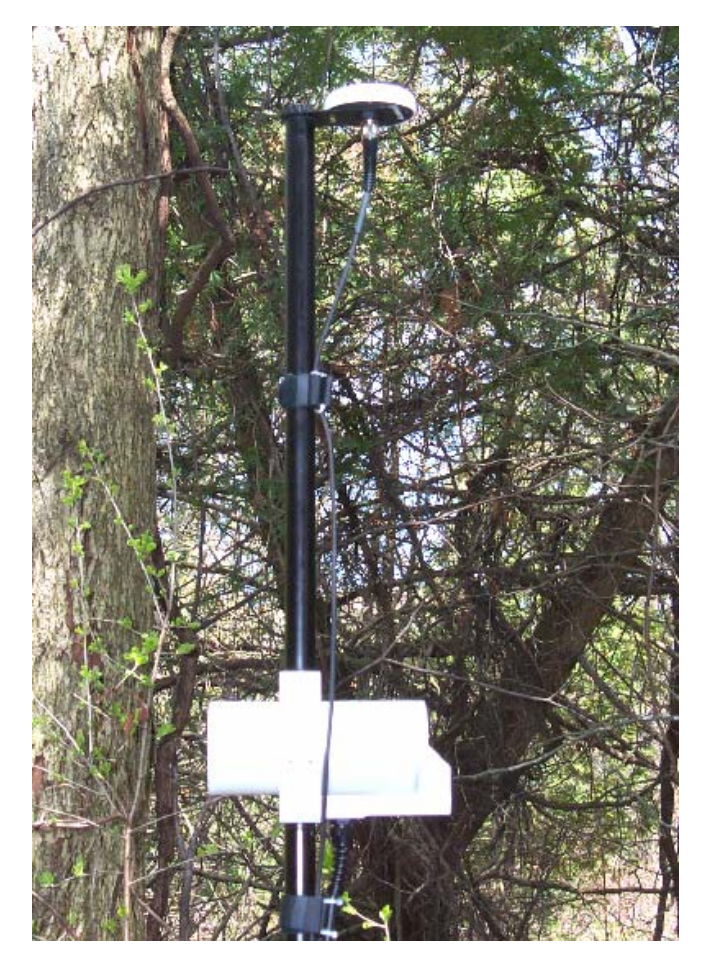

**Figure 1: Sensor and GPS antenna. Use a full section staff (56cm) between sensor and antenna to avoid magnetic interference.** 

The GSM-19 is a secondary standard for measurement of the Earth's magnetic field with 0.01 nT resolution, and 0.2 nT absolute accuracy over its full temperature range. Some of the system features include:

- Microprocessor control with large memory storage capabilities (up to 32 Mbytes).
- Synchronization of and held and base station units with automatic corrections for diurnal variations of magnetic field.
- Access to results in serial form (RS-232-C interface) for collection by data acquisition systems, terminals or computers.
- On-line Real Time Transmission (RTT) and post-operation transfers.
- Gradiometer mode with strict control of measuring intervals and concurrent measurement of two magnetic fields. The result is a high quality reading, independent of diurnal variations of magnetic field.
- Option VLF sensor for combined magnetometer/gradiometer-VLF measurement.

The GSM-19 Series of magnetometers includes several models, each with different features and options. In addition, each mode and option can be used in different ways resulting in a variety of combinations. The purpose of this manual is to introduce the most important modes, features and options. After understanding these, it is easier to see how they combine with the others.

If your system has a feature that is not described here, please contact us. As well, we welcome suggestions about ways in which we can enhance this manual based on your experiences.

#### *\*Overhauser Effect (An exclusive feature of GEM Systems Magnetometers)*

*In contrast to a standard proton magnetometer sensor that uses a proton-rich liquid, an Overhauser Effect sensor has a free radical added. This free radical ensures the presence of free, unbound electrons that couple with protons, producing a two-spin system. A strong RF magnetic field is used to disturb the electron-proton coupling. By saturating free electron resonance lines, the polarization of protons in the sensor liquid is greatly increased. The Overhauser effect offers a more powerful method of proton polarization than standard DC polarization (i.e. stronger signals are achieved from smaller sensors, and with less power.)* 

#### **1.1 USING WALKING MODE WITH GPS**

Welcome to the v7.0 Tutorial for GEM magnetometers (and gradiometers) using Walking Mode with GPS. This guide provides you with the basic information required to get started. You may also want to supplement your review of this tutorial by referring to the rest of the manual.

#### **1.1.1 Getting Started**

Gettting started is easy; simply requiring turning on the magnetometer and then accessing the main Survey menu.

- 1. Start by turning the mag on (B-power button). You are in the Main menu.
- 2. Select A-Survey. You are now in the Survey menu.
- 3. Press C-Change to set the survey mode. You may see, for example, that A-mobile (discontinuous survey), B-base, and C-walk (nearly continuous survey) modes are available to you.
- 4. Select the survey mode option (C-walk). This resets the file number as well. **Note that re-setting the survey mode is the only way to create a new file. You must do this after each survey so that you can continue with following lines or survey blocks (i.e. depending on the way you run your surveys).**

#### **1.1.2 Setting the Positioning System**

GEM's GPS functionality is based on waypoints and includes three **waypoint options**:

- Automatic Grid Setup. Specify the endpoints for the start and end of the first survey line and the system automatically creates 500 survey lines parallel to the defined line.
- Programmable Waypoints. Define waypoints on the keyboard. This can be challenging to do except for the shortest of files. Generally not recommended.
- RS-232 Waypoints Transfer. Define a waypoint file on your PC and upload it using the RS-232 capabilities on the magnetometer / gradiometer.

You can use this functionality with one of four **positioning options**:

- UTM. Universal Transverse Mercator.
- Lat / Long. Latitude and Longitude (i.e. Easting and Northing)
- Local Grid. Reformatted grid with local coordinates for easier manipulation of survey positions (i.e. you can set your local grid so you do not have to use large numbers such as those generated in UTM coordinates).

• Rotated Grid. Grid rotated through a specific angle as defined by the first two waypoints on the starting line.

If you turn GPS off, you only have standard X-Y and LINE / STATION formats available to you. The X-Y system uses a Cartesian coordinate system whereas LINE / STATION uses line and station numbers that are both annotated with directional information (ex. N, S, E, W and more).

Both systems are valid; the X-Y system may be somewhat easier to deal with as numbers do not require later manipulation; LINE-STATION positions are annotated as described above and may require that you remove the annotations later in the post-processing stage (which requires more work).

This section describes how to use the Automatic Grid waypoint option with the UTM positioning option.

- 5. Select the position option. You have four options available, including UTM, Lat / Long, Local Grid and Rotated Grid.
- 6. Select C-change. The system displays the select positioning system screen. Use C-change to toggle to the positioning option that you want to use. In this case, select UTM.
- 7. Press F-ok. The system displays the select picket marking screen. This is the screen enables you to annotate UTM values in the magnetometer's output file at designated locations.

What happens with Walking mode is that you can mark pickets at designated stations (i.e. UTM values are added to the file when you press F during the survey). For example, if you are walking along the grid and reach a picket that you want to identify with specific UTM locations, you would then press F at the picket location. These values are added to the file.

- 8. If you want to change the marking system, press C. The system shows the next possible option. For now, choose the XY option and press F-ok when finished. The system displays the X-Y detailed positioning screen.
- 9. Start by setting the position. Here, we use  $x=0$ ,  $y=0$  as the start of our grid; you can use any values that are appropriate for your project.
- 10. The increment value controls the data acquisiton locations **along the line**. If your plan for the survey grid is to run vertical lines at 1m spacings, move the cursor to the increment values, select C-clear and then E-enter until increments are set to set  $x=0$ ,  $y=1$ . When finished, select E-Enter. Alternately, ilf your plan is to run horizontal lines, set  $x=1$ ,  $y=0$ , for instance, for the increment.
- 11. The EOL increment controls the **line spacing**. For example, if you are using vertical lines and lines spaced at 2m, set  $x=2$ ,  $y=0$ . Or, if you are using horizontal lines spaced at 3m, set  $x=0, y=3.$

12. Press F-ok. The system returns you to the Survey menu.

### **1.1.3 Changing Time, Filename and Cycling**

The time parameter controls the clock settings, and therefore, the time stamps that are placed in the final output file. It is also required for performing base station corrections. Filename controls the designated name of the file and is generally some specific value that is appropriate for the project at hand (ex. 05survey.m or other value). The cycling controls the rate at which the magnetometer (or gradiometer) samples.

- 13. In the Survey menu, move the cursor to the time item and select it using C-change. Select Cchange and enter a new time in wyymmddhhmmss format. For a description of this format, see the corresponding information in the User Guide.
- 14. Move the cursor to the file item and select it using C-change. Type a new filename and use the E-enter key to save the name. Note that the first two letters and the extension cannot be altered; these are reserved for system defaults.
- 15. Move the cursor to the cycling item and select it using C-change. The system toggles the cycling settings as shown on the display. For walking mode, you should see settings such as, "0.5 sec, 1.0 sec, 2.0 sec, etc."

### **1.1.4 Setting the Tuning, AC Filter and Display Mode**

With an advanced magnetometer, there will be some sort of "tune initialize" function that is responsible for finding the precession signal (ex. similar to a radio station), and a second "autotune" function that tracks the precession signal as it changes in amplitude. With GEM, there are 4 possible states of the two controls, as follows:

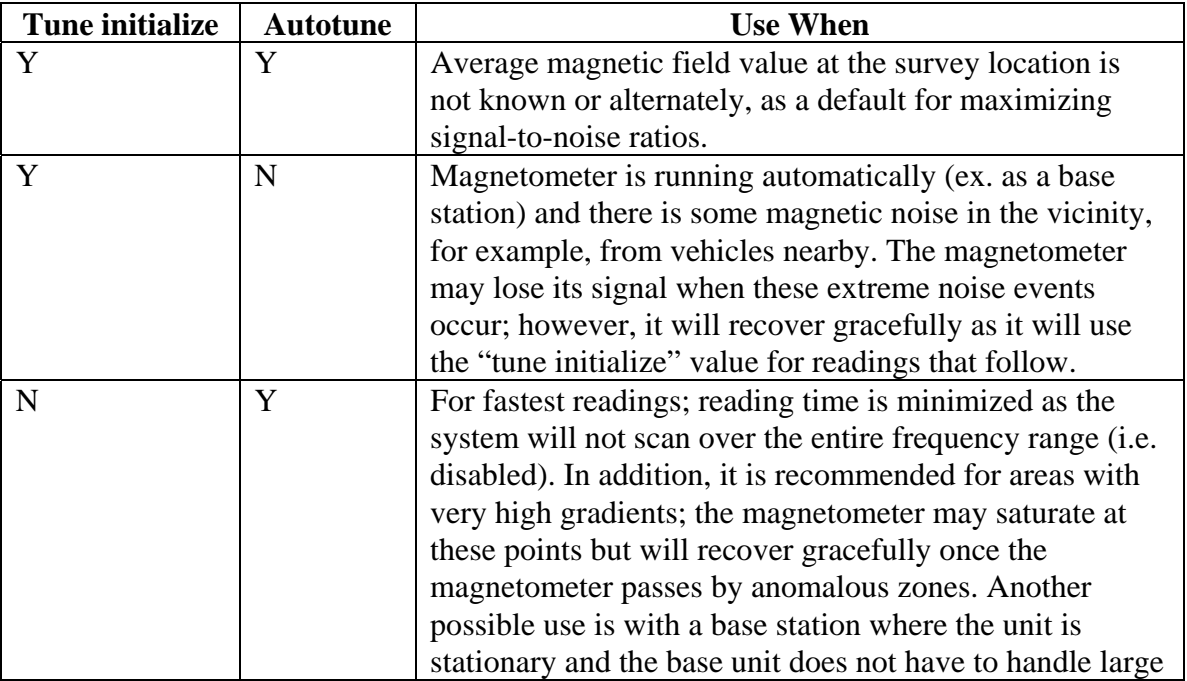

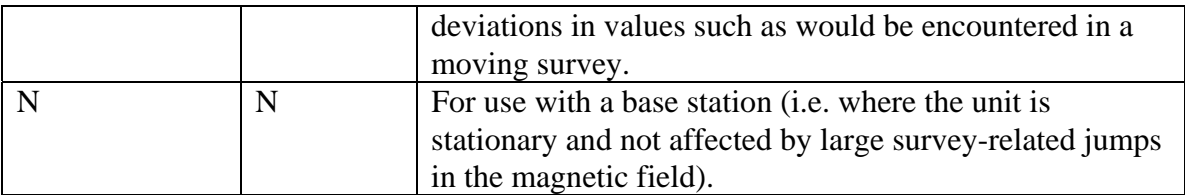

AC Filtering controls whether 50 Hz or 60 Hz filters are added for suppression of noise from powerlines. The final value discussed in this section is the Display Mode which is used to control the appearance of the data onscreen while the survey is being performed.

- 16. Move the cursor to the tuning menu item and select C-change. The system displays the tune initialize screen. Set the value to yes by pressing the C-change button.
- 17. Then press F-ok to exit. The system displays the autotune screen. Set the value to yes by pressing the C-change button. The system returns to the Survey menu.
- 18. Move the cursor to the AC filter item and select C-change. The system changes between three values: no, 50 Hz and 60 Hz. Select the one that you want to use.
- 19. Move the cursor to the display mode item and select C-change. The system shows the display-mode screen and the current setting (either text or graph). If you:
	- Select text and F-ok, the system automatically returns you to the Survey menu after your selection.
	- Select graph and F-ok, the system adds a second value: field nT. This means that the field value will also be displayed. You can use the C-change button to select from other labeling options such as coordinates, field nT & coordinates or no text.

When you press F-ok again, the system displays the clear graph screen. For continuous plotting of values, leave this value set to no.

When you press F-ok again, the system displays the vertical scale screen. Use the C and D keys, and the A- and B+ keys to change the base line position and the vertical scale of the graph, respectively.

#### **1.1.5 Working with the GPS Functionality**

The GPS functionality is accessed with the Main survey screen and specifically, the F-GPS control. Once you have turned the GPS functionality on, you will see a GPS screen with the following four values:

• A-initialize. Manual initializing of GPS. Normally GPS is initialized when you start the survey; however, if you experience a situation in which the GPS is not responding, you may want to try to manually initialize the GPS.

- B-navigation. This is the main access point for the **waypoint options** Automatic, Programmable and RS-232, as well as lane guidance for controlling the width of acceptable deviation (i.e. wander) from the grid lines.
- C-synch-to-UTC. Manual synchronization of GPS. Normally GPS is synchronized when you start the survey; however, this functionality is intended for synchronization of non-GPS magnetometers and gradiometers. The way you use this is to first synchronize the rover (assuming this is the GPS unit) and then connect the rover to the base magnetometer and synchronize the times using standard synchronization cables and functionality.
- D-test. This is a very useful display menu that shows you what the GPS system is seeing when you have it turned on. Parameters include Lat / Long, UTM, number of satellites, strength in decibels and other values.
- 20. From the Survey menu, press F-GPS. The system displays the GPS screen.
- 21. Press C-change to set the GPS to Yes. Press F-ok. The system displays the Navigation menu. You can choose to initialize values, or more commonly, to set the Navigation options.
- 22. Select B-navigation. The system displays the lane guidance and grid setup screen. You have the option of changing the setting from no to yes as required. Generally, you want to have lane guidance active, so use C-change to set the value to yes, and then press F-ok. The system displays the grid setup screen.
- 23. In this example, choose the A-automatic grid setup option. This creates a grid of 500 parallel lines (as defined by the starting and ending waypoints of the starting line). The system displays the lane width screen.
- 24. Use the C-change control to set the lane width (i.e. tolerance value for navigating along the lines) to the appropriate value, say, 25m.
- 25. Press F-ok. The system displays the start point screen. Enter the starting Easting and Northing of the first waypoint (i.e. for the line you want to use as your starting line).
- 26. After you enter your first two points, you will see local grid origin (x and y) values. You can choose to set these to local values so that the eastings and northings map to a local grid you are using. In this case, we will assume the default values (i.e. 0) and continue.
- 27. After you enter the local grid (y) value, the system displays the end point screen. Similarly to the starting point screen, complete all values as required and press F-ok. The system displays the line screen.
- 28. The line screen offers the opportunity to add a unique line number for each line of the survey. This will be recorded in the output file along with a "/line" notation – a standard

notation used by software programs, such as Encom, Geosoft and Intrepid. This was a key upgrade in version 7 (i.e. to enable seamless data transfer from GEM output ASCII files to destination programs).

- 29. Select C-change and enter a value, say 10, for this parameter. The system displays the line spacing item. You can use this control to define how far apart you would like your lines defined.
- 30. Press F-ok. The system displays a "please wait" message while it generates the grid. This can take up to a minute to generate so please be patient! When finished, the system displays the lane width screen. This is the first step in a process of verifying that the lines created are consistent with the values you want.
- 31. Press F-ok in the lane width screen. The system displays the waypoint review screen with the first waypoint identifier (1). Press F-ok again. The system displays the second waypoint identifier (2). Press F-ok again. The system displays the waypoint 0001 screen.
- 32. Use the waypoint screen to confirm that the easting and northing values are the ones you intended to use. At this point, you can either continue to check values or press E-end to exit from this screen and return to the GPS screen. You are now ready to survey.

#### **1.1.6 Starting a Reading, Surveying and Stopping Recording**

In this section, we quickly review the steps involved in actually acquiring data in walking mode. We start with the basic steps and then move to more advanced concepts such as positioning systems and how to use the X-Y positioning system.

- 33. From the Survey menu, press A-start. The system displays a "please wait" message while it initializes the GPS. The system then displays the start survey screen. This screen has controls for advancing the waypoint (currently you see distances to your second waypoint).
- 34. We recommend that you use the A- control to decrement the waypoint from 2 to 1. You can then use the navigation arrow and distance fields on the screen to navigate to waypoint 1 where you will start your survey.
- 35. When you arrive at waypoint 1, use the B+ control to increment the waypoint to waypoint 2. Then press F-start survey. The system synchronizes to UTC time.

**Note: This can take up to fifteen minutes when you are first using the magnetometer in a new part of the world.** Please be patient. If there is no action within this period, you can try to re-initialize using the re-initialize function as described in the Working with GPS Functionality section of this tutorial.

36. On proper initialization, the system displays the stop / walk screen after you press F-start survey. Select C-walk. The system displays the line / picket / display screen.

#### **Note: The system is actively recording measurements actively at this time so you must be walking.**

- 37. When finished your line, press A. This stops data acquisition.
- 38. Now, use the navigation functionality to move from waypoint 2 to waypoint 3. When you have arrived at waypoint 3, use the B+ control to increment the waypoint to waypoint 4 which is your next destination. Press F-start survey and continue taking measurements as described here.
- 39. When finished all lines, press 1 and C keys at the same time. The system returns you to the main menu and closes your file so that it is protected.

#### **1.1.7 Dumping Data to a Personal Computer**

When dumping data, it is essential that your transmission settings are the same on the magnetometer / gradiometer as on the Personal Computer. You can check and change baud rates, etc. by selecting C-info from the Main screen followed by B-RS232.

- 40. Initiate dumping by selecting the 1-Send command from the Main Menu. The system displays the file screen.
- 41. Use C-change-number to change the identifier of the file you want to dump; if you need to see which files are in the mag, use the C-info / C-file-review function first. When finished, press F-ok. The system displays the select SEND format screen.
- 42. Select from D-default or F-Custom. Values you can use include X, Y, time, nT, nT/m, corrected nT (cor-nT), signal quality (SQ), elevation (new for version 7), satellites (sat), picket-x and picket-y. Custom allows you to arrange these in any order you would like; default provides a preset listing of values in GEM format.
- 43. When ready to send data, press A-send. The system downloads the data.
- 44. Options A and E give you the choice to select A-all or F-field values only. Select the data you want to send. The system automatically displays an "ending now 1C-stop"message when finished.

#### **1.1.8 Considerations for Using RS-232 Waypoint Uploading**

If you want to use the magnetometer's guidance features, one way to do so is to load a series of waypoints from a Personal Computer.

Please note that you installed a demonstration version of GEMLinkW 3.0 software for downloading, diurnal corrections and other functions. With this version, there is a limitation in terms of transferring waypoints to magnetometers (i.e. the system does not support a second decimal place ... centimetre positions).

The solution for this issue is to copy the executable file, GEMLinkW.exe, directly from the CD to the folder that contains the installed GEMLinkW software. This file is typically stored in C:\Program Files\GEMLinkW 3.0\ .

To load waypoints:

1. Create an ASCII file with two columns of Easting and Northing data (only UTM format supported) that includes 2 decimal places (but NO decimal point). The following shows such a file. The last two digits are centimetres. If your original file is in metres, for example, you will have to add two zeros at the end of each number to transfer the file correctly.

62891912 485690556 62898934 485692178 62899600 485689000 62892700 485687200

Note: When creating files for waypoints transfer, it is important to make sure that there are no empty headers or strings (characters) at the beginning or end of the file, or extra spaces at the end of strings within the file.

- 2. Set the communication parameters on the console (C-info / RS-232 menu) and then on the magnetometer. They must be exactly the same for the upload to work. Note that you may have to set your Personal Computer's communication port to 3, 4 or 5 depending on your system's configuration.
- 3. Open GEMLinkW and select the Tools | RS-232 Transfer | Transfer GPS waypoints | PC to console option. The system displays the Waypoints Transfer Utility screen.

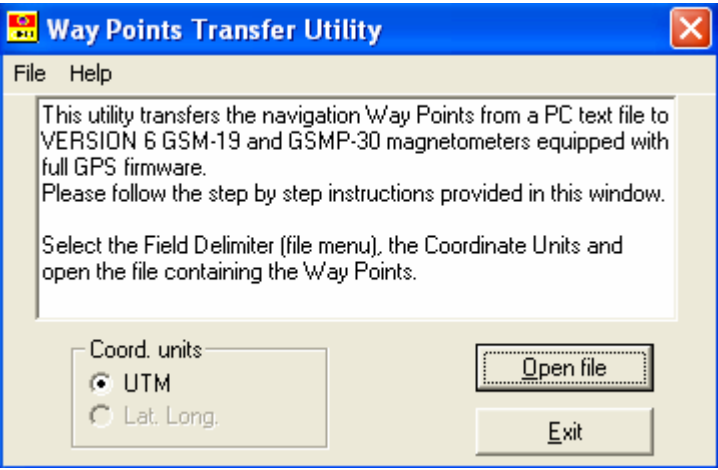

4. Select the Open file button and then locate your waypoint file. Press Ok. The system displays a message similar to the following, "The current active serial port is COM5. Make sure the RS232 port of the mag is connected to it."

5. Press the Next button and follow the instructions on the screen for setting up the magnetometer to receive waypoints.

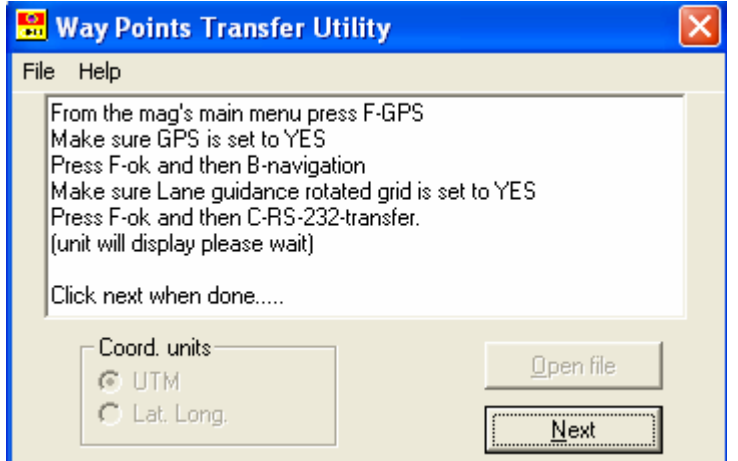

6. Then press Next. The system transfers the data and displays a message when transfer is complete.

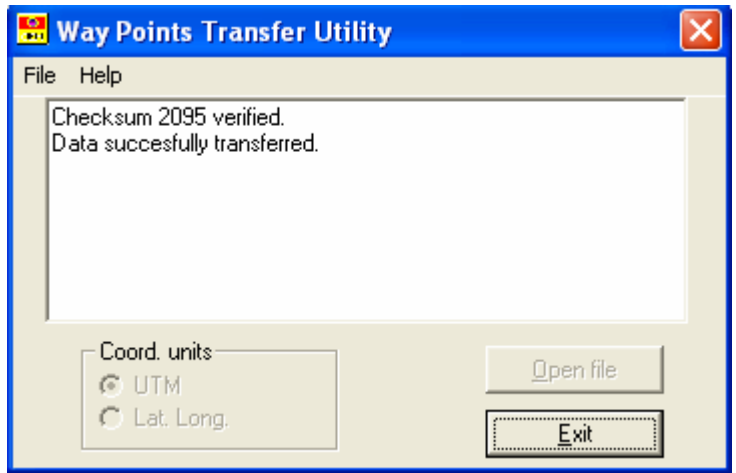

### **2. THEORETICAL DESCRIPTION**

The magnetic field measuring process consists of the following steps:

a) **Polarization.** A strong RF current is passed through the sensor creating polarization of a proton rich fluid in the sensor.

In the case of the GSM-19 fast sampling family, polarization can be concurrent with other intervals of measurement. Keeping the RF on all the time increases the maximum datasampling rate to 5 Hz.

- b) **Deflection.** A short pulse deflects the proton magnetization into the plane of precession.
- c) **Pause.** The pause allows the electrical transients to die off, leaving a slowly decaying proton precession signal above the noise level.
- d) **Counting.** The proton precession frequency is measured and converted into magnetic field units.
- e) **Storage.** The results are stored in memory together with date, time, and coordinates of measurement. In base station mode, only the time and total field are stored.

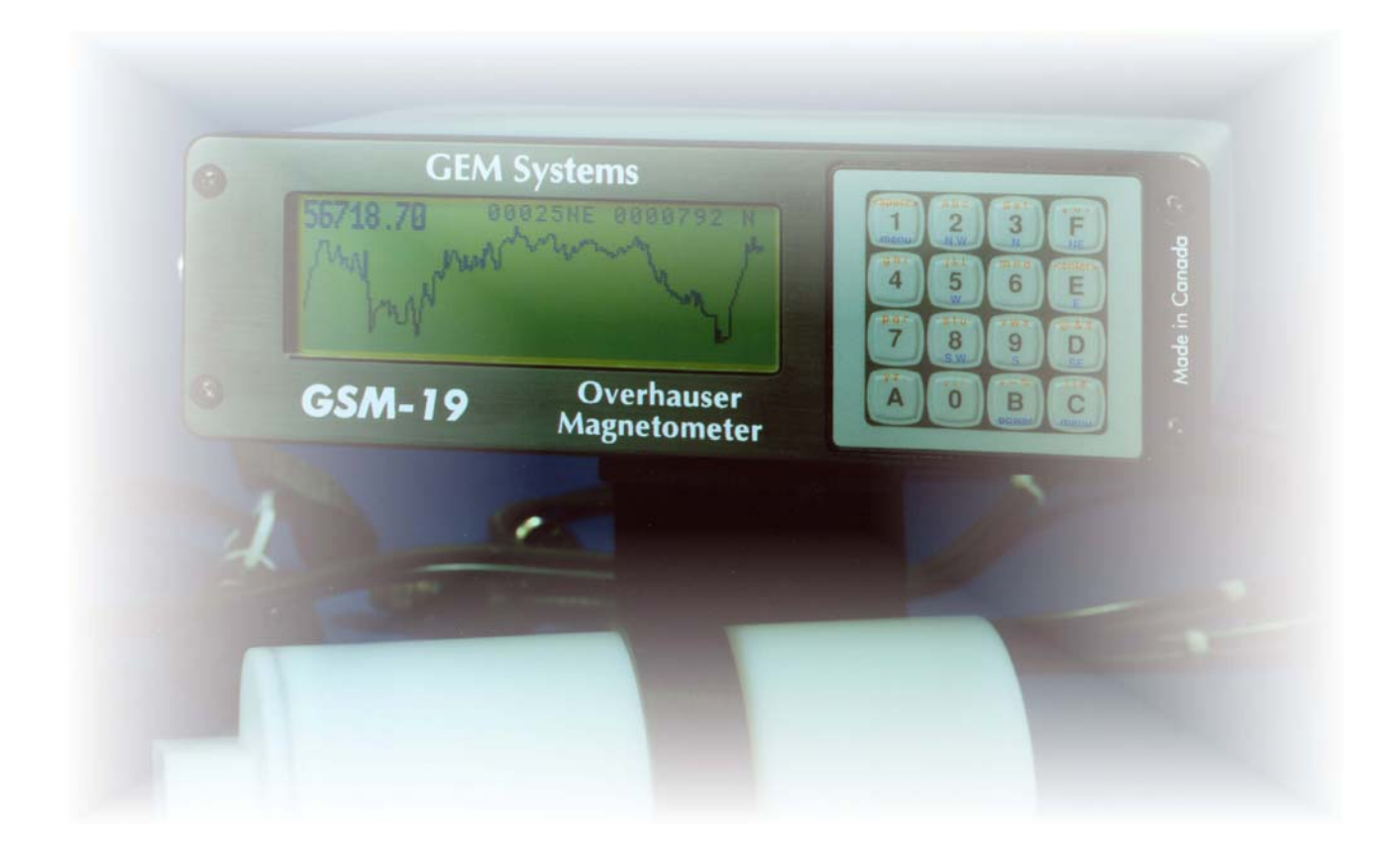

### **3. EARTH'S MAGNETIC FIELD**

The nominal distribution of the Earth's magnetic field is shown in Figure A1 in Appendix A and the separation of equatorial and polar regions is shown in Figure A2. In polar regions the inclination of the magnetic field vector is approximately vertical, whereas in equatorial regions it is horizontal.

In general, the sensor axis must be approximately at right angles to the magnetic field to obtain the best signal. For this purpose, the sensor must be kept oriented in a magnetic East-West direction in equatorial regions.

#### **NOTE:**

*Omnidirectional sensors (i.e. do not need to be oriented) can be purchased as an option from GEM Systems.* 

Initially, the tuning of the instrument should agree with the nominal or expected value of the magnetic field for the particular region (see Figure A1 in Appendix A). You can set this tuning automatically or use the *tune initialize* feature provided for this purpose. After each reading the instrument tunes itself automatically.

If large changes in magnetic field are encountered between successive readings, you see a warning and you may have to repeat the reading to obtain an accurate result.

Local ferromagnetic objects (such as screws, pocketknives, wristwatches, tools etc.) may impair the quality of measurement or, in drastic cases, obscure the proton precession signal by creating excessive gradients.

#### **NOTE:**

*For best results, you should keep ferromagnetic objects away from the sensor.* 

In normal applications, the magnetometer console does not produce appreciable effects on measurements provided that the sensor is installed on the staff and kept at least at arm's length from the operator and the console.

### **4. INSTRUMENT DESCRIPTION**

Before starting, you should be aware of some general terminology that applies to GEM's magnetometers and gradiometers. ROVER and BASE station modes are terms that describe the operating characteristics of instruments whereas SLOW and FAST reading rates describe the cycling characteristics of instruments. Specifically,

- ROVER mode refers to instruments that physically move throughout the survey. GEM delivers instruments that operate in mobile (i.e. magnetometer), gradiometer, walking magnetometer and walking gradiometer modes.
- BASE station mode describes stationary units used for diurnal correction.
- SLOW cycling rates describe instruments that cycle from 3 seconds to 1 hour.
- FAST reading rates describe instruments that cycle from 0.5 seconds to 1 hour (i.e. include all SLOW reading rates).

By default, all GSM-19 series magnetometers / gradiometers have a mobile and base station mode, and cycle at a slow reading rate. However, if you purchase additional options such as walking mode or walking gradiometer rover mode, your instrument is automatically upgraded to a fast cycling rate.

Please keep this terminology in mind when reading the next two sections and other parts of the manual that describe the various operating modes and options.

#### **4.1 STANDARD SYSTEM COMPONENTS**

The following images show the standard components that are shipped with a GSM-19 system.

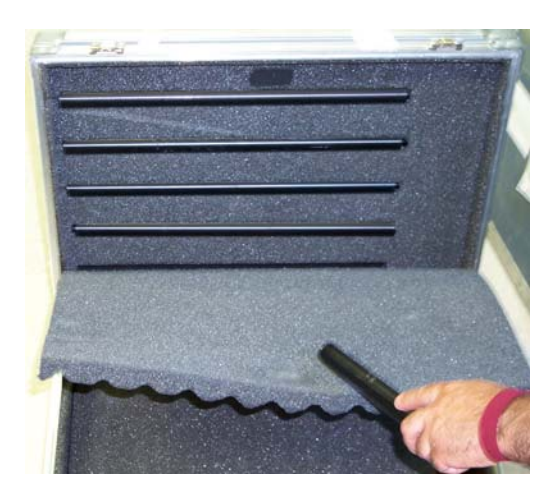

**Figure 2. GSM-19 Case with Sectional Staff rods. Assemble these rods if you are planning to conduct a "Mobile" survey (i.e. one with discrete stations as opposed to a "walking" or continuous survey).** 

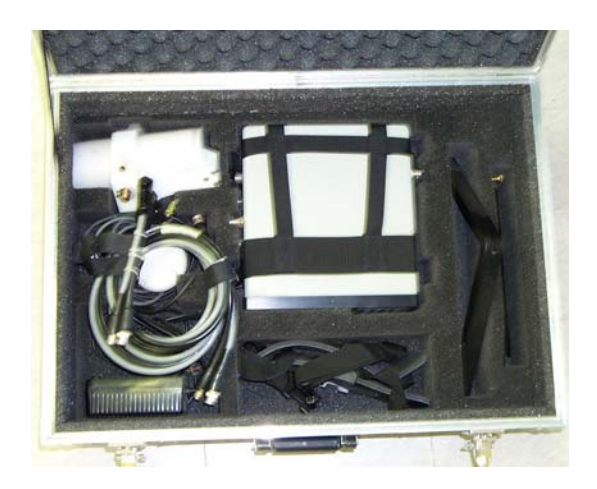

**Figure 3: Standard magnetometer components include a sensor, console, radio frequency cable, download cable, shoulder harness, sensor mounting rod, and RS-232 cable. Also included here are a GPS and GPS support rod. For a complete list of parts, consult your packing slip. It may show, for example, that you have an additional sensor and radio frequency cable (i.e. for a gradiometer configuration).** 

The following list summarizes the STANDARD parts that are shipped with a GSM-19 system:

- 1 sensor for magnetometer and 2 for gradiometer. Sensors are dual-coils designed to reduce noise and improve gradient tolerance. Coils are electrostatically shielded and contain a special proton rich liquid in a sealed Pyrex bottle Radio Frequency (RF) resonator. The liquid does not need to be refilled.
- 1 coaxial sensor cable per channel, typically RG-58/U and 206 cm long. (Up to 100m long cable is available optionally. Over 20m, we recommend a triaxial cable - Belden 9222).
- Fast reading magnetometers have two sensor cables one for RF polarization and a microphone cable for the signal.
- Console with all electronic circuits. It has 16 key keyboard, graphic display (64 x 240 pixel, or 8 x 30 characters), sensor and power / input / output connectors. The keyboard also serves as an ON-OFF switch.
- 6-pin console connector for RS-232, external power, battery charging or external trigger. Optional dual analog output is available on a 3-pin connector.
- Sealed connectors (i.e. keyboard and front panel mounting screws are sealed so that the instrument can operate under rainy conditions).
- Charger with 2 levels of charging (full and trickle) that switch automatically from one to another. Input is 110 - 250V, 50 / 60 Hz.
- All-metal console housing for excellent electromagnetic interference (EMI) protection.

• Aluminum staff with 4 strong tubing sections (plastic staff optional). This construction allows for a selection of sensor elevations above ground during surveys. For best precision the full staff length should be used. Recommended sensor separation in gradiometer mode is one staff section (56cm), although two or more sections are sometimes used for maximum sensitivity.

#### **4.2 ASSEMBLING THE INSTRUMENT**

The GSM-19 is very simple to assemble. The following picture shows the sensors in Gradiometer or Walkgrad configuration mounted on a back pack

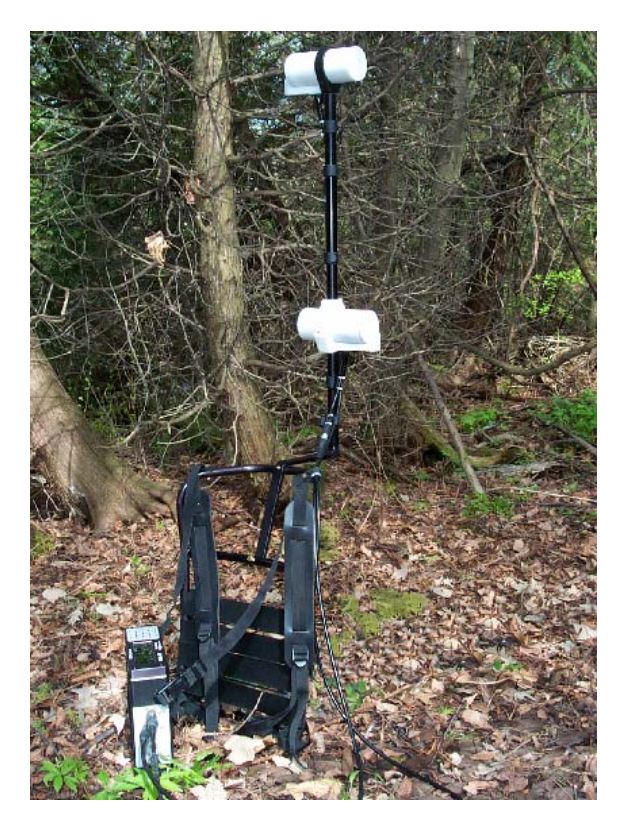

**Figure 4: Gradiometer and Backpack Assembly** 

#### **4.2.1 General Assembly Instructions**

When assembling the instrument, start by:

- 1. Installing the sensor on top of the  $4<sup>th</sup>$  section of the staff, far from any metallic or magnetic object.
- 2. Plug the sensor cable(s) into the side of the console.
- 3. Check the magnetometer power. Typically, power is supplied via a 12 volt built-in rechargeable battery.
- 4. If you are using an external power supply (250mA or 3W of power), connect it to pins E (-) and F (+) of the 6-pin connector at the bottom end of the console. Pins B and C are used for RS-232C communications. Pin A is reserved for external trigger. A spliced 6 pin (to RS-232C and external battery) cable is optionally supplied with the instrument. Pin D is reserved for charging the internal battery.
- 5. If you are using fast sensors (optional), make sure that there are two short cables (sub cables) with 2 BNC connectors. Connect first the extension cables and then connect both cables to the GSM-19 console-BNC and 4 pin connector. The lower set of connectors on the unit's display and in this manual is referred to as [lower], while the upper set is referred to as [upper].
- 6. If you are using slow sensors (optional), make sure that you have one short cable with a BNC connector. First connect the extension cable and then connect 4 pin connector to the GSM-19 console. Again, the lower 4-pin connector on the display is referred to as the [lower] and upper 4 pin connector is referred to as [upper].
- 7. If you are using the VLF unit (optional), connect the VLF cable (plastic connector) to VLF sensor and the metal shell connector to the mag.
- 8. If you are using the backpack accessory (optional), install the sensors in the unit for hands free operation. Refer to picture on the previous page for a general overview of the backpack assembly.
- 9. If you are using the GPS sensor (optional), refer to Figure 1 to see how the unit is configured. Make sure that you connect the antenna cable to the BNC connector marked with a yellow tag on the right hand side of the console.

#### **4.2.2 Using the Charger**

The charger supplied with the magnetometer is of wide input voltage range 100 - 250 VAC 50/60 Hz. The "fast charging" indicator of the battery charger will light when battery charging is in progress, and charging should be allowed to proceed until the indicator goes off.

#### **4.2.3 Using the 6-Pin Connector**

The 6-pin connector can be used for different purposes:

- To connect the charger.
- For time synchronization and for diurnal correction use 6-pin to 6-pin cable connected from console to console.
- For RS-323 data transfer, either in Real time Transmission or after the survey.
- For external triggering.
- For upgrading internal software.
- For any combinations of the above with proper cable (contact GEM systems for available options).

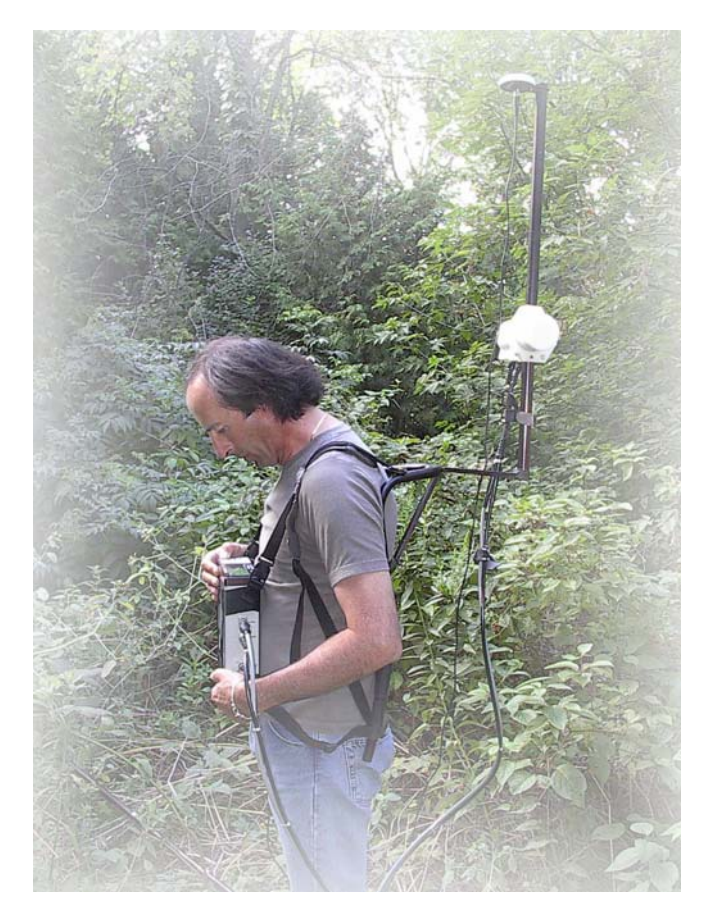

**Figure 5. Operator with console, sensor and GPS.** 

GEM Systems, Inc. Advanced Magnetometers For more technical information, visit www.gemsys.ca

#### **4.3 DESCRIPTION OF CONNECTORS**

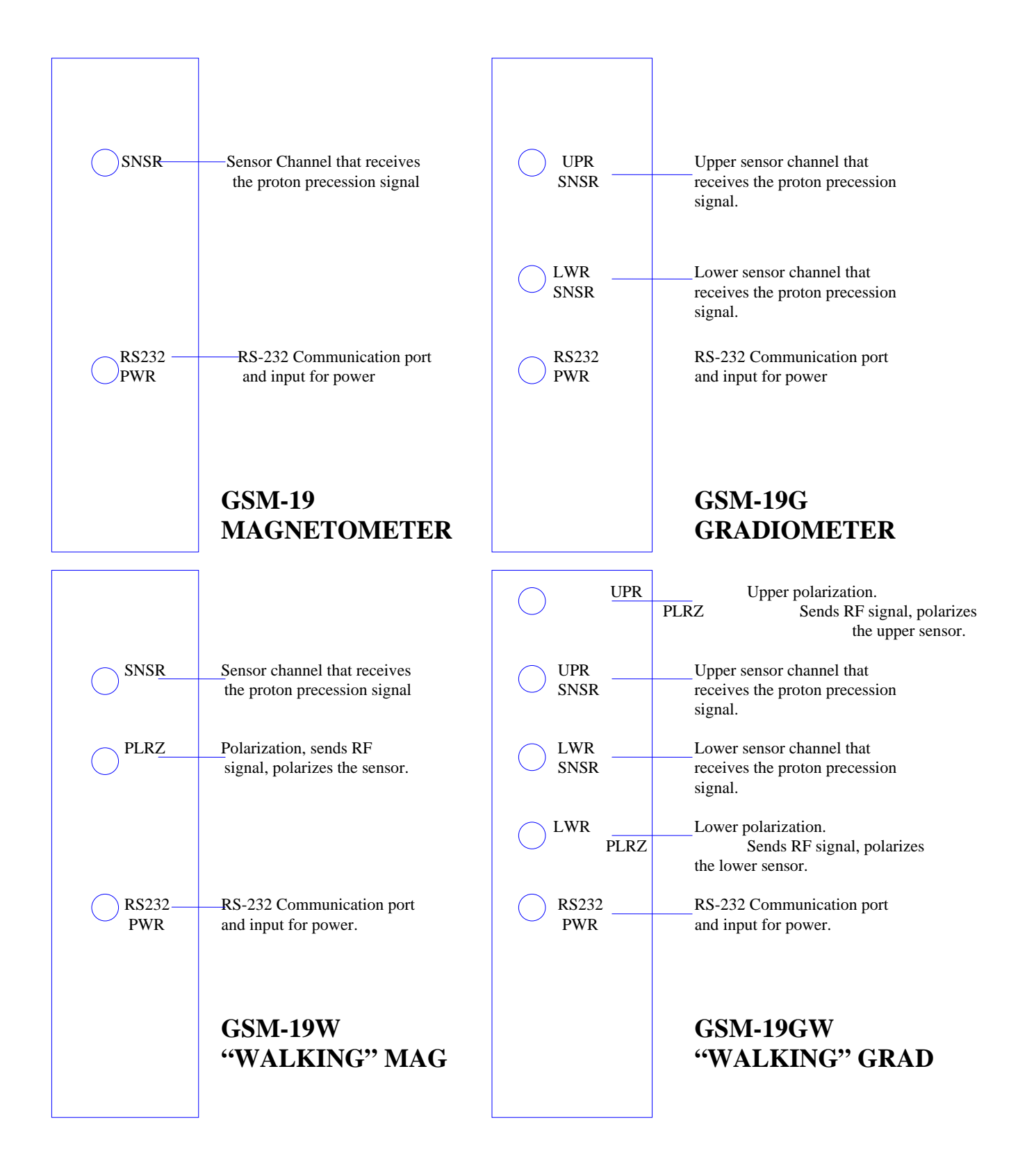

#### **4.3.1 Pinout of a 6-Pin Female Connector**

- A external trigger.
- B RS-232-C to mag.
- C RS-232-C from mag.
- D (+) of 12V lead acid battery charger.
- E Ground, (common).
- $F$  external battery + 11V to 15V.

#### **NOTES:**

*External power applied to pin F does not charge the internal battery.* 

*Voltage in excess of 15 volts in pin F may trigger an internal protection and blow the internal fuse. Fuses cannot be reset and must be replaced.* 

#### **4.3.2 Pinout of a 4-Pin Female Connector**

- A signal input.
- B Ground.
- C not used.
- D not used.

#### **4.3.3 Pinout on BNC Female Connector (Fast or Walking modes):**

Center pin - RF output.

Body - Ground.

#### **4.3.4 External Trigger Options**

Those survey modes that require your intervention to take a reading, such as Mobile, slow Gradiometer or slow modes combined with VLF, could also be triggered by external control pulses sent to the 6-pin connector.

Auto-cycling modes, such as Base, Walk Mag or Walk Grad do not respond to external trigger commands.

External trigger can be accomplished in three different ways:

- 1. Using external relay or switch between pins A E:
- Keep A-E open for most of the time.
- Shorting A E for 10ms 50ms is recognized as a trigger.
- 2. Using external voltage on pin A with E as ground:
- Keep A at 5V to 12V most of the time.
- Voltage falling to 0V for 10ms 50ms is recognized as a trigger.
- 3. Using RS-232 to GSM-19 at pin B and pin E as signal GND:
- A Carriage return byte is recognized as a trigger command.

#### **NOTE:**

*Real Time Transmission must be enabled for this trigger mode to operate properly.* 

For those external trigger modes involving pin A as an input, you can check the status of pin A from the unit's screen. From main menu, press **D-test** and then **E-ext-trigger.** The screen shows **Pin A floating** for the high-level conditions, and **Pin A GNDed** for the ground (GND) level.

#### **NOTE:**

*Pin A is actually never floating. It is tied to +5v by internal pull-up resistors.* 

### **5. OPERATING INSTRUCTIONS**

This section is intended to give you a basic overview of the keyboard, menus and processes required to set up and operate the magnetometer in the field.

### **5.1 KEYBOARD DESCRIPTION**

The keyboard consists of 16 alphanumerical keys. The function of the keys is described below:

#### **5.1.1 Power On**

- 1. Press the button labeled "**B**" on the console to turn the GSM-19 on.
- 2. If during power up, you hold the **power** button **B** for about 2 seconds, the following screen is displayed:

SCREEN 1

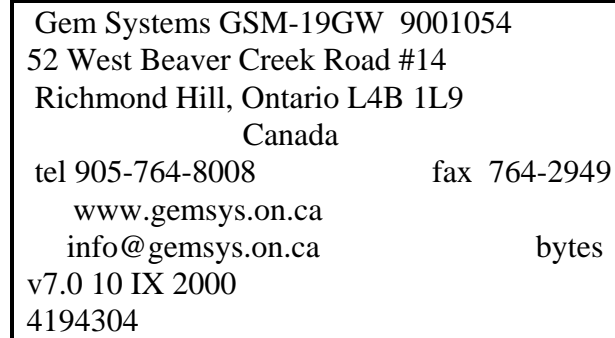

Screen 1 displays the company address, telephone, fax, e-mail and website. The bottom line displays the software version/date and the total storage capacity of the unit in bytes.

You can access the same information screen by pressing **C-info** and then **3-info** from the main menu screen.

Once the power button is released, the unit proceeds to the **Main Menu**. Options and their functions are explained later in section 5.2.

#### **5.1.2 Power Off**

To switch the unit off, press the **O** and **F** keys simultaneously at any time, in any menu.

#### **5.2 MAIN MENU**

To position the magnetometer in the **Main Menu**, press the **1** and **C** keys simultaneously – at any time.

All of the valid options and their functions are displayed on the screen in the form of a letter / digit followed by a dash and then a brief description of its function.

The 13.2V on the bottom right corner of the screen shows the battery voltage.

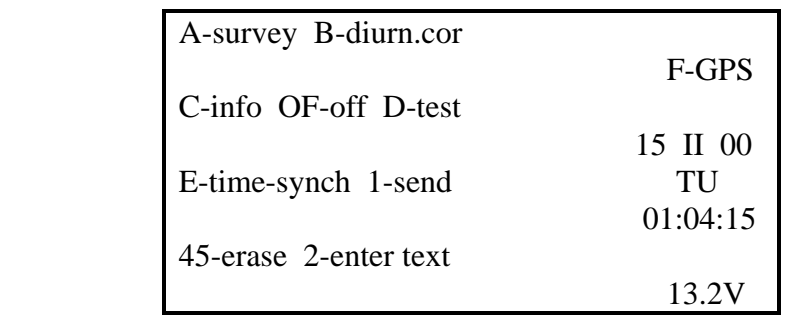

From the **Main Menu**, you can press the following to go to the menus shown on the right:

- **A Survey Menu** (see section 5.3)
- **B** Diurnal correction (see section 5.9)
- **C Info Menu** (see section 5.4.5)
- **D Test** (see section 9)
- **E** Time Synchronization (see section 5.8)
- **1** Data Transfer (see section 6.2)
- **F GPS option** (see Appendix D)
- **45 Data Erasing** (see section 8)
- **2 Text Mode** (see section 5.3.10)

SCREEN 2

#### **5.3 SURVEY MENU**

The Survey Menu is the main menu you use for acquiring data. To access the **Survey Menu,** make sure you are in the **Main Menu** and press **A.**

The active option on the survey menu is the one highlighted with reverse video. Pressing **B** moves the highlighted marker backward, and **F** moves it forward. Once the desired option is highlighted, press **C-change** to change its settings.

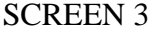

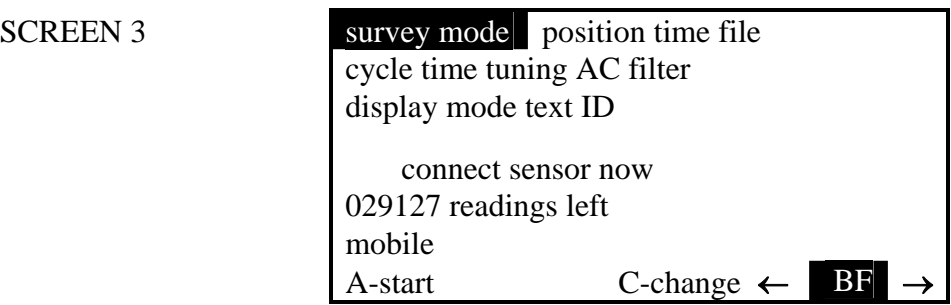

In the **Survey Menu**, you can press the following to initiate the actions shown on the right:

- **F** move forward or
- **B** move backwards through the parameters
- **C** change settings of the highlighted parameter
- **A** start the survey at any time

#### **5.3.1 Setting the Survey Mode**

In the **Survey Menu**, highlight **survey mode** and press **C-change**. The survey modes that are applicable for the unit are displayed.

#### **NOTE:**

*The available survey modes of your unit may differ from the ones shown here depending on its model, its software, and its hardware.* 

SCREEN 4

 $A$  – mobile  $B$  – base  $C - grad$ D – walkmag E – walkgrad

and select:

- **A** mobile
- **B** base (station)
- **C** grad
- **D** walkmag
- **E** walkgrad

SCREEN 5

After a survey mode has been selected, the settings that apply to that mode is displayed. For example, if the **mobile survey mode** is selected, you see:

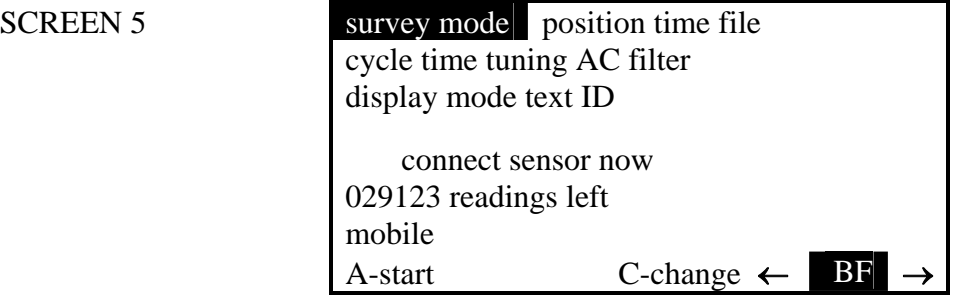

If the **base survey mode** is selected, you see:

SCREEN 6 survey mode datum time file cycle time tuning AC filter display mode text ID connect sensor now 089123 readings left base A-start  $C$ -change  $\leftarrow$  BF

#### **CAUTION:**

*Before taking a reading, check to make sure all cables and sensor(s) are connected. This maximizes the lifespan of your system and protects internal RF circuits from water damage, overheating, etc.* 

The active survey mode and the number of readings that could be taken in that mode until the memory is full are also indicated on the screen.

#### **NOTE:**

*The mobile menu does not have a setting for the DATUM, and the base does not have a setting for POSITION.* 

#### **5.3.2 Setting the Positioning System**

From the Survey Menu scroll with B or F to highlight position.

SCREEN 7

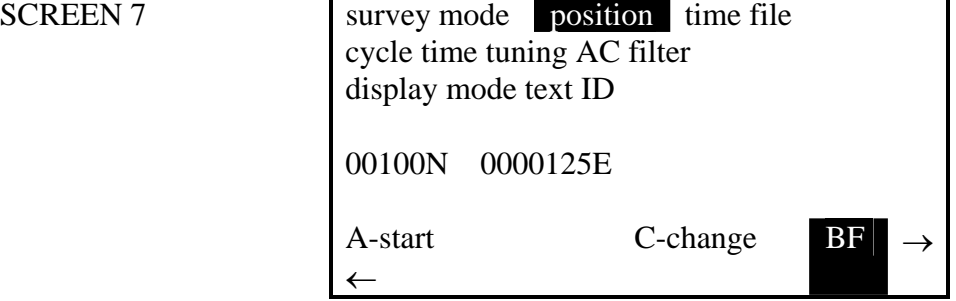

When position is highlighted, the unit displays the current position settings.

To select the positioning system or make changes to the coordinate numbers, press **C-change**.

The selection of the positioning system can be made only once per file and only before the first reading of the file is taken. Positioning systems cannot be combined. Once a reading is taken, the current system remains for the rest of the file. By default, the system used in the last file is the active one. If you need to change it, do so now before taking any readings.

The Selection for **X / Y coordinates** looks like:

SCREEN 8 select positioning system XY each: -9999999 to +9999999 or -9999999.99 to +9999999.99 F-ok C-change

or for the **Line / Station grid system**

SCREEN 9 select positioning system LINE 0 to 99999 STATION 0 to 9999999 or 0.00 to 99999.99 each with NN NE E SE S SW S NW F-ok C-change

**C-change** toggles between the above two screens. Press **F-ok** to select one.

#### **NOTE:**

*If your unit is equipped with built-in GPS and GPS is active, you have more options for the positioning system. See Appendix D for more details.* 

If you select  $X/Y$  system, the next screen is:

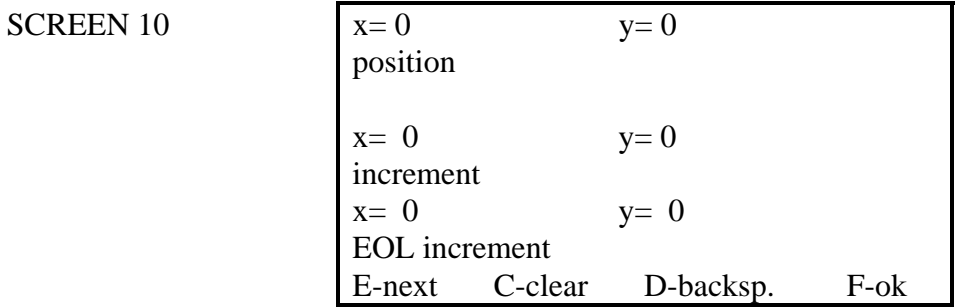

- **Position** Current coordinates. These are the X/Y coordinates of the first reading.
- **Increment** Increase in each direction that is added to present position after each reading.
- **EOL** End Of Line increment (i.e. added to the present X and Y if you press **EOL** -see section 5.4.4)
- A list of available commands is shown on the bottom line:
- **E** moves cursor to next number.
- **C** erases the number at cursor position.
- **D** cursor jumps to the end of the number if you just want to modify last digit.
- **F** leaves this screen.

If you press **C-clear** or **D-backsp**, the bottom line changes to display new commands:

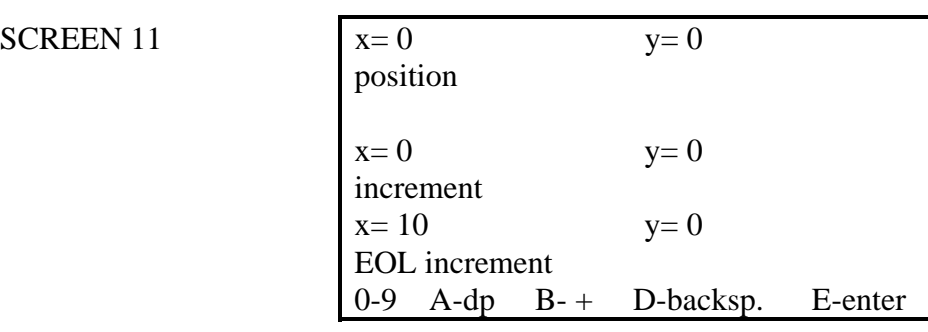

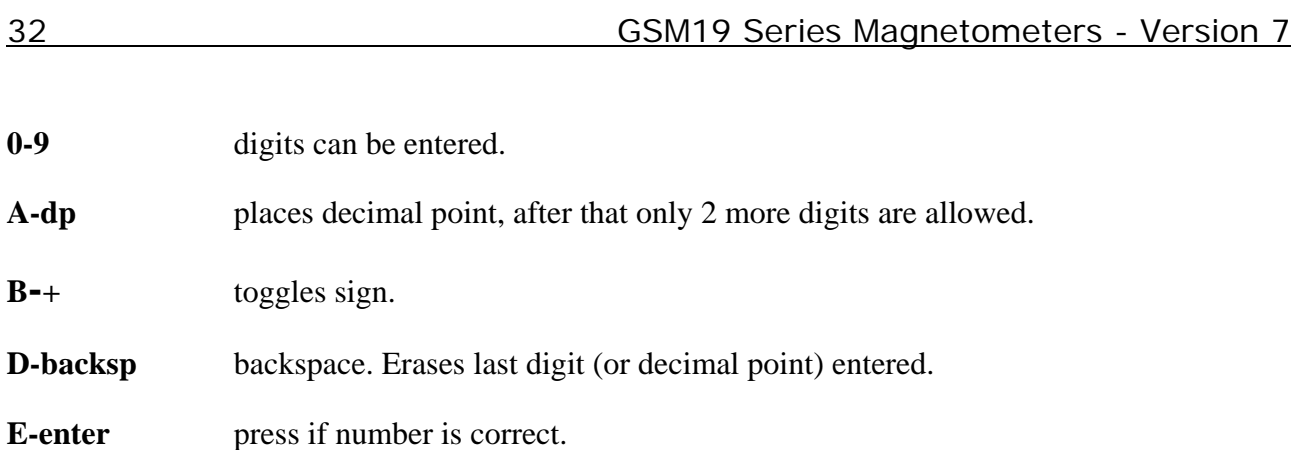

If you selected **Line-Station** positioning system, two screens are displayed: one for the Line and the other for the Station settings.

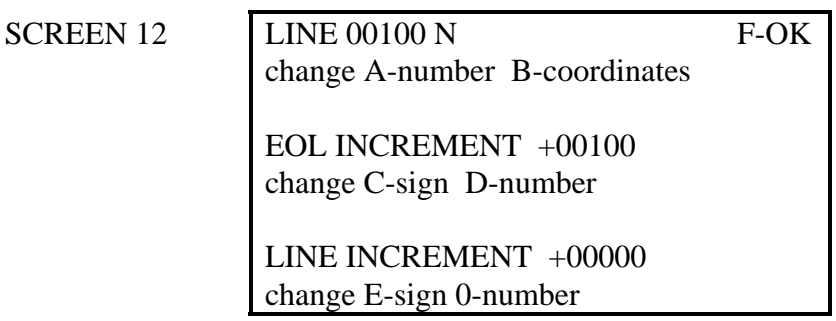

- **A** changes line number.
- **B** changes line cardinals. (N,NE,E,SE,S,SW,W,NW)
- **C** changes EOL increment sign.
- **D** changes EOL increment.
- **E** changes line increment sign.
- **0** changes line increment.

#### **NOTE:**

*The EOL increment only affects the Line number (see section 5.4.4).* 

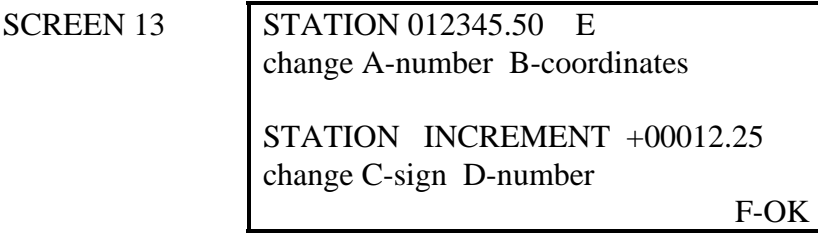

- **A** changes station number.
- **B** changes station cardinals. (N,NE,E,SE,S,SW,W,NW)
- **C** changes station increment sign.
- **D** changes station increment.

When you press **A - number, D - number** or **0 - number** the following screen is displayed:

SCREEN 14

E - enter C - clear

Here you can enter the required number, using **0-9** digits and **A** as a decimal point. Then use **Cclear** to make corrections or **E-enter** to store.

When you press **B-coordinates**, the following screen is displayed:

SCREEN 15

enter NESW

Use the **blue letters** on the keyboard to select the desired cardinal point.

#### **NOTES:**

*For a standard survey do not use LINE INCREMENT (set it to 0). You can use LINE INCREMENT if you are surveying a base line or tie-line. Otherwise you would be walking diagonally on your grid.* 

*If you are planning to use station interpolation for walk files (see section 6.2.3), keep in mind the number of readings and the distance between pickets by managing the cycling time and the station increment. If you have too many readings and small station increments, some interpolated stations have repeated values.* 

#### **5.3.3 Understanding the Line / Station Positioning System**

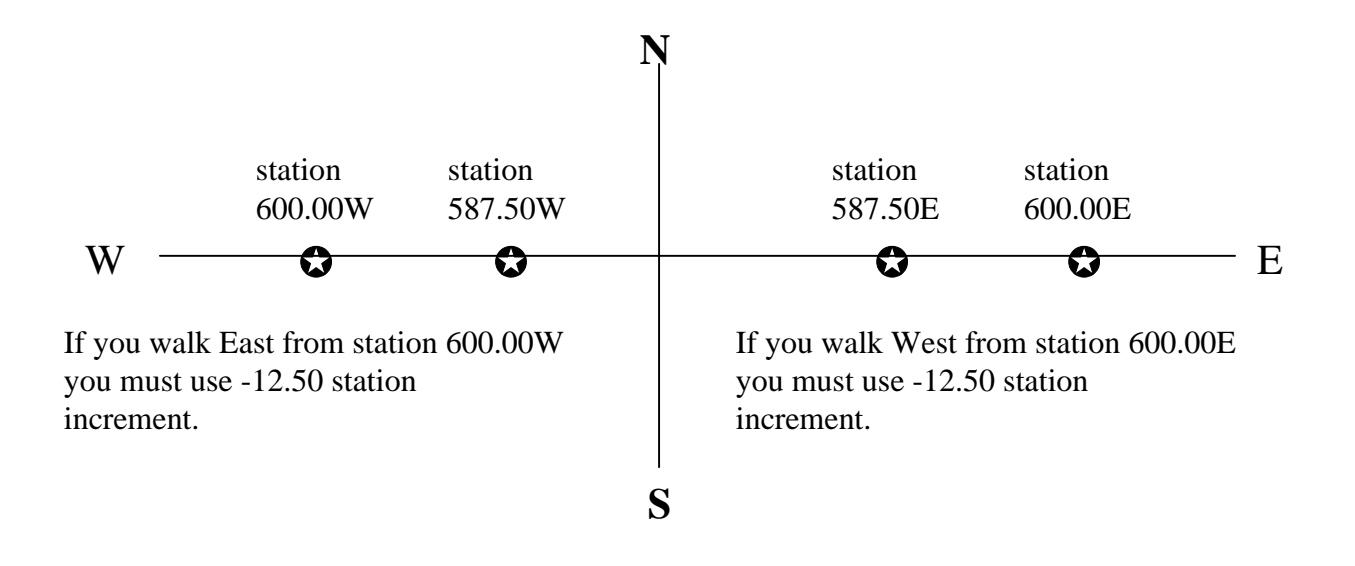

In both cases, when you pass through station 0.00, the GSM-19 automatically changes E to W or W to E and the sign of the station increment.

The station increment is used in a mathematically correct way and is related to the direction in which you are walking. As per the above diagram the same applies to N or S stations.

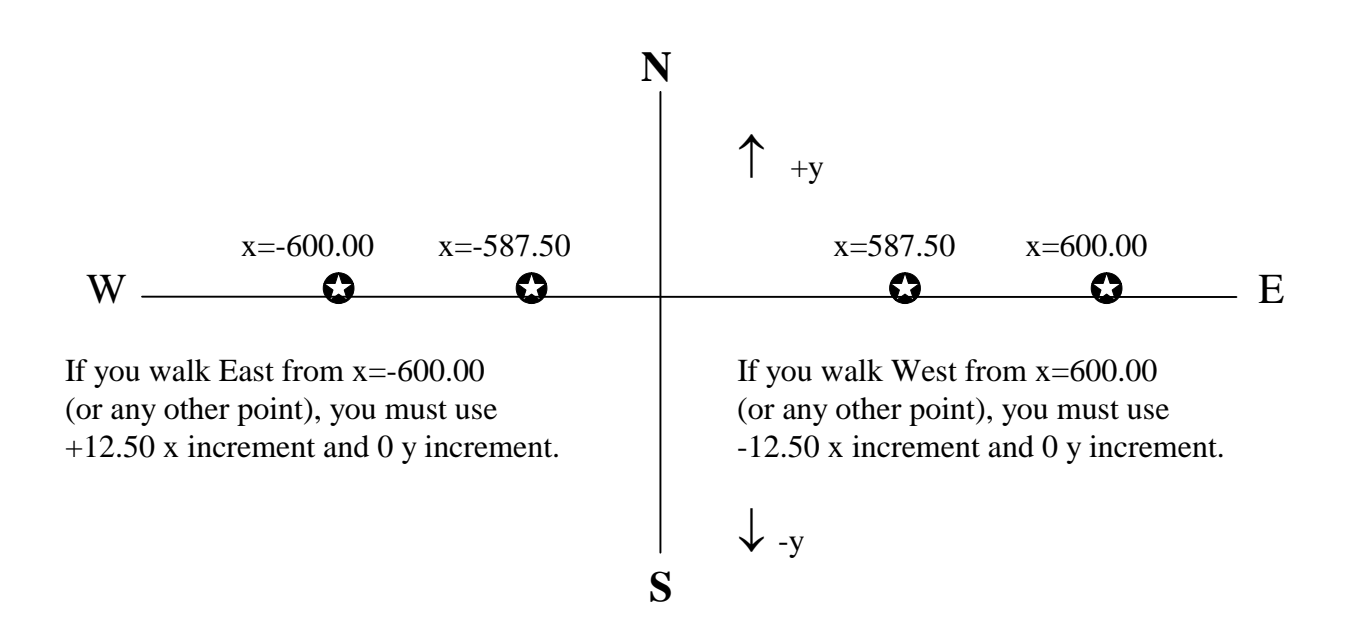

#### **5.3.4 Understanding the X / Y Positioning System**

For clarity, in the above diagram **x**-axis is aligned EW, and **y**-axis NS but they could also represent any other grid.

The x increment is used in a mathematically correct way and also indicates the direction in which you are walking.

Similar rules apply for walking in y direction.

- Walking north or east requires a positive increment regardless of where you stand.
- Walking south or west requires a negative increment.

The x increment must be zero if you walk along y lines.

#### **NOTE:**

*All the numbers shown above are just examples, the range of numbers which can be used are:*
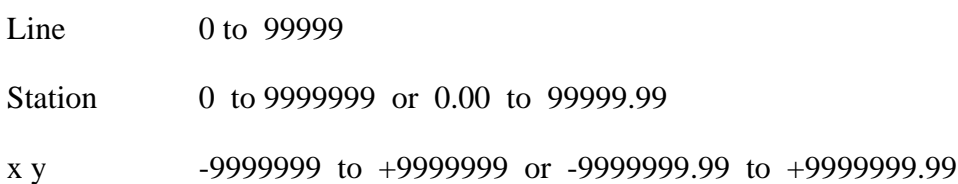

The same limits apply for the increments, but selections must be done in such a way that after the increments are added the numbers are still within range.

# **5.3.5 Setting the Time**

In the **Survey Menu**, press **F** to highlight **time**

SCREEN 16 | survey mode position time file cycle time tuning AC filter display mode text ID 13 V 96MO15:05:04.0 this time has been set by keyboard A-start C-change ←  $BF$ 

time running

The line that has "this time has been set by keyboard" can also have other values as follows:

- has been set by GPS.
- has been set by default.
- has been set by cable synch.
- has been set by remote.

To change the time, press **C-change** and the following screen is displayed:

SCREEN 17

wyymmddhhmmss

c-clear

Now enter the date and time. In case of a typing error, press **C**.

- w weekday, 1 Monday, 7 Sunday
- yy year
- mm month
- dd day
- hh hours in 24h system
- mm minutes
- ss seconds

When all of the digits are entered the unit displays the following screen:

### SCREEN 18

F-start-clock

Press **F** when you intend to start the time.

# **NOTE:**

*Units equipped with GPS overwrite this time with UTC when GPS is enabled.* 

## **5.3.6 Setting the File Name**

In the **Survey Menu,** press **F** to highlight file

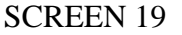

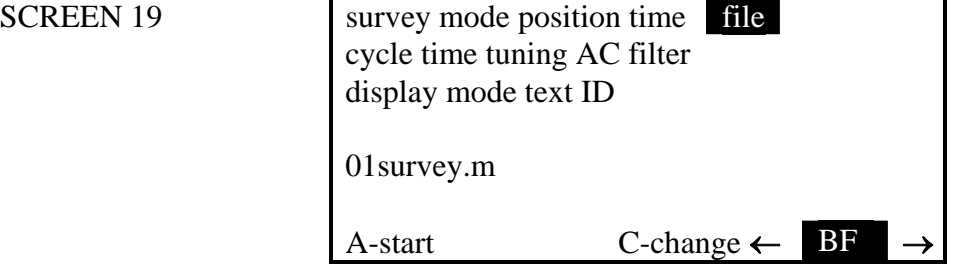

- **C change** enables you to change the 6 letter file name but only before the first reading of the file.
	- Use the red letters on the keyboard to name the file. If the required letter is second or third, press the corresponding button twice or three times. Use the:
- **F** button after each letter to move the cursor to the next position and
- **B** button as a backspace.

You can store up to 50 files in the mag. File names have a format similar to 01survey.m, where you can only change the 6 letters between the first number and the period (i.e. the file extension is fixed). The prefix numbering (ex. 01 to 50) and the file extension are automatically assigned. The file extensions are **.m** for mobile and **.b** for base (see section 6.1 for more file extensions).

# **5.3.7 Setting the Cycle Time**

In the **Survey Menu**, press **F** to highlight **cycle time**.

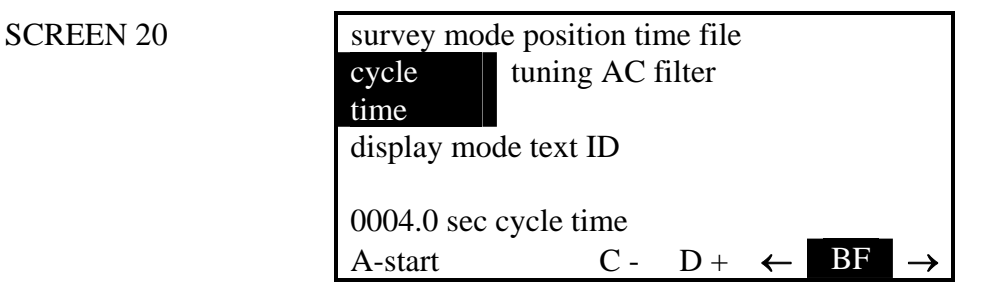

#### **C -** and

**D +** enable you to decrement or increment the **Cycle time** 

There are four groups of survey modes with different limits in cycle time:

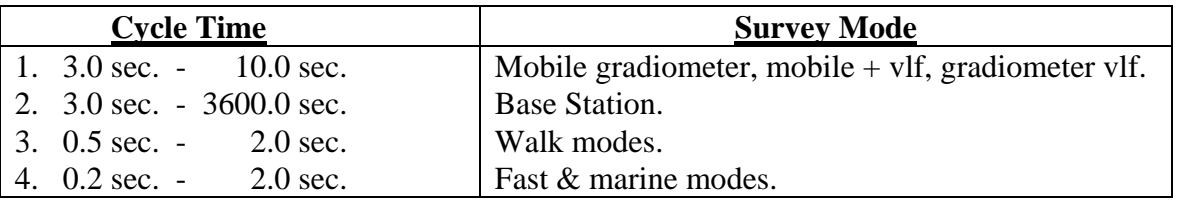

The cycling time for each of these groups is saved and after changing the survey mode the last used cycle time is restored in each of the survey modes.

The definition of cycle time is different for different survey modes:

• In mobile, gradiometer, mobile  $+$  vlf or gradiometer  $+$  vlf modes, the GSM-19 does not cycle automatically. You must press a button to take each reading.

The cycle time in these modes represents the maximum waiting time to match the seconds and fraction of seconds to those of a base station unit cycling at the same rate. This ensures that there is a reading on the base station taken precisely at the same time, and that interpolation of the base unit readings is not required during diurnal corrections (see section 5.9).

When the unit is set to **immediate start**, lines 6 & 7 of the LCD show **immediate start (correction with interpolation)**. This means that once in survey mode, pressing any button starts a reading immediately. Because there is no waiting time, the time stamps of the readings of the mobile unit may not match the time stamps of the readings of the base station. During diurnal correction the base readings are linearly interpolated to the time of the mobile unit.

• Base, walk, fast and marine modes are auto cycling modes. The cycle time is the time between consecutive readings.

For more precise diurnal correction, press **D+** or **C-** to select the same cycle rate as the base unit.

#### **NOTE:**

*To perform diurnal corrections, the time of the mobile and the base MUST also be synchronized. See Time Synchronization in section 5.8.* 

#### **5.3.8 Tuning the Magnetometer**

In the **Survey Menu**, press **F** to highlight **tuning**.

#### SCREEN 21

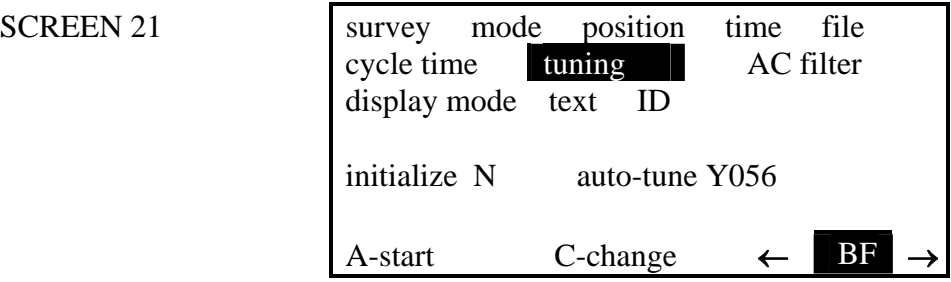

**C**-change lets you change all three parameters as follows:

- 1. Tuning initialize.
- 2. Auto tune.
- 3. Tuning number in μT.

If you press **C-change**, you see the following:

SCREEN 22

tune initialize yes

F-ok C-change

**C - change** toggles between **yes** and **no** 

• If you select **tune initialize yes**, the unit automatically scans through its range for the initial tuning setting. This scan is performed only once and before a reading is taken (when entering the survey mode from this screen). Once tuning is initialized, the value of the tuning parameter depends on the auto-tune setting.

# **NOTE**

*The automatic scanning process may fail in noisy or high magnetic gradient areas. In these cases you may use manual tuning by setting tune initialize to NO.* 

• If you select **tune initialize no**, you must manually set the field range in screen 24.

To store your selection and access the next tuning parameter, press **F-ok**.

SCREEN 23

auto-tune yes

F-ok C-change

**C-change** toggles between yes and no.

- **auto-tune yes** allows the unit to follow changes in the magnetic field with jumps of a maximum of  $+2.5 \mu T$  per reading in the survey area.
- **auto-tune no** permanently holds tuning at the initial value. If **tune initialize** was set to YES, the tuning value obtained during the automatic scan is set for the survey. If **tune initialize** is set to NO, the unit retains the tuning value displayed on the next screen

To store your selection press **F-ok**. If you selected **tune initialize no** at screen 22, the following screen is displayed.

 $SCREEN 24$  57

tuning 19-131 microT

F-ok C-change-number

Enter the first two digits of expected magnetic field (first 3 if above 100 kgamma) for initial tuning.

### **5.3.9 Using the AC-Filter**

In the **Survey Menu**, press **F** to highlight **AC filter**.

#### SCREEN 25

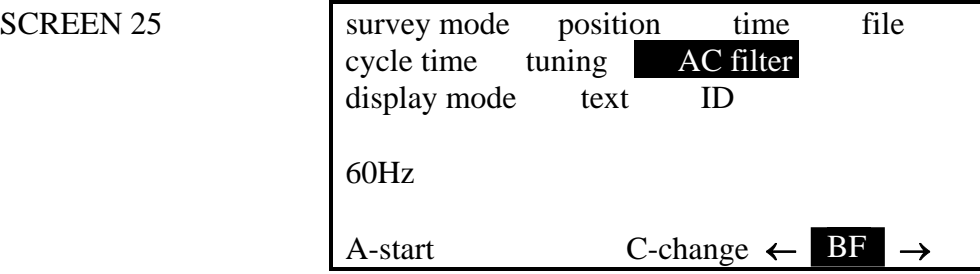

**C-change** toggles between 60Hz, 50Hz and No.

If you select **No**, the reading is defined as the longest measurement possible, however, the other two settings are recommended because of possible AC interference.

## **NOTE:**

*It must be mentioned here that the AC filter is not a DSP (digital signal processor) implemented in software or a hardware filter. It simply shortens the measuring time to match a specific numbers of 1/60 or 1/50 seconds periods to minimize the interference of power lines.* 

*GEM Systems magnetometers output real measured values with no extra filtering, averaging, or signal manipulation of any kind. State-of-the-art measuring algorithms and system design -- from the sensors to the electronics ensure the quality of the results. In the few cases when averaging of the readings is required, you have full control over the process.* 

#### **5.3.10 Setting the Display Mode**

In the **Survey Menu**, press **F** to highlight **Display Mode**.

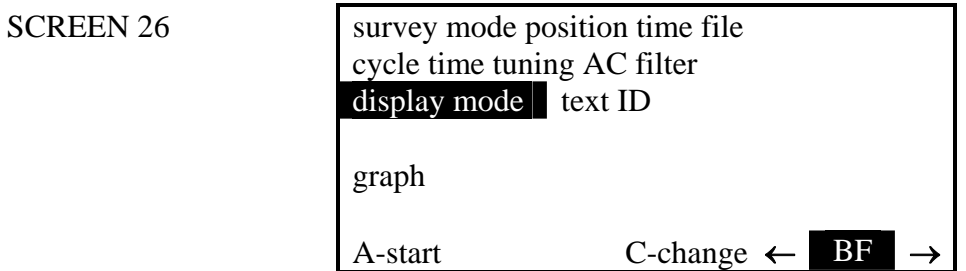

**C-change** toggles between the **text** or **graph** selections.

If you select **text,** all of the graphs are disabled and the following screen is displayed:

SCREEN 27 bext

display-mode

F-ok C-change

If **graph** is selected, the following is displayed.

SCREEN 28 graph

no text display-mode

F-ok C-change

**C-change** toggles line 2 between no text; field n;, coordinates; andfield nT & coordinates.

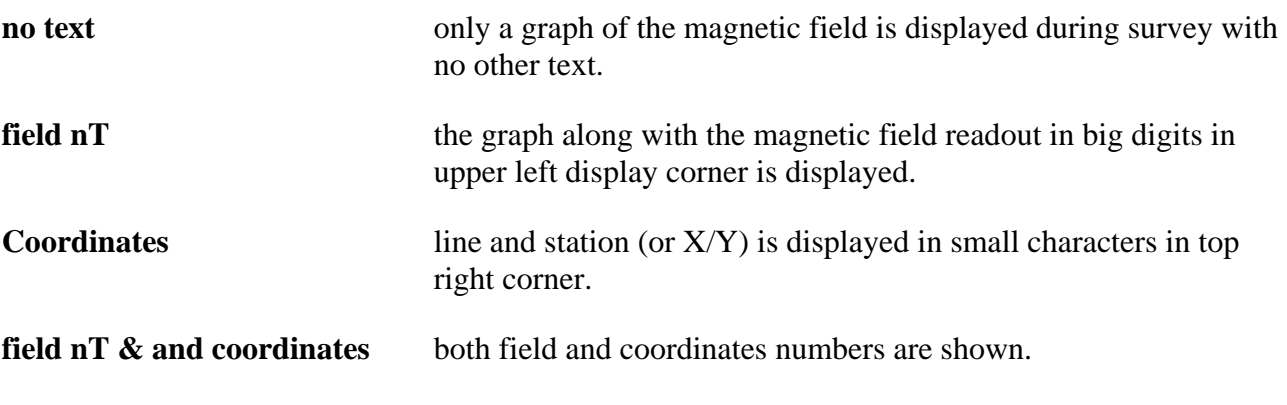

## **NOTE:**

*Gradiometer modes have more options in this screen to accommodate the selection of gradient graph or readouts.* 

Press **F** after you have made your selection. The following screen is displayed.

SCREEN 29 yes

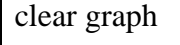

F-ok C-change

**C** - toggles between **yes** and **no**.

Once programmed, this feature is always active at the start of a survey until you disable it. It can only be changed in this screen at the end of the set up menus. This feature has no effect on the display when you go from the survey menu back to the survey.

**Yes** Always starts the survey with an empty screen. The graph starts from the left side, and the offset is set to 00.

**No** Displays the last graph from memory and starts adding the new readings at the end of it.

After you have made your selection, press **F.** The following screen is displayed.

**SCREEN 30** 

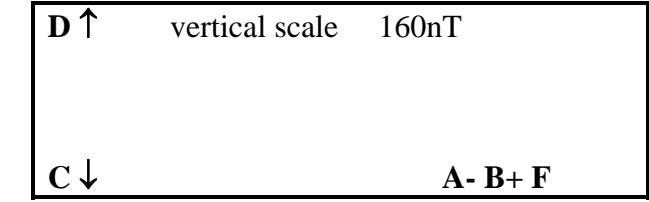

Use **A-** or **B+** to select the vertical scale and **D** or **C** to adjust the vertical offset by one dot of the LCD (keep pressed for fast, continuous action).

Only a short, rounded indication of the vertical scale appears on the  $1<sup>st</sup>$  line of the screen. The actual values are the ones shown in the following table. The vertical units are nT (i.e. full scale from top to bottom of the screen).

The horizontal range is always 240 dots and each dot represents a reading.

| <b>Real Range</b> | <b>LCD Short Form</b> |
|-------------------|-----------------------|
| 0.64nT            | 0.64nT                |
| 1.28nT            | 1.28nT                |
| 2.56nT            | 2.56nT                |
| 5.12nT            | 5nT                   |
| 10.24nT           | 10nT                  |
| 20.48nT           | 20nT                  |
| 40.96nT           | 40nT                  |
| 81.92nT           | 80nT                  |
| 163.84nT          | 160nT                 |
| 327.68nT          | 300nT                 |
| 655.36nT          | 650nT                 |
| 1310.72nT         | 1300nT                |
| 2621.44nT         | 2600nT                |
| 5242.88nT         | 5000nT                |

 **Table 1: Vertical Graph Display Ranges** 

# **5.3.11 Entering Text**

In the **Survey Menu**, press **F** to highlight **Text**.

SCREEN 31

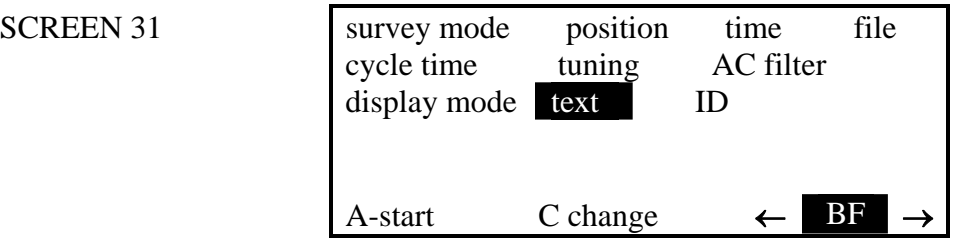

**C-change** allows an entry of a text with comments or observations pertinent to the survey. More text or comments can be added later as the survey progresses (see section 5.4.1).

Each file may have its own text (including base mode).

You can recover the text later using SEND (dumping data) in a separate file or you can access it chronologically with the data.

### **5.3.12 Changing the Magnetometer ID Number**

In the **Survey Menu**, press **F** to highlight **ID**.

SCREEN 32

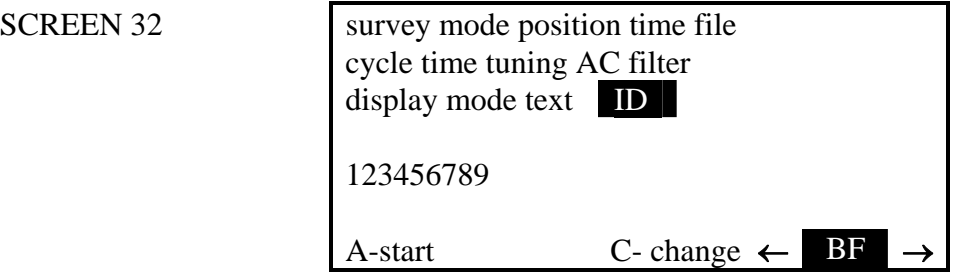

**C-change** allows a change of **ID** number of this unit –value is shown in the headers of the files when using SEND. A maximum of 9 digits is allowed.

This setting has no effect on the readings or the survey mode itself. It could be used to identify the operator or any other additional information pertinent to the current file or unit.

# **5.4 WORKING WITH MOBILE MODE (ALL MODELS)**

As described in the instrument description section in Chapter 4, GEM's ROVER modes include mobile, gradiometer, walking and walking gradiometer. This section describes the mobile mode that (along with the BASE STATION mode) is a standard feature of all GSM-19 series units.

# **5.4.1 Performing a Reading**

Mobile mode is a standard mode and is always included in every GSM-19 configuration.

### **CAUTION:**

*Before taking a reading, check to make sure all cables and sensor(s) are connected. This maximizes the lifespan of your system and protects internal RF circuits from water damage, overheating, etc.* 

With **MOBILE** survey mode selected, press **A-start** from anywhere in the **Survey Menu**.

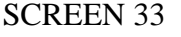

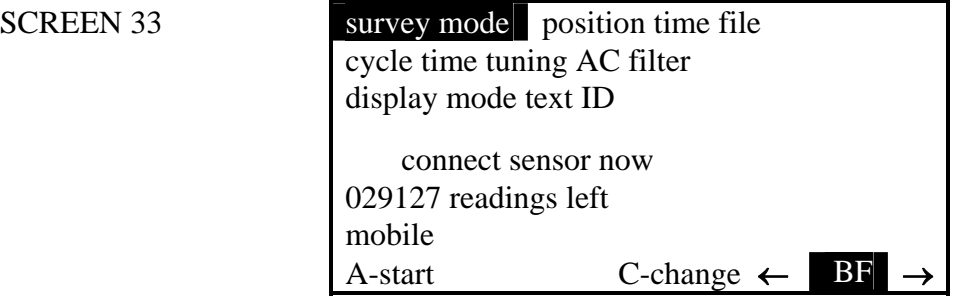

- If tune initialize is selected (see section 5.3.7), the unit displays **Please wait** while scanning through its range for the initial tuning value.
- If **text** is selected in **Display Mode** (see section 5.3.9) the following screen is displayed:

SCREEN 34

 A - menu 1 - repeat (same position) other keys - read L 100 N S 200 E

To take a reading, press any other key (with the exception of **A** which returns you to the menu).

• If you need to repeat a reading, press **1**. This repeats the reading for the current Line and Station (or  $X/Y$ ) without position increments (see section 5.4.2).

# **NOTE:**

*Readings are stored in memory as they are taken with no further user intervention.* 

After the reading is performed, the following screen is displayed:

SCREEN 35 56,789.34 nT 12.34 nT 99 A - menu 1 - repeat (same position) other keys - read L 100 N S 200 E

where the:

- first number (56,789.34) is Total Magnetic field in nT
- second (12.34) is the difference with the previous reading also in  $nT$
- third (99) is the signal quality (see  $5.4.8$ )
- last line is displaying line and station numbers (or  $X/Y$  coordinates)

If **graph** is selected in **Display Mode** the screen corresponds to your choice of:

- graph only (no text)
- graph and field nT
- graph, field and coordinates
- (see 5.3.9 Setting the Display Mode)

To **Stop Reading** or **Exit** the **Reading Menu**, **press A**. The following screen is displayed:

SCREEN 36 A-position B-enter text 4-graph vertical scale C-tune 5-display-mode E-EOL F-ok 0-noise 1-info

The following menu gives you access to some of the parameters in the set up menus.

- **A-position** Will take you to the position coordinates setup screen. NOTE that from this menu you can only change the coordinates but you cannot change the system (see section 5.3.2).
- **B-enter text** Allows you to type messages or comments which can later be recovered with SEND.
- **4-graph** Is active only if graph mode is selected. It allows to change the graph's scale and offset (see section 5.3.8)
- **C-tune** Leads you to the tuning setup screens (see section 5.3.6). NOTE that the tune initialize process is not repeated when returning to survey (even when set to YES).
- **5-display-mode** Guides you through the selection of Display Mode (see section 5.3.8).
- **E-EOL** Performs **End Of Line** function line number is incremented, direction is reversed (see section 5.4.4).
- **F-ok** Takes you back to survey.
- **0-noise** Will display noise from sensor value of 100 or less is normal (see section 5.4.3).
- **1-info** Is very useful in providing information about last reading like s/n (signal/noise ratio) and measurement time in ms. It also shows the number of readings which can be taken before the memory is full (see section 5.4.5).

# **5.4.2 Repeating a Reading**

To repeat a reading, make sure that you are in the **Reading Menu** and press **1- repeat**. The following screen is displayed.

SCREEN 37 56,789.34 nT 12.34 nT 99

 A - menu 1 - repeat (same position) other keys - read L 100 N S 200

The new reading has the coordinates of the current position (either Line and Station numbers or X/Y coordinates).

You can take as many repeated readings as needed (i.e. without incrementing the position) by pressing **1- repeat (same position)**. ALL repeat readings are automatically stored with the same coordinates and the actual time of the reading. When you dump or transfer the file using SEND, all the readings and the repeats are sent with their correct time stamp and coordinates.

# **NOTE:**

*On units equipped with GPS, it is not possible to take repeat readings when GPS is active. The coordinates are taken from the GPS module each time a reading is taken.* 

# **5.4.3 Monitoring the Noise**

From the **Reading Menu**, press **A-menu**. The following screen is displayed.

SCREEN 38 A-position B-enter text 4-graph vertical scale C-tune 5-display-mode E-EOL F-OK 0-noise 1-info

#### Then press **0- noise**

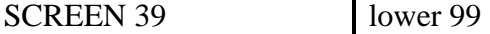

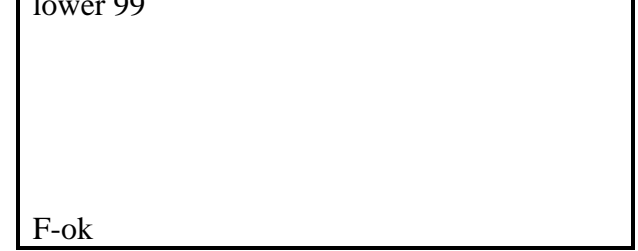

- **lower** indicates this is the noise level of the lower channel. The noise level is useful, for example, to evaluate the effect of nearby power lines on a survey. The level is internally set to 100 and any value over this indicates a high noise level. If high noise levels are encountered, you may want to adjust the survey grid location or perform the survey while anticipating that some individual readings may be noisier than desired.
- Alternatively, gradiometer units that are equipped with two channels, may display **upper** if the upper channel is the active one, or both upper and lower when in gradiometer mode. In any case, if there is no external electromagnetic disturbance the number displayed is 100 or less.

To return to reading mode press **F** twice.

# **5.4.4 Using the End of Line (EOL) Function**

From the **Reading Menu,** press **A-menu**. The following screen is displayed.

SCREEN 40 A-position B-enter text 4-graph vertical scale C-tune 5-display-mode E-EOL F-OK 0-noise 1-info

press **E-**EOL

EOL is a very useful feature. One button, (**E)**, is all that is required to continue a survey with minimum user intervention.

The way the EOL operates depends on the positioning system in use.

- a) EOL with Line / Station system
- Line Coordinate: The Line Number is incremented by the current Line Increment.
- Station Coordinate: The Station Number remains the same but the Station Increment reverses sign.

With this simple process the operator is ready to walk to the next line of the grid and start taking the readings moving in the opposite direction he or she walked the previous one.

However, if the next line starts at a different station number, you may press **A-** or **B+** to change the current station number backward or forward by the pre-set station increment.

```
SCREEN 41 A-B + F-ok
```
L00100N S0000225E

- b) EOL with  $X / Y$  coordinates
- **X** and **Y** coordinates both increment by their respective EOL increment
- **X** and **Y** increments both reverse sign

If you need to make further adjustments, you may press **A-** or **B+** to change the current X **and** Y coordinates backward or forward by their respective increments.

## **NOTE:**

*To walk along X lines set Y increment and X EOL increment both to zero.* 

*To walk along Y lines set X increment and Y EOL increment both to zero.* 

#### **5.4.5 Displaying System Information**

From the **Reading Menu,** press **A-menu.** The following screen is displayed.

SCREEN 42 A-position B-enter text 4-graph vertical scale C-tune 5-display-mode E-EOL F-OK 0-noise 1-info

Then press **1-info.** The following screen is displayed.

SCREEN 43 up 2840zc 1200ms 2600 1600 lo 2780zc 1200ms 2500 1600

F

This screen is providing the following information:

- Up Upper channel (if installed)
- Lo Lower channel
- 2840zc # of zero crossings taken (used for measurement calculation)
- 1200ms Signal measurement time in milliseconds
- 2600 & 1600 First and last signal measurement amplitudes  $(S/N)$

# **5.4.5 Evaluating Signal Quality**

Each mode, which includes the magnetic field measurement, has a signal quality indicator that is displayed in text. It is stored in memory, and it can be recovered using the SEND or File Review functions. It is a number presented in the form xy, where x and y are between 0 and 9.

- X is associated with measurement time and is a sort of gradient indicator.
- 9 means max measurement time was accomplished.
- 0 means measurement was too short.

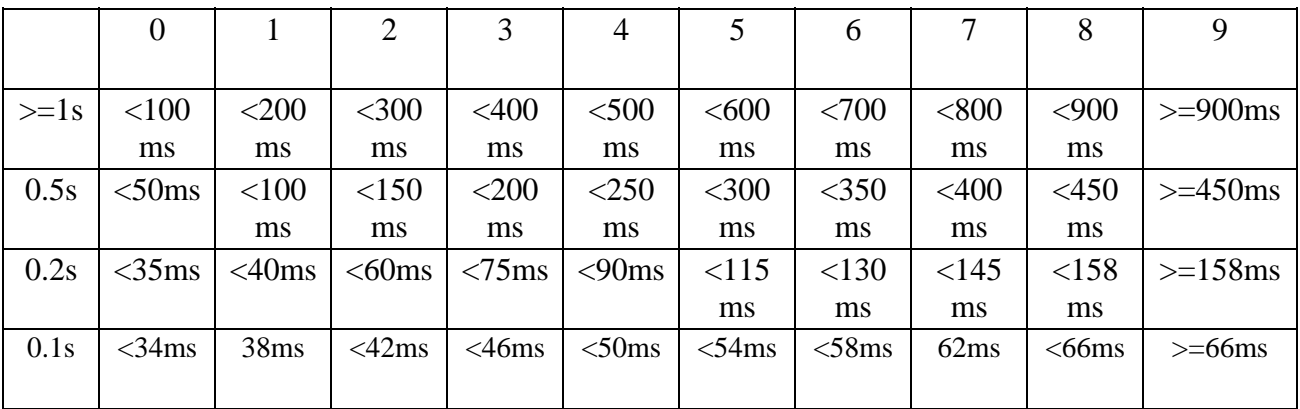

## **Table 2: Definition of X**

The numbers in the table represent the measurement time. The value of X is obtained differently depending on the cycling rate and the accomplished measuring time.

- Y represents the area under signal amplitude coincident with the time of measurement.
- 9 means optimal conditions.
- 0 means unacceptable reading.
- $x=0$  causes y=0 but not vice versa.

## **5.5 WORKING WITH GRADIOMETER MODE (19G & 19GW)**

The gradiometer option is available in GSM-19G and GSM-19WG (Walking Gradiometer) units, and therefore this section refers only to these units.

Both units enable you to measure the magnetic field gradient between two sensors. These systems measure and store the gradient between the sensors in nT/m as well as the magnetic field reading in nT obtained by the lower sensor. The difference is that the Walking Gradiometer records data continuously for linear interpolation and referencing of ground positions following the survey.

#### **5.5.1 Performing a Reading**

After the initial start-up procedures (refer to section 5.3), select the Survey mode from the **Survey Menu** as follows:

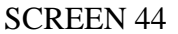

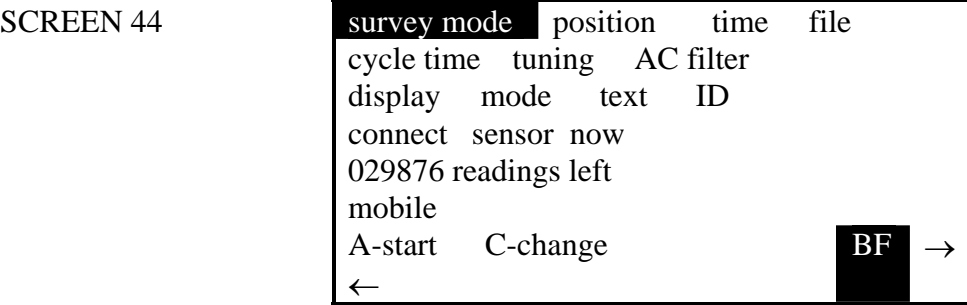

Press **C-change**. The following screen is displayed.

SCREEN 45

A - mobile B - base

C - grad

Select **C-grad.** The following screen is displayed. This screen enables you to define settings for the gradiometer mode.

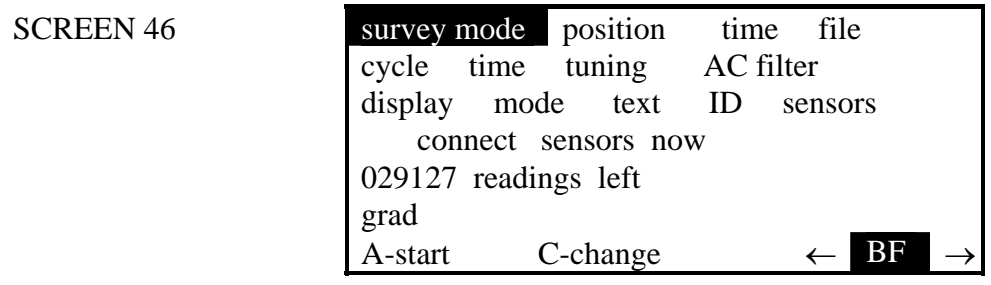

#### **5.5.2 Specifying Gradiometer Sensor Spacing**

Press **F** to highlight **sensors**. The following screen is displayed.

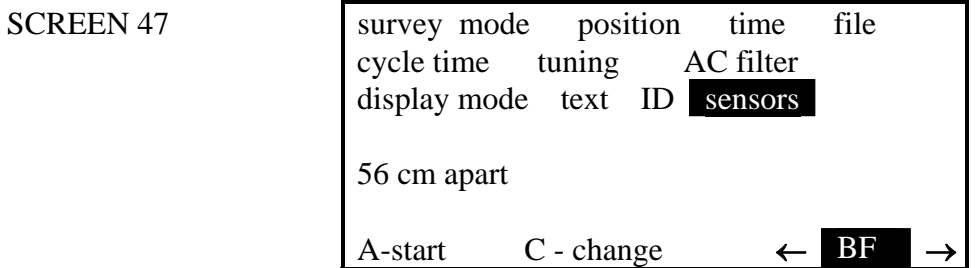

#### **NOTE:**

*This screen is available only with the gradiometer models.* 

**C-change** allows you to set the distance between sensors. The change is allowed only once per file before the first reading is taken.

Grad displayed is in nT/m and is obtained as

#### Gradient  $(nT/m)$  = **FIELD** lower channel  $(nT)$  - **FIELD** upper channel  $(nT)$  **Distance between sensors (m)**

If just the difference of the two fields is required, enter 100cm as the distance between the sensors.

# **5.5.3 Selecting the Display Mode**

Press **F** to highlight **display mode**. The following screen is displayed.

SCREEN 48

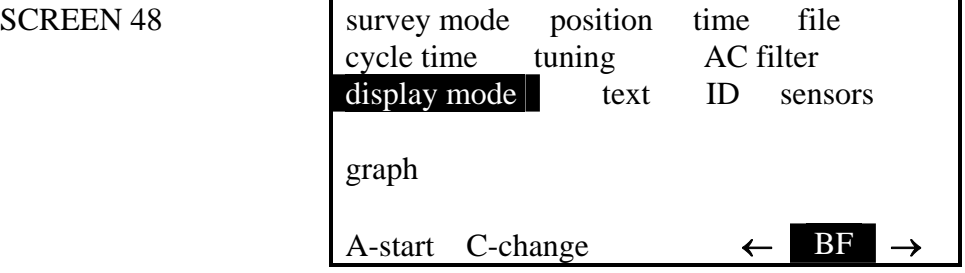

Use **C-change** to switch to the text or graph modes. In graph mode, you can plot either the Total field (from the lower sensor) or the Gradient.

SCREEN 49 **graph field** display mode

F - ok C - change

**C** - change toggles between **field** and **grad**. Press **F-ok** to select one. The following screen is displayed.

SCREEN 50 graph field **no text**  display mode F - ok C - change Use **C-change** to select the text labels you want to add to the graph. The options are:

- no text
- field nT
- coordinates
- field nT and coordinates
- grad nT/m
- grad nT/m and coordinates

# **5.5.4 Selecting Magnetometer Channels**

Normally when a GSM-19G gradiometer is used in a single channel mode (i.e. for magnetic readings only), the lower sensor is used to take the readings but it is also possible to use the upper channel for this purpose.

To change the channel, access the **Main Menu** and press **C-info**. The following screen is displayed.

SCREEN 51

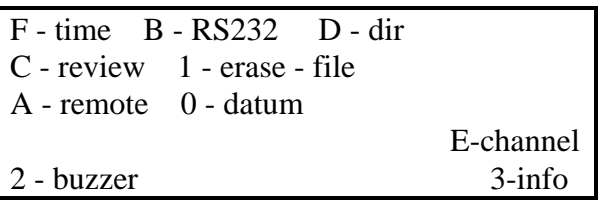

Press **E** – **channel**. The following screen is displayed.

SCREEN 52 lower

F - ok C - change

**C-change** toggles between lower and upper (channel). **Press F-ok** to store your selection.

### **NOTE:**

*This is NOT a permanent selection. Even when the upper channel is selected for single channel modes, the unit defaults to the lower channel after a grad mode is used.* 

#### **5.6 WORKING WITH WALKING MODES (19W, 19WG & 19GFW)**

GEM's unique "Walking" Magnetometer/Gradiometer enables acquisition of nearly continuous data on survey lines. Thanks to the Overhauser effect enhancement exclusive of GEM Systems, sampling rates that could otherwise be obtained only with optically pumped systems, can be achieved with excellent results.

Similar to an airborne survey in principle, data is recorded at discrete time intervals (normally up to 2 and optionally up to 5 readings per second) as the instrument travels along the line. At each survey picket the operator presses the designated key. The "Walking Mag" records the coordinates of the picket and automatically assigns linearly interpolated coordinates to all intervening readings (see section 6.2.3).

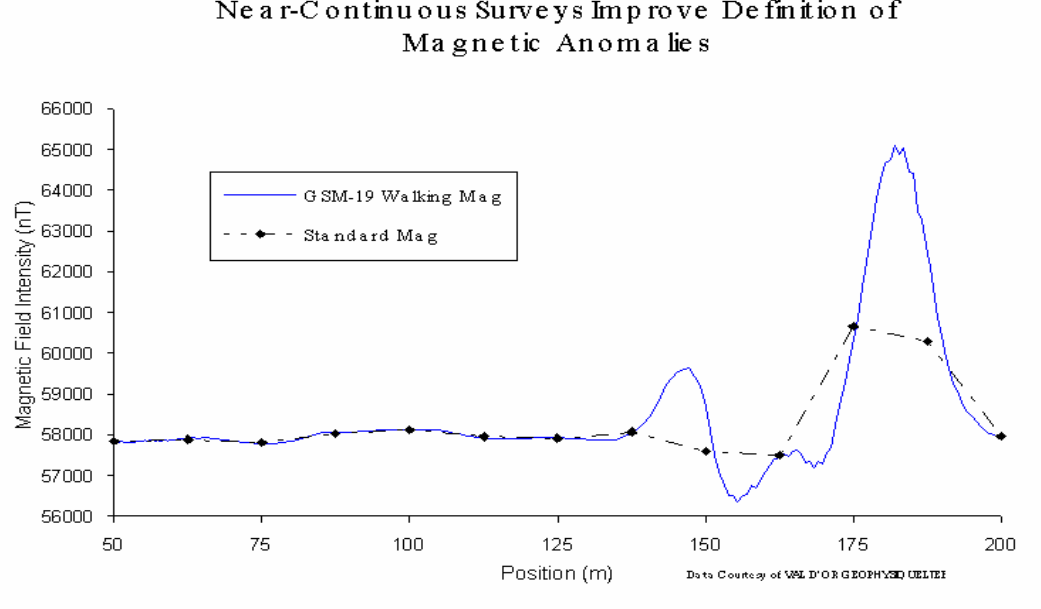

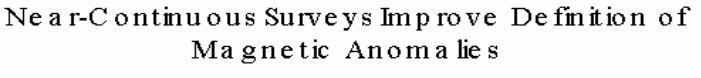

#### **NOTE:**

*When a Walking Mag or Grad is used with GPS coordinates, the system does not perform interpolation at pickets; instead it uses the actual GPS position at each designated time (as specified through the survey cycle time).* 

# **5.6.1 Performing a Reading**

After the initial start-up procedures (refer to section 5.3), select the survey mode from the **Survey Menu** as follows:

SCREEN 53

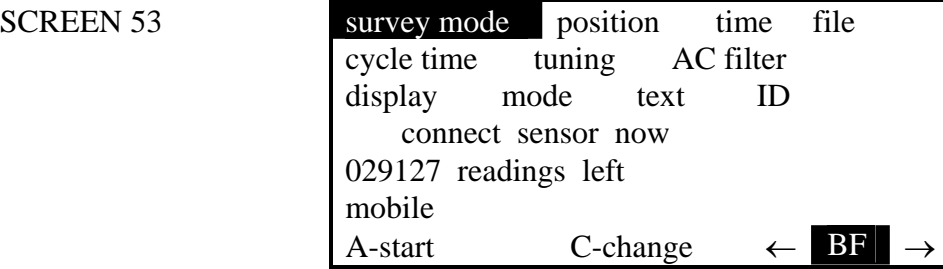

Press **C-change**. The following screen is displayed.

Г

SCREEN 54

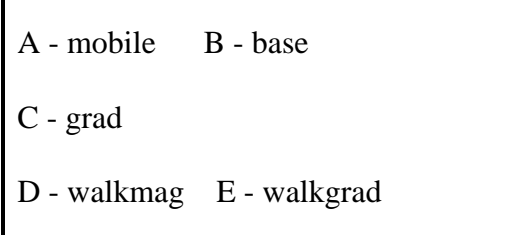

In this screen you have the choice of selecting the Survey Mode

**D** - for walkmag mode (available on GSM-19W units)

**E** - for walkgrad mode (available on GSM-19GW units)

Both walkmag and walkgrad are auto-cycling modes. The unit takes readings at the pre-set rate without your intervention and as he/she walks along the lines.

To set the rate, highlight **cycle time** from the survey menu and use **C-** or **B+** to increase or decrease the current setting. The available rates are:

0.5sec. (2 readings/second or 2Hz)

1.0sec. (1 reading/second or 1Hz)

2.0 sec. (1 reading/2seconds or 0.5 Hz)

# **NOTE:**

*Some units, normally the models GSM-19F fastmag or GSM-19GFW fastgrad, are equipped with 0.2 sec (5Hz).* 

Press **A-start** when ready to start the survey. After tune initialize (if enabled) the following screen is displayed.

SCREEN 55

A-stop C-walk

To **start** reading, press **C-walk.** The magnetometer starts cycling at the pre-set rate.

If in graph mode, the last graph in the memory may or may not be displayed here depending on how the **clear graph** setting has been programmed (see section 5.3.8). In any case, press **C-walk** again to start reading.

As you walk the lines, press **F** at the designated pickets to insert position labels between the data lines of the file.

## **NOTES:**

- *Keep the F key pressed for a few seconds to be sure the picket has been marked. A black rectangle shows at the bottom of the screen to indicate the command was accepted. The beeper sounds briefly if it is enabled.*
- *If GPS is enabled this command is not available. Each reading is stored with its coordinates.*

To **stop** taking readings, press **A** and hold it until the display is blank. When **A** is released the following screen is displayed.

SCREEN 56

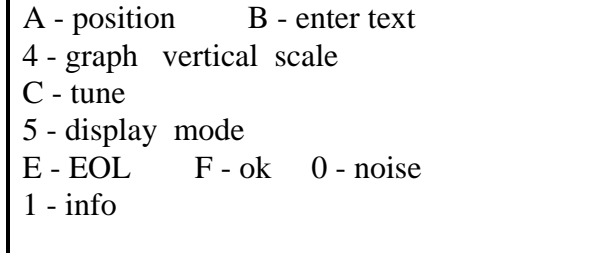

Please look for the descriptions of these options in section 5.4.1

GSM-19GW units combine the functionality of the GRADIOMETER with the WALKMAG to provide the WALKGRAD mode.

The operation of the unit in this survey mode is similar to what is has been described in this section. A new parameter, **sensors**, is shown in the survey menu and it is used to set the distance between the sensors. For details, refer to section 5.5.2 on "Setting the Gradiometer Sensor Spacing".

# **5.7 WORKING WITH BASE STATION MODE (ALL MODELS)**

The base station mode is a standard mode in all GSM-19 units. This section provides general information about accessing the base station functionality. You should also be aware of the unique programmable base station option that was added in Version 6. This capability enables scheduling in three ways. Details are provided in Appendix I.

# **5.7.1 Performing a Reading**

From the **Main Menu** press **A-survey** to access the **Survey Menu** and then, with **survey mode** highlighted, press **C-change**. The following screen is displayed.

SCREEN 61

A - mobile B - base C - grad D - walkmag E - walkgrad

## **NOTE:**

*Your modes may differ depending on your model, its software, and its hardware.* 

**Press B** to select **Base Station**. The unit returns to **Survey Menu**. The following screen is displayed.

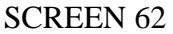

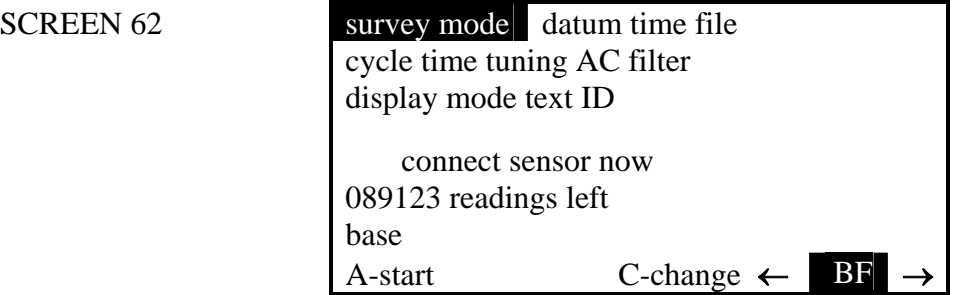

**Press F** to highlight datum and then **C-change** to change its value. The following screen is displayed.

SCREEN 63

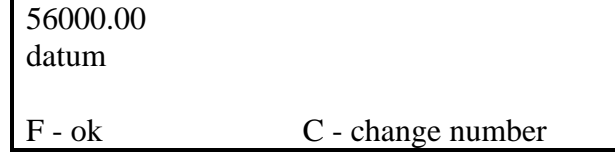

The number that appears on the screen is the one that was set by the last user. You can change it by pressing **C** and set the desired number.

## **NOTE:**

*The Datum represents the offset or shift imposed to the Diurnal Corrected (see next section 5.9).* 

*It has no influence on the readings or the survey itself. It is only used with the SEND command when dumping or transferring files that have been subject to Diurnal Correction.* 

*Its value is normally the expected magnetic field of the area and it could be set after the survey or before dumping the data. Moreover, a file could be transferred several times, each time with a different datum to obtain different offsets on the corrected data.* 

After setting display mode, cycling rate and the other parameters as it has been explained before for the mobile mode (see sections 5.3.3 to 5.3.9), press **A-start** to start the base file.

# **5.7.2 Stopping a Base Station Reading**

The only way of stopping a Base survey is by pressing **1 C** to force the return to main menu. If the base is re-started, a new file is created.

## **NOTE:**

*Optionally, v7.0 GEM Systems magnetometers may be equipped with a Programmable Base Station feature. The programmable base allows you to enter and store up to 30 base station survey programs or schedules that determine the date and time to start and stop the base. The schedules can be entered using the keypad or transferred from a file on a PC using GEMLinkW.*

### **5.8 SYNCHRONIZING ROVER AND BASE STATION UNITS (ALL MODELS)**

If you intend to use two or more GSM-19s (for example, a Rover unit such as a GSM-19 in mobile, gradiometer, walking or walking gradiometer mode and a Base Station unit) in the survey to later perform diurnal correction, you must synchronize their times.

#### **5.8.1 Setting the Time on the First Magnetometer**

First, you have to set the right time on one of the mags. (Refer to 5.3.3 Setting Time) and then transfer it to the other units using the synchronization cable and the procedure described below.

#### **IMPORTANT NOTES:**

*Units equipped with built-in GPS overwrites the local time with UTC when GPS is active.* 

- *If ALL units are equipped with GPS they all automatically synchronize to UTC and the GPS timing controls their cycling. This is the optimum synchronization and in this case there is no need to transfer the time from one unit to another.*
- *If only ONE unit is equipped with GPS, you should synchronize that unit to UTC (see Appendix D) and then use the synchronization cable to transfer the UTC time to the other.*
- Also note that in this case, the cycling of one unit is synchronized to GPS time *every reading taken. The other unit runs on its internal timer with no further GPS synchronization. Therefore, there may be a time discrepancy between the two units. This time discrepancy only becomes significant after very long surveys or in the case of unattended base stations without GPS.*

• *If none of the units is equipped with GPS, set the time manually in one of them and use the synch cable to transfer the time to the other. In this case, both units run on their respective internal timers.* 

# **5.8.2 Transferring the Time**

To transfer the time, from the **Main Menu** press **E-time-synch** on EACH unit. The following screen is displayed.

SCREEN 57

connect cable

& press C

Connect the 6-pin to 6-pin cable between the two units.

### **NOTE:**

*The same cable is used for diurnal correction. This is why sometimes it is called Reduction Cable and sometimes Synch cable. Please contact GEM Systems if you need to order one.* 

Press **C**. The following screen is displayed.

SCREEN 58

A-source B-destination enter destination first **First** press **B-destination** on the unit with the **incorrect** time, and **then** press **A-source** on the unit with the **correct** time. After the synchronization, the destination unit displays screen 59, while the source unit displays screen 60.

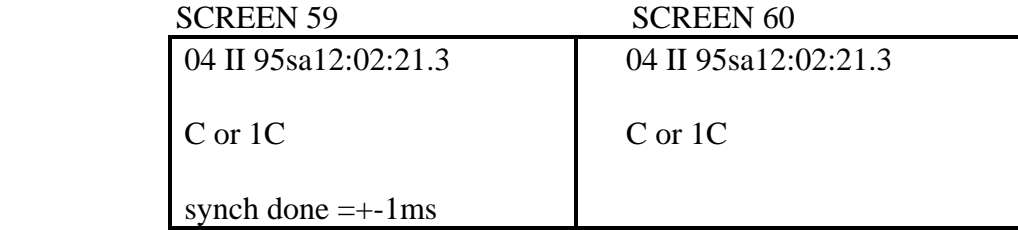

You is able to check the time by pressing the **C** button on both mags simultaneously. This "freezes" the time on the display for an easier comparison but the internal timer continues running.

Press 1 C to return to main menu. After the aforementioned steps, time synchronization can be inspected again at any time and on both mags. To do so from the Main Menu press **C-info** and then press **F-time**. Press and hold the **F** key simultaneously on both units to freeze the time display.

### **5.9 APPLYING DIURNAL CORRECTIONS**

Diurnal corrected data is obtained by combining the readings of a Mobile unit with the readings of a Base Station unit. The diurnal correction is obtained from the following equation

#### **corrected field = mobile field - base field + datum**

The Datum is just a positive shift of the corrected data. It is normally set to the average or expected magnetic field of the area, but it could also be set to any other positive value or to zero

Since the Base is a stationary unit, its changes of the magnetic field are only caused by diurnal variations. The readings of the Mobile unit however, are influenced by the diurnal and also by the local variations of the field encountered during the survey (anomalies). The Diurnal Correction removes the diurnal variations from the Mobile data so the anomalies can be better appreciated.

The reference or criteria to combine the Mobile and Base readings is the time stamp of the readings.

- If the time of the readings of the mobile unit exactly match the time of the readings of the Base unit, the Diurnal Correction is performed directly according to the equation above.
- If the times do not match, the magnetic field from the Base unit is obtained by linearly interpolating the field of the two Base readings that are closest in time to the Mobile reading.

The best way of obtaining diurnal corrected data is by using a Base Station and a Mobile unit.

An alternative method involves using only one unit and a special type of readings called Tie Point Reading. The Tie Point method is not as effective since it implies interpolating readings with a large time interval and it is very seldom used. It was a standard feature on previous models but has not been implemented in our version 6 magnetometers. If you are interested in using Tie Point Corrections with a version 5 or earlier magnetometer, please refer to our web site that has a technical note on this subject.

When using two units, the Diurnal Correction can be performed unit to unit by sharing the contents of their memory, or File-to-File after dumping the files to a PC and using GEMLinkW's Diurnal correction Utility.

## **5.9.1 Mag-to-Mag Diurnal Correction**

When performing Diurnal Correction by connecting two units, the Base readings are transferred to the Mobile file and stored in it. This permanently modifies the original Mobile file and memory.

#### **NOTE:**

#### *Because the flash memory chips cannot be overwritten, DO NOT perform a second diurnal correction on a file that has been already corrected or the file may be corrupted.*

After a Mobile file has been merged with a Base file, the corrected data is available for file review either in text or graph mode (see section VII) or data transfer (see section 6.2.2).

The actual correction is not performed during the transfer but while dumping or reviewing a Mobile file that has been merged with the base readings. This allows you to perform many corrections or files review, all with different values of Datum if needed. To change the Datum before dumping or reviewing the file press **C-info** from the **Main menu** and then **0-datum**.

#### **NOTE:**

*You require a reduction cable (6-pin to 6-pin cable) to connect the two units.* 

#### **NOTE:**

*The same cable is used for time synchronization. This is why sometimes it is called Reduction Cable and sometimes Synch cable. Please contact GEM Systems if you need to order one.* 

### **IF YOU HAVE VERSION 6 AND VERSION 5 UNITS**

- 1. Turn both units on.
- 2. Connect reduction cable.
- 3. Make sure the base unit is in its **main menu**.
- 4. From **main menu** press **B-diurn.cor** on the mobile/grad/walk/walkgrad unit. If there is more than one file in memory, select the relevant one and press **F-ok**. If the mobile is the version 6 unit it displays

#### SCREEN 64

 connect cable and set base mag to main menu F

- 5. Press **F**
- 6. The software automatically searches the base for the file with the correct date and time and transfers its data.
- 7. Press **1C** to return to the main menu.

Version 5 and version 6 magnetometers are fully compatible for unit to unit diurnal correction whether they are used as Base or Mobile. Older units however, may not be fully compatible with the version 6 magnetometers but you can always perform file-to-file correction using GEMLinkW.

## **NOTE:**

*When units older than version 5 are in use, it is advised to use File-to-File correction.* 

*This is because (in the event of incompatible file formats) the original mobile file may be damaged when combined with the base file.* 

# **5.9.2 File-to-File Diurnal Correction (GEMLinkW Utility)**

If you have GEMLinkW installed in your computer, you may use its Diurnal Correction Utility to combine the Base and Mobile files after you saved them on a disk. Please refer to the help files provided with GEMLinkW for more information.

## **NOTE:**

*GEMLinkW is normally shipped with the new units in a CD-ROM. It is also available from GEM Systems Web Site at www.gemsys.on.ca from the support pages.* 

*The latest version of GEMLinkW is 3.0. It includes more and better tools than the previous versions. A summary of the latest upgrades can be found at:* 

*www.gemsys.ca/Quantum/Technology/GEMLinkW%20Updates%20Profile%20Plotting.htm* 

# **6. DATA ORGANIZATION AND TRANSFER**

A new file is created automatically in the following cases:

- 1. You select a new survey mode and take at least one reading.
- 2. The current file runs into a new day (midnight crossing)
- 3. You stop and re-start a base unit.

### **6.1 FILES AND DIRECTORIES**

You can store up to 50 files in the mag. File names have a format similar to 01survey.m, where you can only change the 6 letters between the first number and the period. The unit automatically assigns Numbers 01 to 50, and the file extension. File extensions include the following:

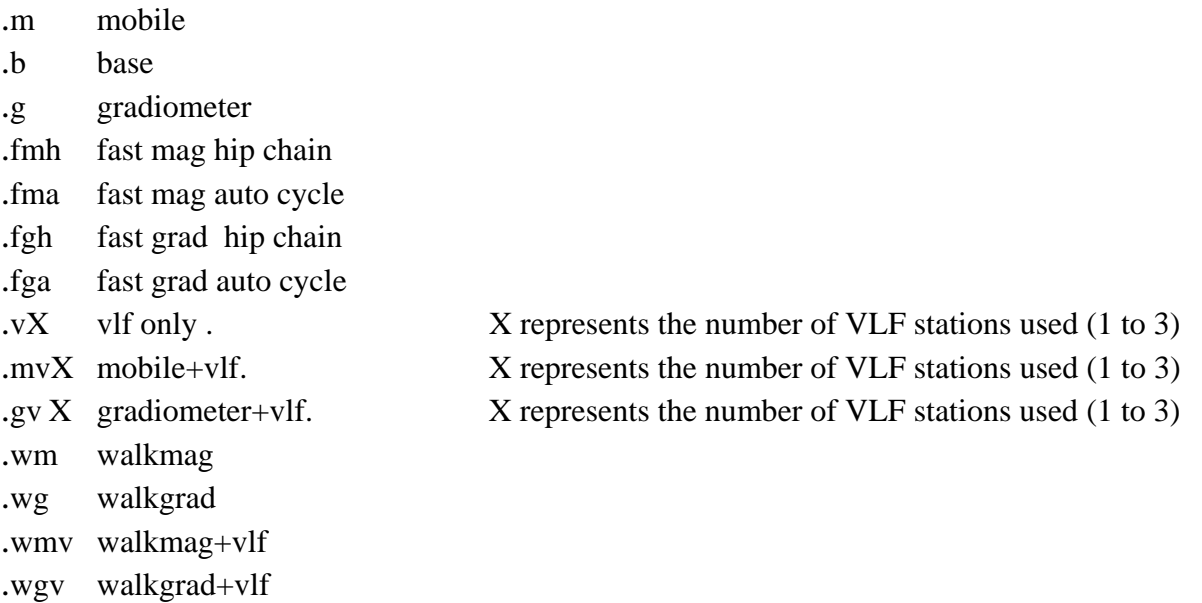

The GSM-19 has a directory function you can use to show all the files in the mag.

- To access this function, press **C-info** in the **Main Menu** and then press **D-dir.** The file names are displayed on the left, and the number of readings in this file on the right.
- Press **F** quickly to view the next files.
- If you press and **hold F**, you see the file number followed by the date and the time of the first reading of the file.

## **6.2 DATA TRANSFER**

Data transfer is enabled via RS-232 downloading from the magnetometer to computer. This section describes how to access this functionality and set download parameters such as baud rates.

# **6.2.1 Setting the RS-232 format**

Before transferring data, you have to set the **RS-232** format. Once set, the RS-232 format is saved in the memory.

From the **Main Menu**, press **C-info** 

SCREEN 65

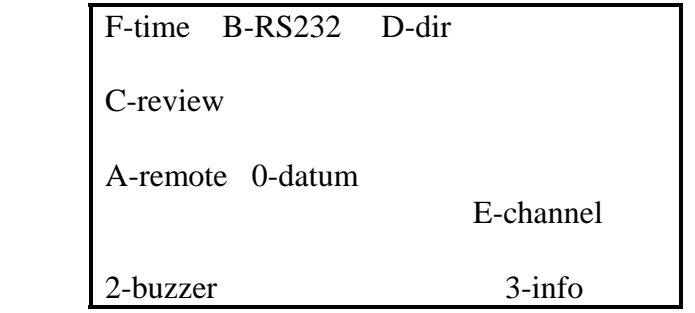

Press **B-RS-232** to access the RS-232 setting for the SEND (data dump) function

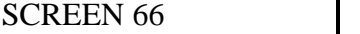

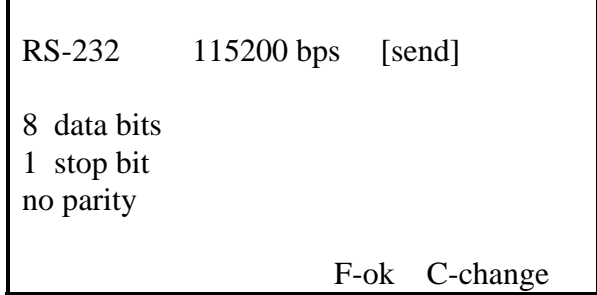

- Press **F-ok** if selection is correct
- Press **C-change** if you need to change the transfer rate
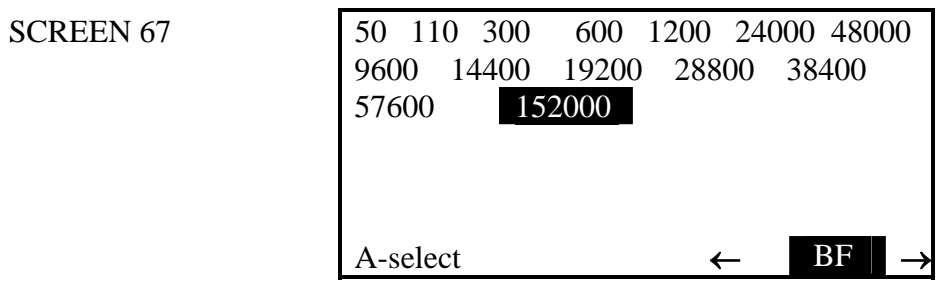

Scroll backward with **B** or forward with **F** and highlight the desired transmission rate (keep pressed for a continuous scroll).

Press **A-select** to save your option. The unit returns to screen 66.

Pressing **F-ok** leads you to the selection of RS-232 parameters for Real-time Transmission (RTT). When RTT is enabled, the unit outputs the readings (tagged with their time stamp) to the RS-232 6 pin connector in real time as they are taken.

#### SCREEN 68

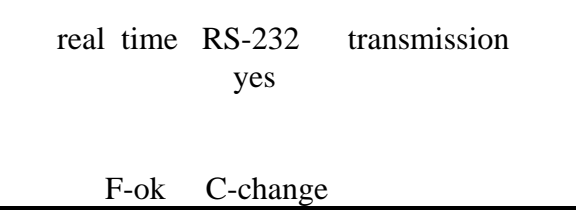

**C-change** toggles between yes and no.

- If you do not intend to use the RTT function, select **no** and press **F-ok** to return to the **Info Menu.** Then press **1C** to return to **main menu**.
- Otherwise select **yes** and press **F-ok** . The **RTT** setting screen is displayed.

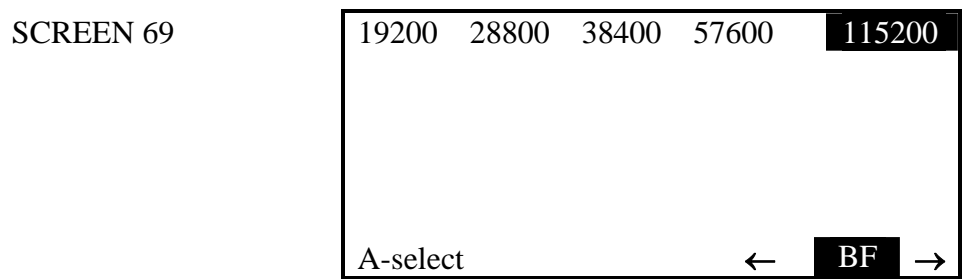

Press **A-select** to save your option. If finished press **F-ok** to return to the **Info Menu**, and then press **1C** to return to **main menu**.

#### **IMPORTANT NOTES:**

*The data bits, stop bits and parity are not programmable for either SEND or RTT but the default values are displayed for your reference.*

*You MUST set the receiving device to these parameters 8 data bits 1 stop bit no parity* 

*The slowest transmission rate for RTT is 19200 bps* 

*If RTT is not enabled, the external triggering of the unit by the RS-232 line may not work properly or at all since the transmission rate is not initialized (see end of section 4.3)*

# **6.2.2 Transferring the Data**

For proper data transfer, you **MUST** match the RS-232 settings of the magnetometer and those of the receiving device (PC, data logger, etc).

Remember that you can program the transmission rate for SEND and RTT on the unit. However, the data bits, stop bits and parity are not programmable for either SEND or RTT, but the default values are displayed on the setting screens for your reference.

# **NOTES**

*You MUST set the receiving device to these parameters 8 data bits 1 stop bit no parity* 

*You will need an RS-232 cable (6-pin to 9-pinD cable). Please contact GEM Systems to order one.* 

To start the transfer:

**SCREEN** 

- 1. Connect the 9-pinD connector to an available serial port on the receiving device, and the 6pin connector to the unit.
- 2. Then, from the **Main Menu** press **1-Send** to dump or transfer the data. The system displays Screen 70.

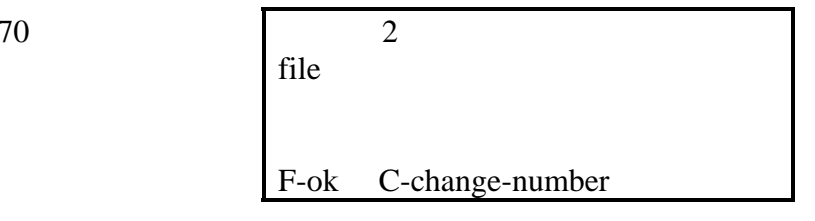

- If there is only a single file in the memory, the system automatically shows screen 71.
- If there is more that one file in the memory, you are prompted to select the file you want to transfer. If the file number shown in the screen (ex. 2 above) is not the file you want to transfer, select C-change-number. The system displays a file entry screen. Enter the file number and then select E-Enter. The system then returns to Screen 70 where you now select F-ok. The system displays Screen 71.

SCREEN 71

Select SEND format

 D-Default F-Custom

Screen 71 is new functionality developed for Version 7. This screen allows you to either select a default file format or your own format. See Appendix H for a description of data values for each format.

When you select D-Default, the system automatically starts sending data. When you select F-Custom, the system displays Screen 72.

SCREEN 72

SEND format is:

X Y elevation nT nT/m sq cor-nT sat time picket-x picket-y \*

A-send C-Change

- 1. To alter the order of data values, position the cursor on the field that you want to change and press C. The system scrolls through a series of values.
- 2. Choose the one that you want and either move to the next field or select A-send to start transmitting the data.

# **7. RECALLING DATA**

The GSM-19 series of magnetometers / gradiometers enables you to recall or review data in text mode and graphical mode. This system describes these processes.

# **7.1 SELECTING A FILE TO REVIEW**

From the **Main Menu,** press **C-info.** The system displays the following screen:

SCREEN 73

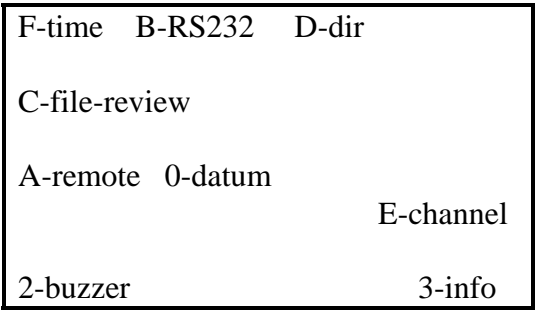

Press **C- file**-review

SCREEN 74 11

file F-ok C-change-number

Select the file you want to review (by pressing **C-change** and entering the file number) and press **Fok**. The system displays the following screen:

SCREEN 75 text

display-mode

F-ok C-change

**C-change** toggles between **text** and **graph**.

In either case the next screen after pressing **F-ok** you are prompted to set the review increment.

SCREEN 76

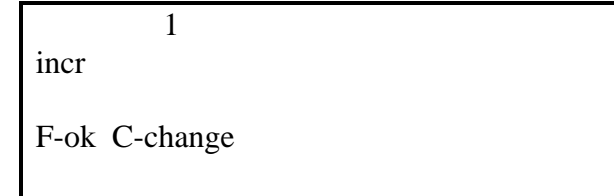

The increment is used in different way depending on the mode:

- a) in text mode, the value represents the number (1 to 999) of readings to jump while scrolling through the data.
- b) in graph mode, the value is the number (1 to 180) of  $\frac{1}{2}$  screens (120 dots) to increment

The next step depends on the survey and display mode you are reviewing:

- text mode (Section 7.2) or
- graph mode (Section 7.3)

#### **7.2 DATA RECALL IN TEXT MODE**

To recall data in text mode, start from Screen 75 above. Then set the increment using the screen below:

SCREEN 77 1

incr

F-ok C-change

Press **F** after your selection. The following screen is displayed.

SCREEN 78

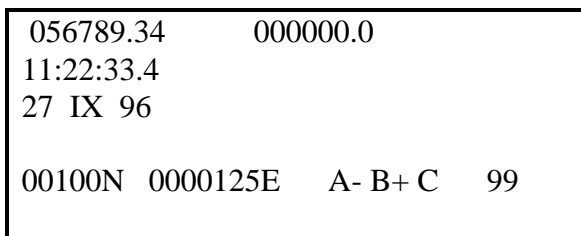

- On line 1: the value to the left is the uncorrected field and the value to the right is the corrected field
- On line 2: time of the reading [hh:mm:ss.s]
- On line 3: date of the reading [day, month, year]
- On line 4: left Line # and Station #
- **A-** displays an older reading (current increment)
- **B+** displays a newer reading (current + increment)
- **C** displays the change of increment screens
- **99** represents the signal quality factor

Base files are reviewed in a similar way but the corrected field and the position labels are not displayed:

SCREEN 79 056789.34

27 IX 96 11:22:33.4

 $B + C$  99

# **NOTE:**

*Depending on the survey mode, some files (like mobile and slow grad) are reviewed from the last reading to the first. Some others (like base and walk modes) are reviewed from the first to the last.* 

# **7.3 DATA RECALL IN GRAPH MODE**

After selecting graph mode, you are prompted to set the increment (or the scroll jump) to use while reviewing along the graph. Allowed increment values are 1 to 180. An increment of 1 represents 120 points of the graph (equals half a screen).

For example, with an increment of 1, the left half of the graph becomes the right half, and new data is plotted on the left side. You is displaying half of the data already viewed on the right side of the screen.

With an increment of 2, the last point at the left of the graph becomes the first point at the right and a full new screen is plotted.

To recall data in text mode, start from Screen 75 above. Toggle to graph mode and then set the increment using the screen below:

SCREEN 80

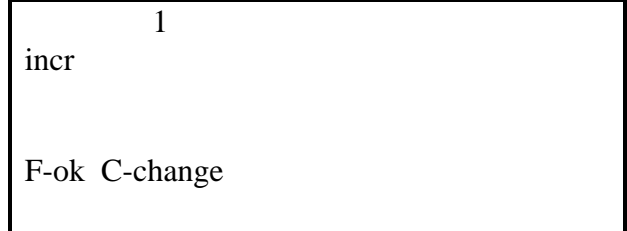

Press **C-change** to set the increment and **F-ok** when ready

On survey modes other than base, you are prompted to select the value to graph. Depending on the mode the options may be:

- uncorrected field (normally lower channel)
- corrected field (data available only after Mag-to-Mag diurnal correction)
- grad (for grad or walkgrad modes)

## SCREEN 81

 uncorrected field F - ok C - change

**C-change** toggles between the options. When you are finished making your selection, press **F**. The following screen is displayed.

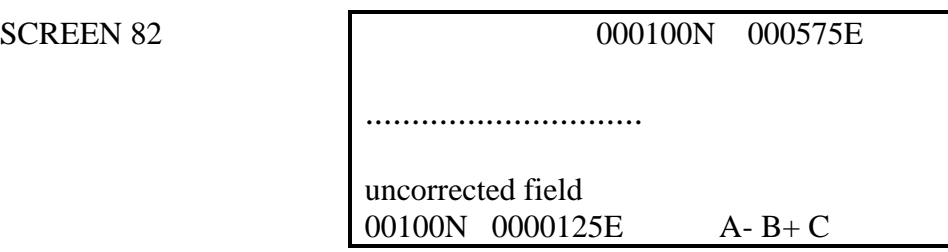

The upper right corner shows the coordinates of the right most readings. The bottom left corner shows the coordinates of the left most readings.

- **A-** scrolls the graph backward
- **B+** scrolls the graph forward
- **C** displays the following graph setting screen

To change the graph's settings, press **C.** The following screen is displayed:

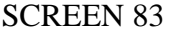

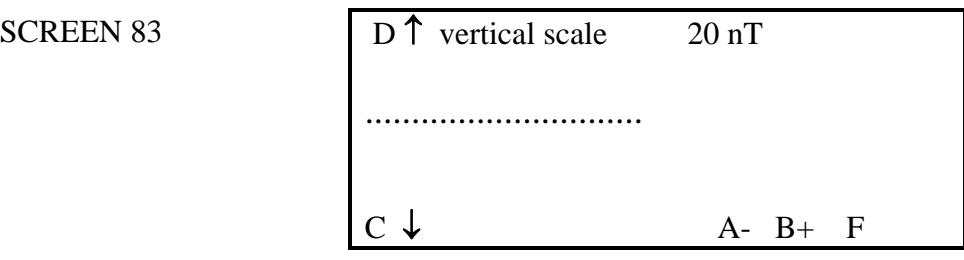

Here you have the following options:

**A-** reduces the vertical scale

**B+** increases the vertical scale

**C** moves the graph down (keep pressed for continuous action)

**D** moves the graph up (keep pressed for continuous action)

**F** returns you to graph review

When reviewing base files:

The upper left corner shows the time (hhmmss) of the left most reading

The upper right corner shows the time of the rightmost reading

**A-** scrolls the graph backward

**B+ s**crolls the graph forward

Although base readings are always uncorrected, the label 'uncorrected field' may be shown.

SCREEN 84

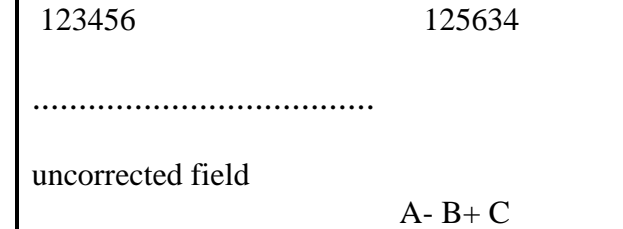

Press **C** to change the graph's settings

SCREEN 85

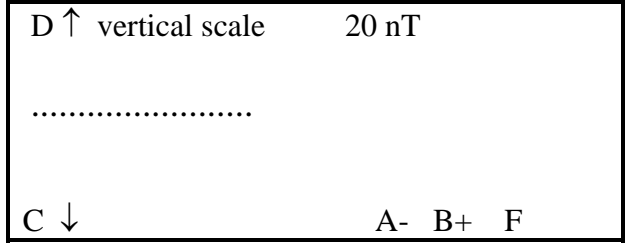

Here you have the following options:

- **A-** reduces the vertical scale
- **B+** increases the vertical scale
- **C** moves the graph down
- **D** moves the graph up
- **F** returns you to the graph review screen

# **8. ERASING MEMORY**

GSM-19 version 6 magnetometers are equipped with flash memory chips. Flash memory cannot be partially erased. The technology requires that the memory chips must be erased all at once.

For this reason, it is not possible to remove single files from the memory. To erase one file you must erase them all.

When flash memory is erased, all the information is overwritten with "blanks". Once erased, the data CANNOT be recovered.

#### **IMPORTANT NOTE:**

*Use this function only if you want to clear the entire memory, since all of the files is erased.* 

As a security feature, to prevent accidental data loss, you must press two buttons simultaneously to access the erase menu and to later confirm whether to erase the memory or not.

#### **8.1 STARTING THE ERASING PROCESS**

From the **Main Menu**, press **4** and **5** simultaneously.

SCREEN 86

erase data ?

er - erase n - NO

- If you choose to **NOT ERASE,** press **n-NO** (button 6). The system returns to the main menu.
- To **erase** data, simultaneously press the **e** and **r** (**3** and **7**) buttons. The unit displays the percentage of memory erased as the process progresses.

SCREEN 87 please wait

010% of memory erased

Press **F** when 100% of the memory has been cleared

# **NOTE:**

*Units with 32MB of memory take several minutes to erase all memory.* 

# **9. TESTING YOUR SYSTEM**

The test function checks various parameters. Definitions and actions are as follows:

- **A-memory** is a test of the RAM. Afterward, press **F** to return to the test menu.
- **B-keys** lets you test each key on the keyboard. Afterward, press **1C** to return to main menu.
- **C-display** tests all dots on the LCD by drawing different patterns. Press **F** to advance and inspect the drawing to detect LCD problems. Afterward, the unit returns to the test menu.
- **D-rom** is a test of the ROM (i.e. where the firmware resides). During this test the checksum of the existing data in the ROM is compared to the checksum stored in EPROM.
- **F-buzzer** sounds the internal buzzer intermittently provided it is enabled. Press **F** to return to test menu.

# **9.1 STARTING THE TESTING PROCESS (ROM EXAMPLE)**

From the **Main Menu, p**ress **D – test**. The system displays the following screen:

SCREEN 88

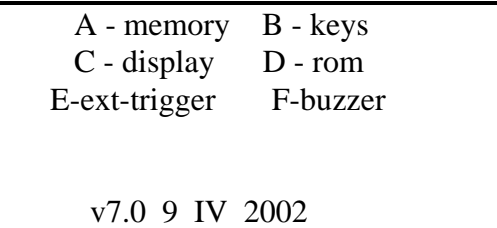

Press **D – rom**. The system performs the test and displays a screen similar to the following:

SCREEN 89

 $00B8C6E1 = 00B8C6E1$ 

F

The numbers on both sides of the equal sign should be the same. The number on the left side is the checksum stored in the EPROM, and the number on the right side is the calculated checksum. The checksum shown here is just an example. Each unit has its own checksum number.

# **10. UPGRADING INTERNAL SOFTWARE (FIRMWARE)**

One of the new features in v7.0 is the ability to upgrade your magnetometer's internal software (i.e. firmware) from a PC using the 6-pin connector for the RS-232 port and the file transfer cables.

### **10.1 USING THE GEMLINKW UPGRADE UTILITY**

The Upgrade utility of GEMLinkW provides all the functionality required to upload the new software to the unit and guides you to the process with step by step instructions. For your reference, the screens below illustrate the messages that the unit displays during the software upgrade process.

#### **NOTES:**

*To avoid hardware/software incompatibility, the source software files are released as required and normally named as the serial number of the unit with extension '.bin'.* 

*If you need to upgrade or want to check whether new functionality is available for your system through upgrades, please contact GEM Systems at support@gemsys.on.ca and include "Upgrade" in the title of your message.* 

*For upgrades, we provide a file containing the source code and GEMLinkW (or other upgrade package provided by GEM Systems).* 

#### **10.2 ACCESSING THE UPGRADE MODE**

To access the upgrade mode, the unit must be in the **test menu**. When the transmission begins, the unit displays the following:

SCREEN 90 software upgrade in progress please do not touch keyboard receiving 524288 bytes

Later, more messages is added to this screen as a progress report but the process is automatic and once started it does not require user's intervention.

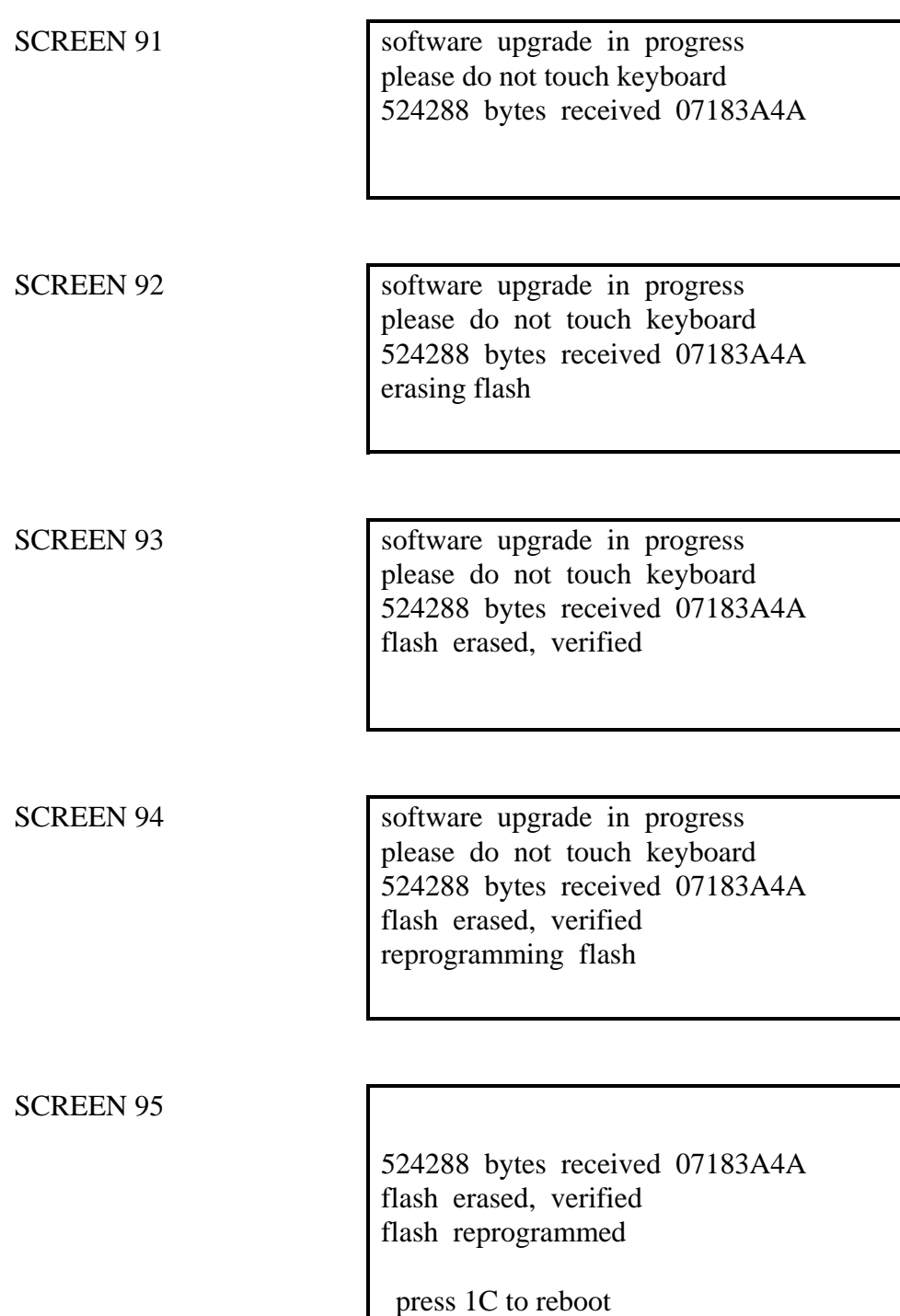

Press **1C** to reboot with the new software and go to the main menu.

# **11. STORING YOUR MAGNETOMETER (IMPORTANT!)**

The unit goes to **shelf-off mode automatically after 24 hours** of being turned off (**0F** command).

To minimize power consumption from the battery when the unit is not in service, the shelf-off function switches OFF the main power and also powers down the internal oscillator that normally maintains time. Date and Time *have to be programmed again* the next time you use the unit.

NOTE that date and time can only be maintained within 24 hours after the unit is switched off.

If the unit is stored for very long time in addition to the automatic shelf-off function, the internal battery should be periodically recharged (see below).

# **12. CHARGING THE BATTERY (IMPORTANT!)**

The internal battery is 12V lead acid 2.0 Ah battery. To maximize its lifespan, you MUST maintain it in the following manner:

- **Do not allow the battery to fully discharge** since this may cause internal leakage or shorts.
- Even if an external battery is used, charge the internal battery frequently.
- Always keep it charged (charger is automatic so overcharging is not possible). Additionally, the shelf-off function is triggered automatically after 24 hours of having the unit switched off by pressing **OF**.
- If the unit is used daily, always charge it overnight.

If the unit is left "on" for a long period of time and the battery voltage drops to 8.5V, it automatically switches off. 24 hours later the automatic shelf-off is triggered.

# **NOTE:**

*Batteries are NOT included in the normal warranty provided by GEM as their lifespan is determined by the way in which they are normally maintained.* 

# **13. MAINTAINING YOUR SYSTEM (IMPORTANT!)**

Except for exchanging sensors or sensor cables, the instrument is generally not field-serviceable. Numerous self-test possibilities and warnings make the diagnostics reasonably easy though.

The sensor should be kept clean and free of ferromagnetic particles, dust, etc.

The liquid of the Overhauser sensors is sealed in a pyrex bottle. Refilling is neither possible nor needed.

# **14. WARRANTY (IMPORTANT!)**

ALL GEM Systems magnetometers **excluding batteries** are guaranteed for replacement of defective parts and correction of defective labor for two years from shipping date. Shipping costs are not covered.

# **IMPORTANT NOTE:**

*Any unauthorized opening of the sensor or console without written consent of GEM Systems, Inc. will void the warranty.* 

# **APPENDIX A: GLOBAL MAGNETIC MAPS**

Official International Geophysical Reference Field (IGRF) maps of the total magnetic field and its inclination are shown in Figures A1 and A2.

Refer to map A1 to estimate the total magnetic field of your survey area.

On map A2, areas with inclination more than  $+/- 45^{\circ}$  are considered " polar" areas, while those with less than  $+45^{\circ}$  inclination are "equatorial" areas  $-$  although some parts of "equatorial" areas lay far away from geographic equator (i.e. almost all of South America and most of Africa).

# **A.1 UNDERSTANDING THE DIFFERENT SENSOR ORIENTATIONS**

# **A.1.1 Overhauser Sensor**

In equatorial regions, the magnetic field direction should be considered horizontal and pointing north to south. Here, the GSM-19 (Overhauser) sensor axis must be oriented horizontally in an east-west direction. In regions north of the  $+45^{\circ}$  line, or south of the  $-45^{\circ}$  line, the sensor may be oriented in any horizontal direction.

# **NOTE:**

*Omnidirectional sensors are available for carefree operation. Please ask your GEM representative for more information.* 

# **A.1.2 Standard Proton Sensor**

GSM-19T (standard proton magnetometer) sensor is constructed differently. It has an "orientation line" engraved at its side. In polar regions this line must be vertical and in equatorial regions it is to be horizontal. Alternatively the orientation line can be kept vertical and the sensor in principally North-South orientation for the whole Earth.

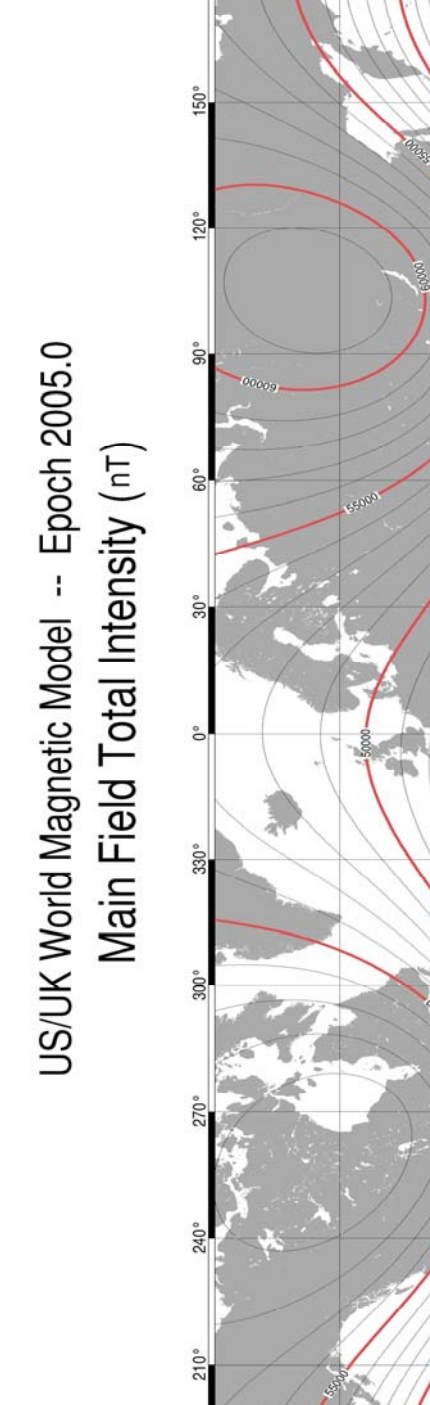

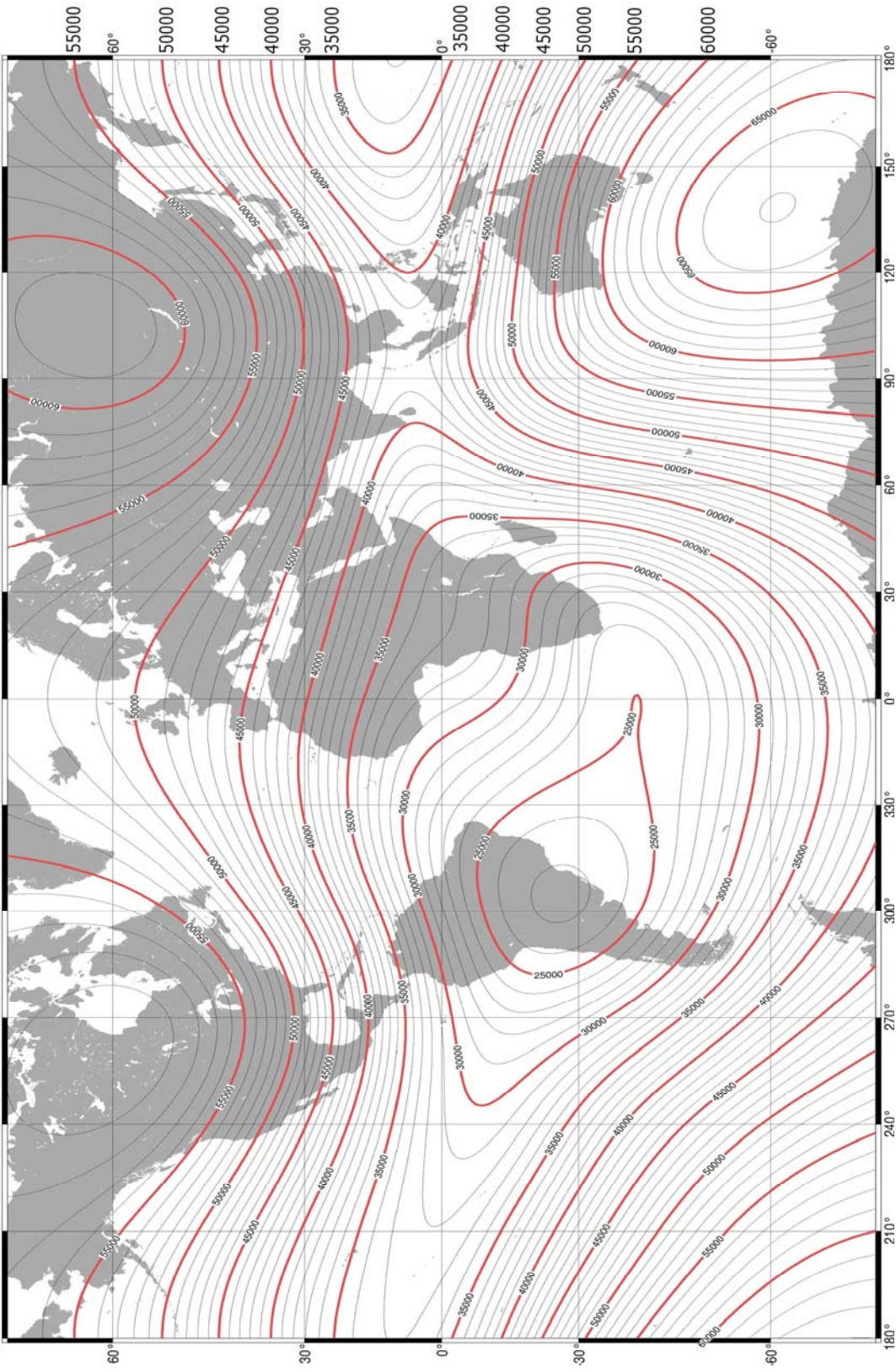

**Figure A1: Magnetic Field Intensity** 

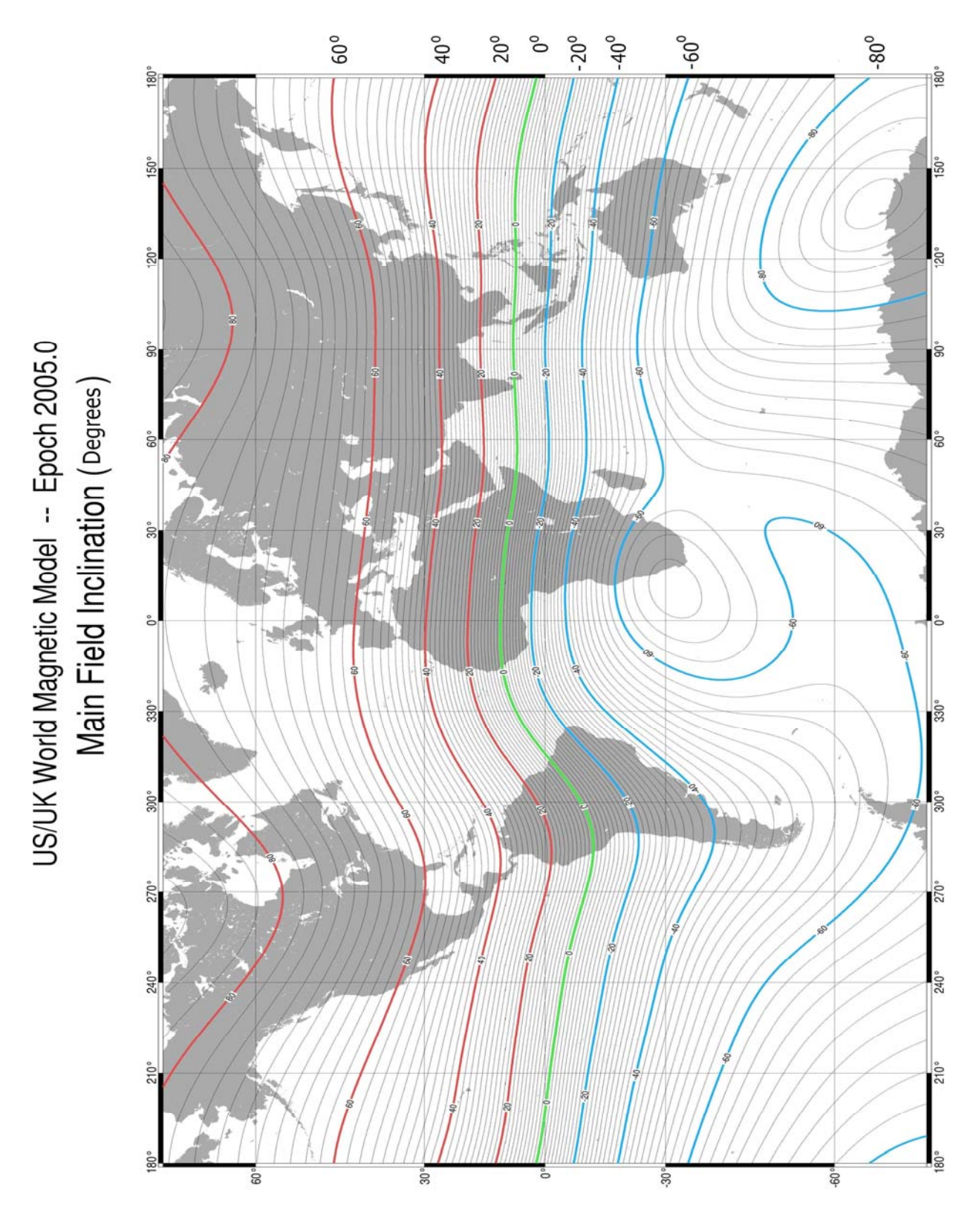

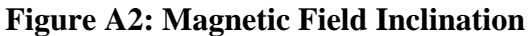

# **APPENDIX B: RAW DATA FILES TRANSMITTED BY RS-232-C**

Data is sent via the unit's serial link to a printer or a host computer in a standard ASCII format. The data comes as a stream of unlabelled numbers that varies with the survey mode that was employed. Slow modes have a more extensive header, including column identifiers. Each case is described below.

#### **B.1 MOBILE MODE**

Data taken in mobile mode is sent through the Rs-232 port as follows:

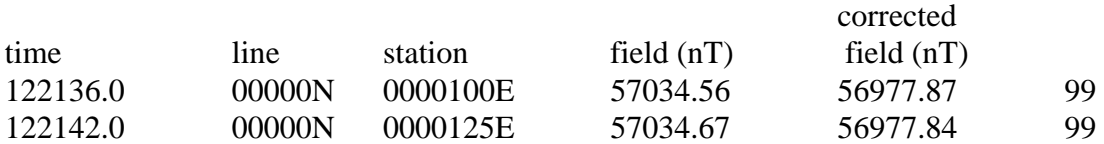

Column 1:Time, as hhmmss.s(12h 21m 36.0s in row 1)

Column 2: Line number and direction

Column 3: Station number and direction

Column 4: Raw (unreduced data (nT)

Column 5: Reduced magnetic field data (nT)

Column 6: Signal Quality

#### **B.2 BASE MODE**

Base station data transmission is similar to that of mobile data, except for the exclusion of line and station numbers. The transmission appears as follows:

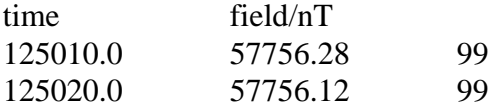

Column 1: Time, as hhmmss.s

Column 2: Unreduced magnetic field data (nT)

Column 3: Signal Quality

# **B.3 VLF OPTION**

If you select **A-all** from the **Send Menu** (i.e. to transfer all VLF data), the format is as follows:

141645.0 0000N 0000100E 57137.66 57001.37 000N 21.4 006.0 000.9 071 -026 005.6 24.0 -013.4 001.1 -000 090 012.1 23.4 -027.7 -003.1 -004 066 000.5

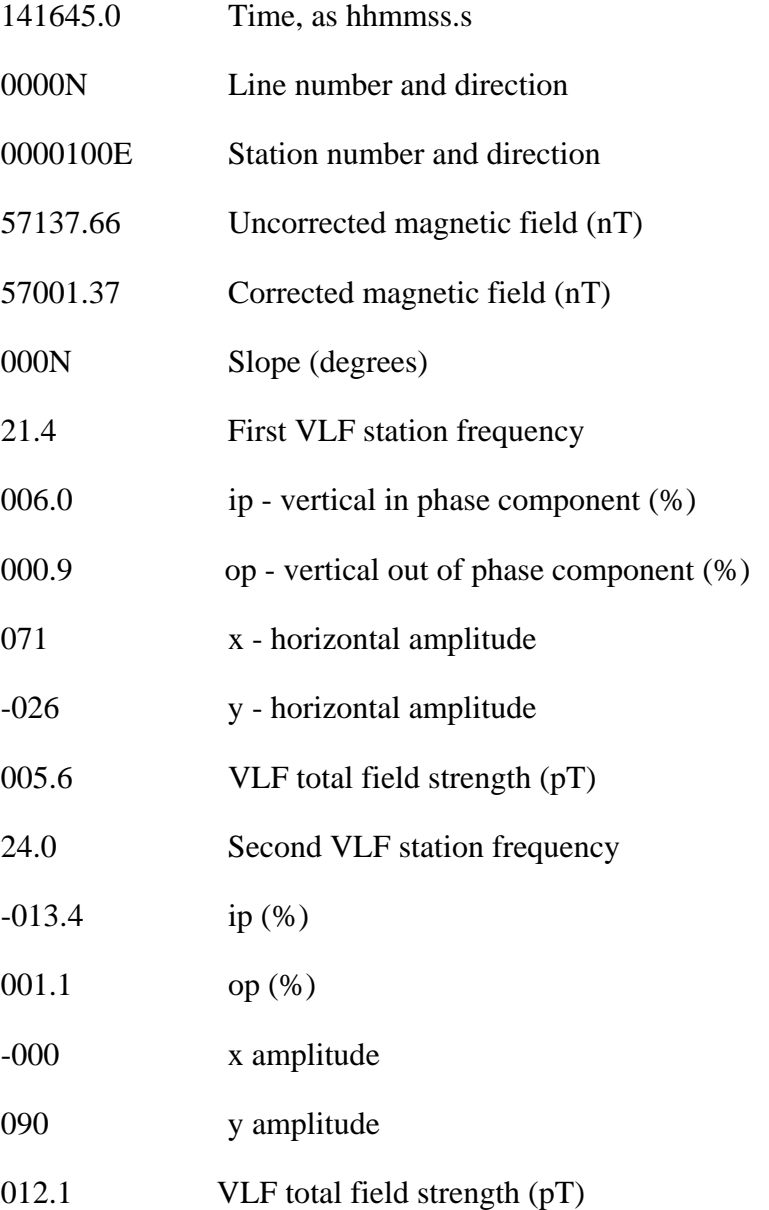

The next six numbers represent the same values for the third VLF station.

It is also possible to send only the magnetic field readings without any VLF readings. Enabling the F-field option in the send menu does this. The resulting data appears as follows.

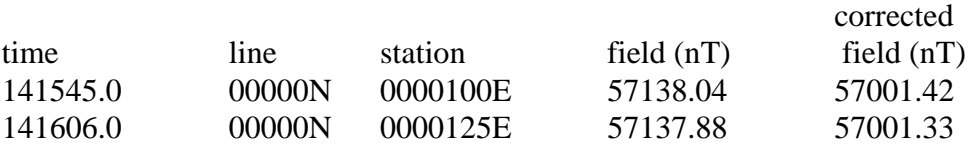

Column 1: Time as hhmmss.s

Column 2: Line number and direction

Column 3: Station number and direction

Column 4: Uncorrected magnetic field (nT)

Column 5: Reduced magnetic field (nT)

#### **B.4 WALKING MAG OPTION**

Data obtained with the Walking unit option can be sent in a variety of formats.

If you select **A-a11** from the **Send Menu**, the format is as follows:

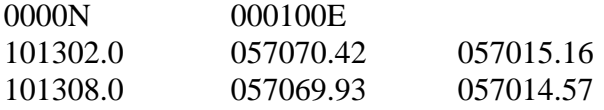

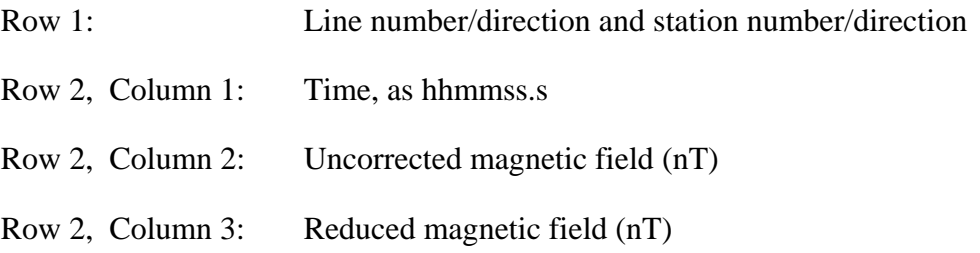

#### **NOTE:**

*The text in row 1 only appears chronologically when a position label for a picket was stored.* 

If you select **D-station-interpolation**, station numbers are linearly interpolated as follows:

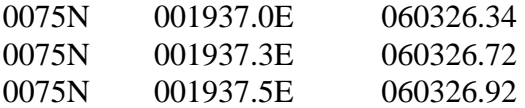

Column 1: Line number and direction

Column 2: Interpolated Station number and direction

Column 3: Uncorrected magnetic field (nT)

#### **NOTES:**

*The station number always has an extra digit added to the end for the interpolation. If you are planning to use station interpolation for walk files, keep in mind the number of readings and the distance between pickets by managing the cycling time and the station increment. If you have too many readings and small station increments, some interpolated stations have repeated values.* 

#### **B.5 GRADIOMETER OPTION**

Data obtained with the gradiometer option is sent as follows.

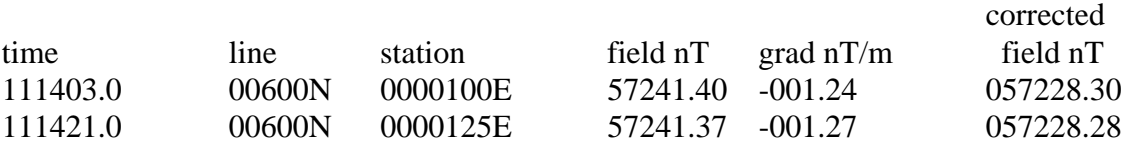

Column 1: Time, as hhmmss.s

- Column 2: Line number and direction
- Column 3: Station number and direction
- Column 4: Unreduced magnetic field
- Column 5: Magnetic field gradient  $(nT/m)$  and sign
- Column 6: Reduced magnetic field (nT)

# **APPENDIX C: VLF SURVEY OPTION**

The VLF option to the GSM-19 Series is available on its own or in conjunction any model of magnetometer or gradiometer. When installed in conjunction with magnetometer modes, the VLF mode can be used alone or combined with mag modes.

# **GENERAL NOTES:**

*Base Station modes cannot be combined with VLF.* 

*When combined with walk modes, the VLF reading is not taken while walking. Instead, when F is pressed to mark a station label, the unit interrupts the cycling, take the VLF reading, and then prompts you to reassume the magnetometer cycle.* 

*The walkVLF option is yet to be implemented in version 6 mags.* 

# **OPERATION NOTE\*\*\***

 *The following instructions are regarding the VLF option only . It is assumed that the operator knows how to operate the GSM-19 magnetometer. If not, please refer to GSM-19 Manual for more detailed operation description.* 

# **C1. ACCESSING THE VLF FUNCTIONALITY**

**Press B** - to turn power on and display the **Main Menu**

**Press A** - Survey to access the **Survey Menu**

**Press C** - to change the **Survey Mode**

Depending on the available survey modes, a screen similar to the following one is displayed:

SCREEN C1 A-mobile B-base D-vlf E-mobile+vlf

Press **D** or **E,** or the command to the VLF survey mode you want to use.

#### **C2. SELECTING VLF STATIONS**

The VLF unit may be tuned to up to 3 VLF stations simultaneously and store the readings from each during the survey.

On the next screen, enter how many VLF stations you want to use

SCREEN C2

# of VLF stations?

Enter **1, 2** or **3.** The stations used in the last survey (if any) is displayed

SCREEN C4.

SCREEN C3 17.1 19.6 24.0

F-ok C-change-number

Press **F-ok** to accept or **C-change-number** select different stations.

To select different stations, scrolling with **B** and **F** highlight the frequency in kHz from the list of the available VLF stations and press **A-select-station** to save your option

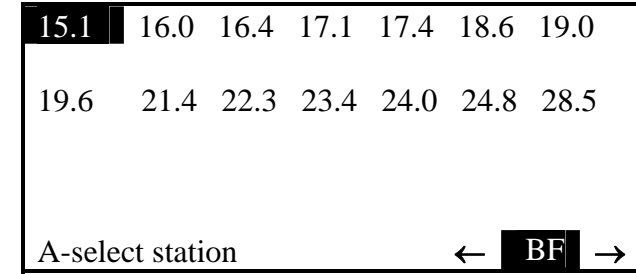

Repeat the process until the frequency for all the stations have been entered.

| Location             | <b>Designation</b> | <b>Frequency (kHz)</b> | Power (kW) |
|----------------------|--------------------|------------------------|------------|
| Bordeaux, France     | <b>FUO</b>         | 15.1                   | 500        |
| Rugby, UK            | <b>GBR</b>         | 16.0                   | 750        |
| Hegeland, Norway     | <b>JXN</b>         | 16.4                   | 350        |
| Moscow, Russia       | <b>UMS</b>         | 17.1                   | 1000       |
| Yosamai, Japan       | <b>NDT</b>         | 17.4                   | 500        |
| portable transmitter |                    | 18.6                   |            |
| Criggeon, UK         |                    | 19.0                   |            |
| Oxford, UK           | <b>GBZ</b>         | 19.6                   | 550        |
| Annapolis, USA       | <b>NSS</b>         | 21.4                   | 400        |
| NW Cape, Australia   | <b>NWC</b>         | 22.3                   | 1000       |
| Lualualei, Hawaii    | <b>NPM</b>         | 23.4                   | 600        |
| Cutler, USA          | <b>NAA</b>         | 24.0                   | 1000       |
| Seattle, USA         | <b>NLK</b>         | 24.8                   | 125        |
| Aguada, Puerto Rico  | <b>NAU</b>         | 28.5                   | 100        |
|                      |                    |                        |            |

The next table shows the VLF stations available in the GSM-19.

The US NAVY shuts down its VLF station for maintenance purposes according to the following schedule. Please note that this schedule is provided as complementary information and GEM Systems has no control over any changes that may have been implemented.

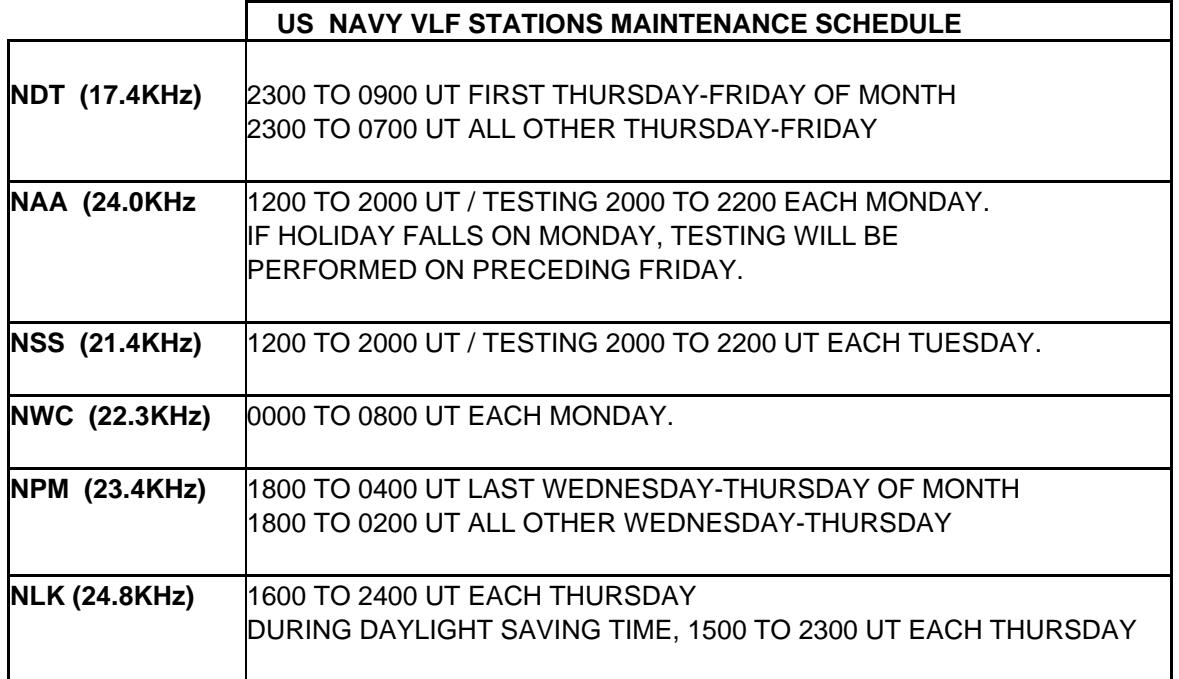

Once the frequency for all the stations has been entered, the selected values are displayed.

Press **F-ok** to continue or **C-change number** again to make more changes. On the next screen you can enter the terrain slope and its direction which is stored with the VLF data.

SCREEN C5  $\qquad$  0000N

slope/elevation 0-8191

B-change-NESW

F-ok C-change-number

If you are satisfied with your selection, press **F-ok**. This leads you to the **Survey Menu** corresponding to the current survey mode.

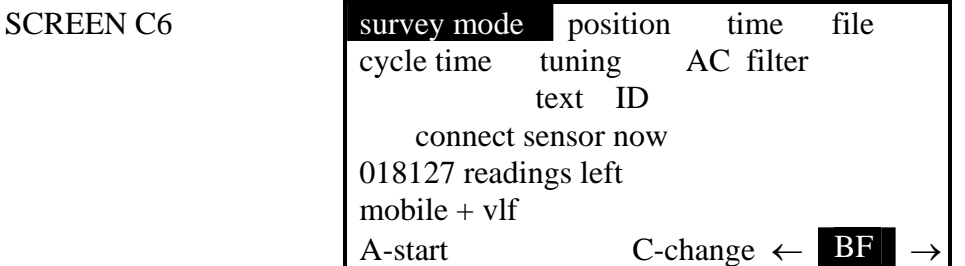

From the survey menu you can adjust the parameters in the usual way. Common parameters, such as position, file name or time, apply to both, the magnetic and the VLF surveys.

# **NOTE:**

*VLF readings are taken after the magnetic readings. Remember that when combined with walk modes, the VLF readings are not taken while walking. Instead, when F is pressed to mark a station label, the unit interrupts the cycling, takes the VLF reading, and then prompts you to reassume the cycle* 

# **C3. STARTING A READING**

Press **A-start** to start the survey. The VLF readings are presented as on the following screen

#### SCREEN C7

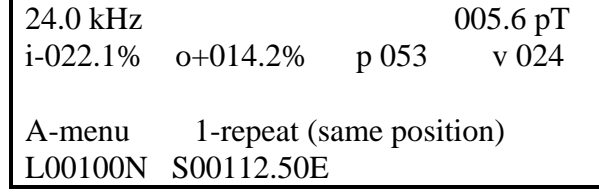

Each Station will have 6 Values displayed:

Frequency in kHz.

b: Field strength in pT

i: In-phase component as a percentage of the field strength

o: Out-of-phase component as a percentage of the field strength

p: Horizontal component - coil axis parallel to the operator's direction, arbitrary scale

v: Horizontal component - coil axis at the right angle to the operator's direction, arbitrary scale

The last line displays the position coordinates in the form of the current positioning system.

When conducting the survey with the VLF option on the GSM-19, the quality of the incoming signal can be effectively determined by the **field strength** shown in the upper right corner of the screen. This value is directly proportional to the strength of the incoming signal. A field strength reading above 5pT yields excellent quality results. Below this level, the readings still give useful results, although of lesser quality. A field strength reading of less than 0.5pT indicates a VLF signal so weak, the results are not useable.

To conduct a useful survey of an area, you should tune into a station with the highest possible total electromagnetic field reading.

To determine the field strength of the stations you can use the **Scan** option.

The **Scan** option gives you a general view of the available VLF spectrum. The entire VLF range is scanned and all stations of sufficient strength are displayed along with their signal strength in pT (or mgamma).

To access the **Scan** option from the **Reading Menu**, press **A-menu**

SCREEN C8 A-position B-enter text 3-vlf C-tune D-delete E-EOL f-OK 0-noise 1-info

Press **3-vlf** and then **C-scan** on the following screen.

SCREEN C9

B-slope C-scan D-enter - vlf - stations F-ok

Other options are:

- **B** to manually enter a terrain slope to be stored with vlf data.
- **C-** to scan all VLF stations and display field strength for each.
- **D-** to change frequencies of VLF stations.

**F-** exits to survey mode.

The VLF Survey Mode also has a correction for the tilt level of the VLF sensor for up to  $10^{\circ}$  from the horizontal plane. When the VLF sensor is tilted more than  $10^{\circ}$ , the computation process stops and the following message appears on the display (until the tile is corrected):

SCREEN C10

24.0 kHz Tilt ?  $14$  15  $\leftarrow$  V

A-menu 1-repeat (same position) L 00100N S 00112.50 E

**14** deviation of the sensor from the vertical in the X direction in degrees

**15** deviation in the Y direction

←**,** →**,** Λ, V show the direction the sensor should be rotated to correct the tilt

# **C4. SIGN CONVENTIONS FOR IN-PHASE (IP) AND OUT-OF-PHASE (OP)**

Measured components are vertical in- and out-of-phase relative to the total horizontal field. Rising magnetic field in the direction the operator is facing is considered positive, while decreasing magnetic field is considered negative.

- 1. If station has coordinates N NE E SE and the station increment is positive, signs for **IP** and **op** are not changed.
- 2. If station has coordinates N NE E SE and station increment is negative signs for IP and op are inverted.
- 3. If station has coordinates S SW W NW and the station increment is positive, signs for IP and op are inverted.
- 4. If station has coordinates S SW W NW and the station increment is negative, signs for IP and op are not changed.

# **APPENDIX D: GPS (GLOBAL POSITIONING SYSTEM) OPTION**

At GEM, we address our customer requests for GPS and its higher resolution derivative, Differential GPS (DGPS) through both built-in and external GPS options. Built-in GPS offers many advantages because it minimizes weight and removes bulky components that can be damaged through normal survey procedures.

### **IMPORTANT NOTES:**

*The GPS antenna must be connected to the BNC connector MARKED WITH YELLOW located on the RIGHT HAND SIDE of the console. Do NOT connect the GPS antenna into the BNC connector for the sensor RF on the left-hand side. The antenna will be damaged beyond repair.* 

*The GPS antenna MUST be mounted a minimum of one full section staff (56cm) apart from the sensors to avoid magnetic interference.* 

#### **D.1 SETTING UP THE GPS**

To access the **GPS menu**, press **F-GPS f**rom the **Main Menu**

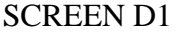

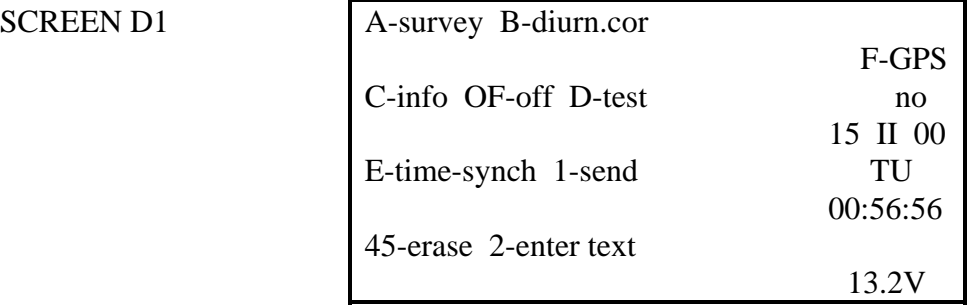

Press **C-change** to toggle **GPS** on or off

SCREEN D2

GPS yes

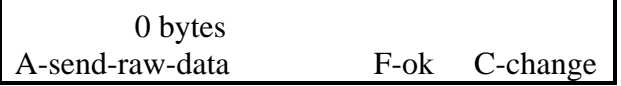

# **NOTE**

*A-send-raw-data and the number of bytes is only visible on mags equipped with DGPS post-processing option.* 

Press **F-ok** after making your choice.

- If **GPS no** is selected, the software automatically returns to the **Main Menu.**
- If **GPS yes** is selected, the unit displays the **GPS menu**.

SCREEN D3 GPS menu

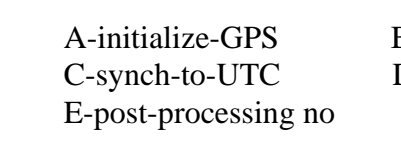

B-navigation D-test

# **NOTE**

*E-post-processing is only visible on units equipped with DGPS post-processing option.*

F

*B-navigation is only visible on units equipped with lane guidance and waypoints navigation options* 

Select **A-initialize-GPS** to initialize the GPS module and start GPS lock.

SCREEN D4

please wait for pps

The message "please wait for pps" , where pps represents **P**ulse **P**er **S**econd, is displayed until GPS lock occurs. Then the display returns to the GPS menu.

# **NOTES:**

*The message "please wait for pps" may not be visible with some GPS boards (i.e. AllSTAR with WAAS). Instead, you will notice that there may be a because the magnetometer will wait for a minimum of 3 satellites before synchronizing time.* 

*The time to achieve GPS lock may vary due to sky visibility, weather conditions, and it is also affected by the satellite parameters stored in the GPS module during the previous surveys. Turning off the GPS in Canada and back on in Europe increases the time to lock since new satellites must be tracked. The PPS signal is generated when enough satellites are "in view" to produce a good GPS solution.* 

*The GPS initialize command has been added to the GPS menu only for convenience. Before starting (or re-starting) a survey with the GPS enabled, the GPS module is automatically initialized. The survey does not proceed until achieving lock condition. Normally, there is no need to manually initialize the GPS.* 

# **D2. SYNCHRONIZING GPS TIME**

Select **C-synch-to-UTC** to manually synchronize the internal timer to UTC (Universal Time Coordinate) or GMT (Greenwich Meridian Time). After detecting PPS, the unit shows:

SCREEN D5

Synchronizing to UTC

Coordinated Universal Time

Now the internal clock is synchronized to GPS UTC time

# **NOTE:**

*The synchronize to UTC command has been added to the GPS menu only for convenience. Before starting (or re-starting) a survey with the GPS enabled, the unit automatically synchronizes to UTC. The survey does not proceed until achieving lock condition and synchronizing the time.* 

*With GPS enabled, the internal timer is always overwritten. It is not possible to run a GPS survey with other than UTC.*

*Normally, there is no need to manually synchronize the time, unless you need to transfer UTC to other units.* 

# **D3. DISPLAYING CURRENT GPS INFORMATION**

Select **D-test** to display current GPS information as described below

#### SCREEN D6

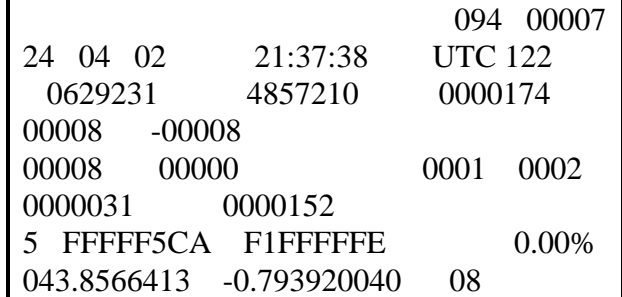

#### **NOTE:**

*If post-processing was enabled in the GPS menu, the unit begins storing DGPS binary data when entering this test menu.* 

- Line 1 094 represents the length of the GPS data in bytes. It is obtained by comparing the PPS and internal TCXO. **A value of 7 is normal**.
- Line 2 Displays date and time in UTC
- Line 3 0629231 4857210 0000174 represent UTM Easting, Northing and altitude in meters
- Line 4 00008 -00008 are the position coordinates in the Local Grid.
- Line 5 00008 00000 are the position coordinates in the Rotated Grid.

0001 0002 are the current starting and ending waypoints

- Line 6 0000031 are intermediate calculation numbers and 0000152 is the distance (in meters) along the current line (wp1 - wp2 direction in this example) from current location to the ending waypoint (wp2 in this example)
- Line 7 displays the addresses of the memory locations used to store DGPS binary data and the percentage of memory used to that purpose.
- Line 8 043.8566413 -079.3920040 are Latitude and Longitude in decimal degrees. 08 is the number of satellites in view.
#### **D4. SETTING UP NAVIGATION OPTIONS**

Select B-setup to access the GPS aided navigation menu.

SCREEN D7

 Lane guidance & grid setup no

F-ok C-change

Press **C-change** to enable or disable this option. This option enables you to enter up to 1000 waypoints in one of 3 ways (automatically, from keyboard, or from computer and uploading).

SCREEN D8

A-automatic-grid-setup

B-programmable-waypoints

C-RS-232-waypoints-transfer

The characteristics of these navigation modes are explained in the sections that follow.

# **D.4.1 Automatic Grid Setup (Line-to-Line Navigation)**

With the A-automatic-grid-setup option, you can **generate a rectangular grid with parallel lines separated by a specified increment** (for example, 100m). You must define the START and END points (in UTM only) for the first line and the line increment.

If you enter a positive value for the increment, the lines are added in a counter-clockwise direction. In the diagram that follows, a negative value has been used to increment lines below the initial line.

The system generates a grid with 500 lines (i.e. 1000 waypoints). **With waypoints, you can**:

- a) use as many of the waypoints as required
- b) skip waypoints, for example, where obstacles are in the way
- c) stop the survey and re-start at another waypoint.

If you have the **lane guidance option selected**, you are automatically guided to the next waypoint when you reach the end of the line. Alternately, you can stop taking readings at a particular point on the line, move to the next line and resume your survey at any desired location on the line.

In addition to the automatic grid generation and lane guidance features, the coordinates in this navigation mode can be referenced to a Local Grid or to a Rotated Grid.

The **Local Grid** takes as its origin the START point but with arbitrary coordinates assigned by you. The orientation of its axes remains parallel to NS and WE directions the same as the UTM coordinates.

The **Rotated Grid** uses the same origin and arbitrary coordinates as the Local Grid, but the axes are rotated so the Y-axis takes the direction of the line.

The following picture shows how the different systems relate to each other.

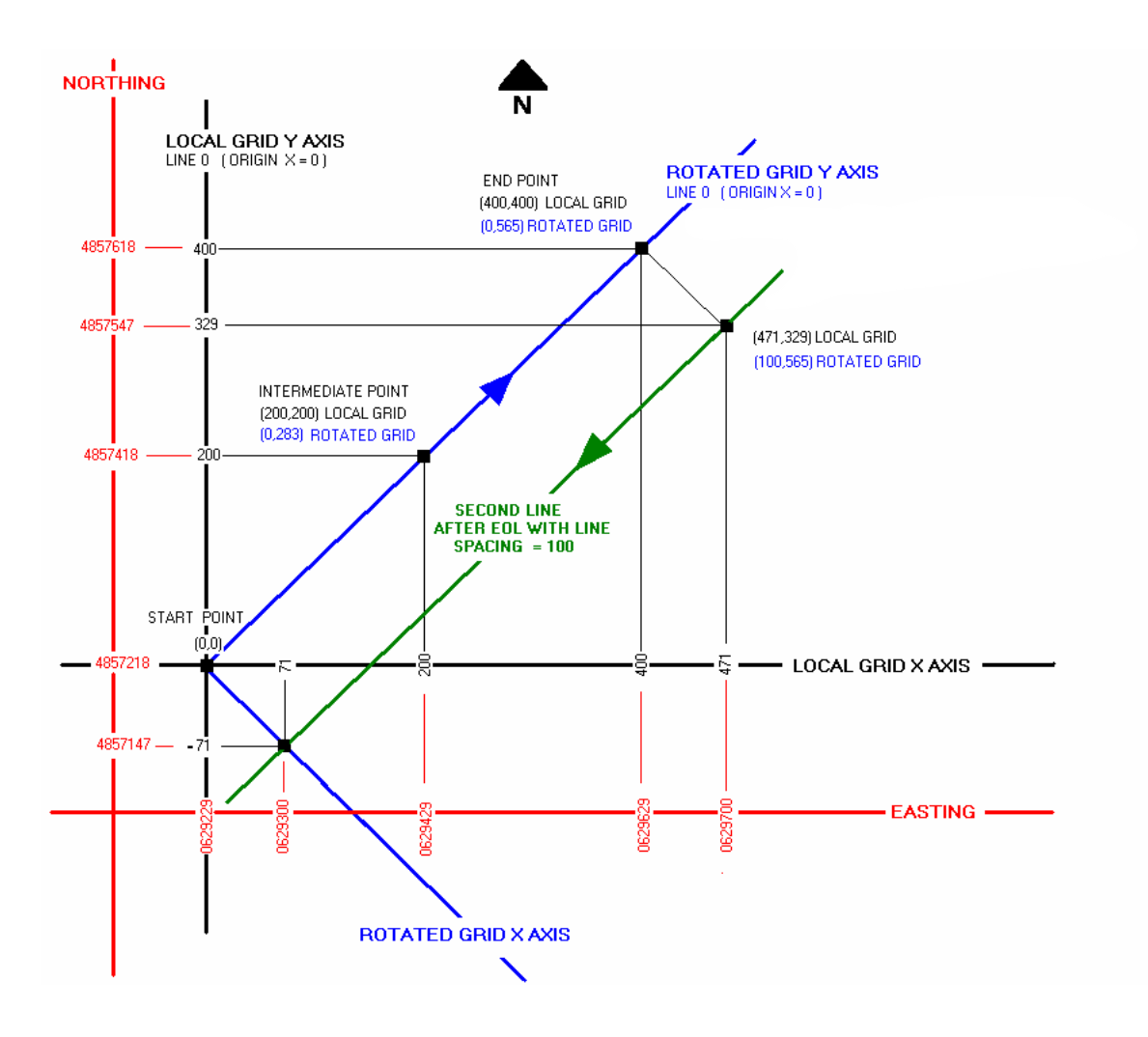

**Figure D 1 Automatic Grid (UTM, Local Grid, and Rotated Grid)**

Using the Rotated Grid allows you to have an arbitrary origin that you define, and the coordinates always in reference to axes parallel to the grid. In short, your grid determines the map and not the NS direction.

The Local Grid is a scaled down, local version of the UTM system, and it is based on your own arbitrary origin. It allows you to use smaller numbers or at least relevant to your origin or your grid.

To set the automatic grid first define the width of the lane

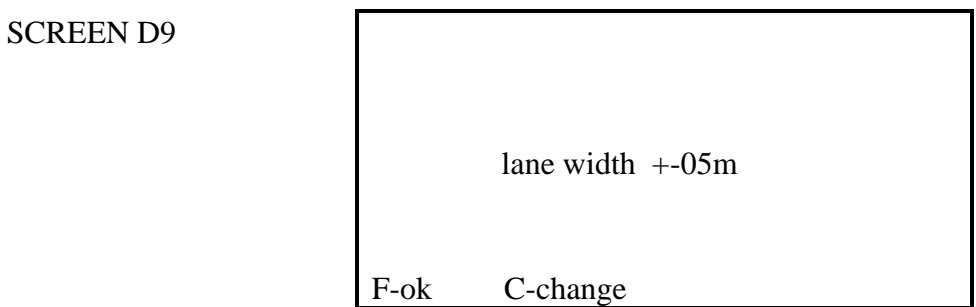

The available lane widths are **2, 5, 10, 20, 25, 50** units. Press **C-change** to toggle between these values and **F-ok** to accept.

To define the grid, enter all the parameters sequentially as they are requested using **F-ok** to accept or **C-change** to change, the digit keys **0 to 9** for the numbers, **A** for the decimal point and **D** as backspace for corrections.

SCREEN D10

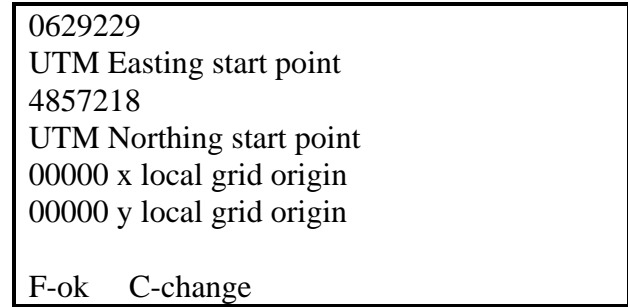

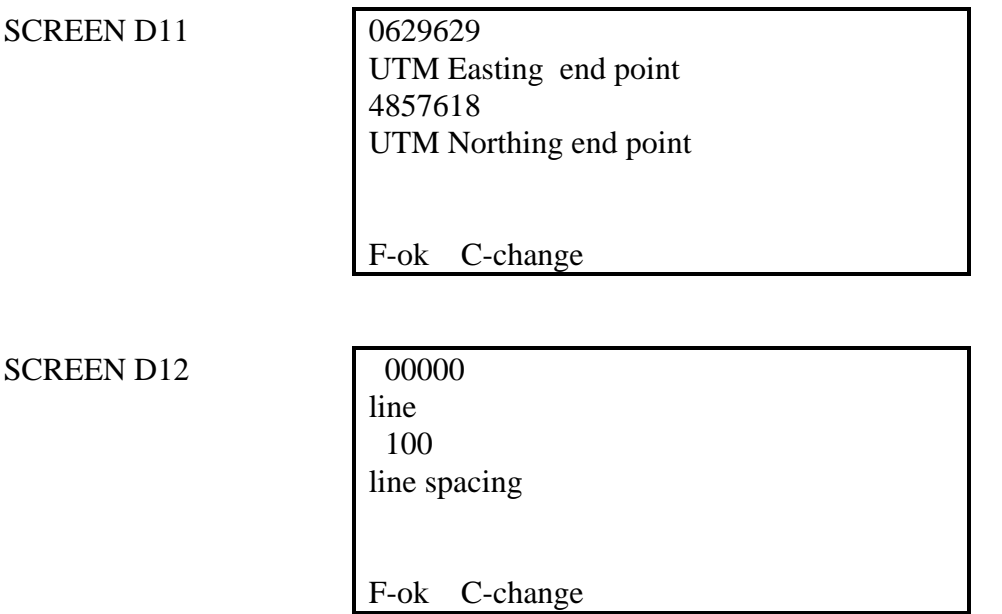

The line number would have to be set to the same value of the Y coordinate of the origin in order to conform to your grid origin setting. This number will default even if you change it.

You must choose an appropriate line spacing and enter it. After the last value is entered the unit returns to the GPS menu.

To proceed with the survey, press **F**. The unit returns to the main menu. Set the survey mode, cycling rate, and the other survey parameters in the usual way.

NOTE that the options for the positioning system are not the same as the previous Line and Station or XY. Options that were added in v7.0 include:

- UTM
- Latitude Longitude
- Local Grid
- Rotated Grid

The data is stored with UTC time as the time stamp and the position in the units of the selected system.

# **D.4.2 Programmable Waypoints (Point-to-Point Navigation)**

By selecting **B-programmable-waypoints** the survey can be planned almost Point-by-Point. Up to 1000 survey waypoints can be stored in memory and the unit guides you to each one of those points.

While walking from waypoint to waypoint, the lane guidance feature keeps you within a lane of pre-defined width using arrows  $(< -\text{ or } -\gt)$  to indicate left or right. When within the lane, the display shows horizontal bars  $(-)$ . In addition, the distance (in meters) to the next waypoint is displayed.

In contrast to the automatic grid, Programmable Waypoints is a **Point-to-Point** navigation mode.

# **NOTES:**

*The coordinate of the waypoints can ONLY be entered in UTM* 

The points are retrieved from memory in ascending numeric order. If the survey starts at WP1, you are guided to WP2. Then from WP2 to WP3 and so on.

When the indication of the distance to the waypoint is zero meters and the arrows are not displayed, you reached destination.

At this point, you should exit the reading mode using **A-menu**, and then use the command

#### **E-next-point.**

The next point command is used and works as the EOL command. It basically switches the destination point as the origin point, and retrieves the next consecutive waypoint from memory.

The next figure shows these concepts:

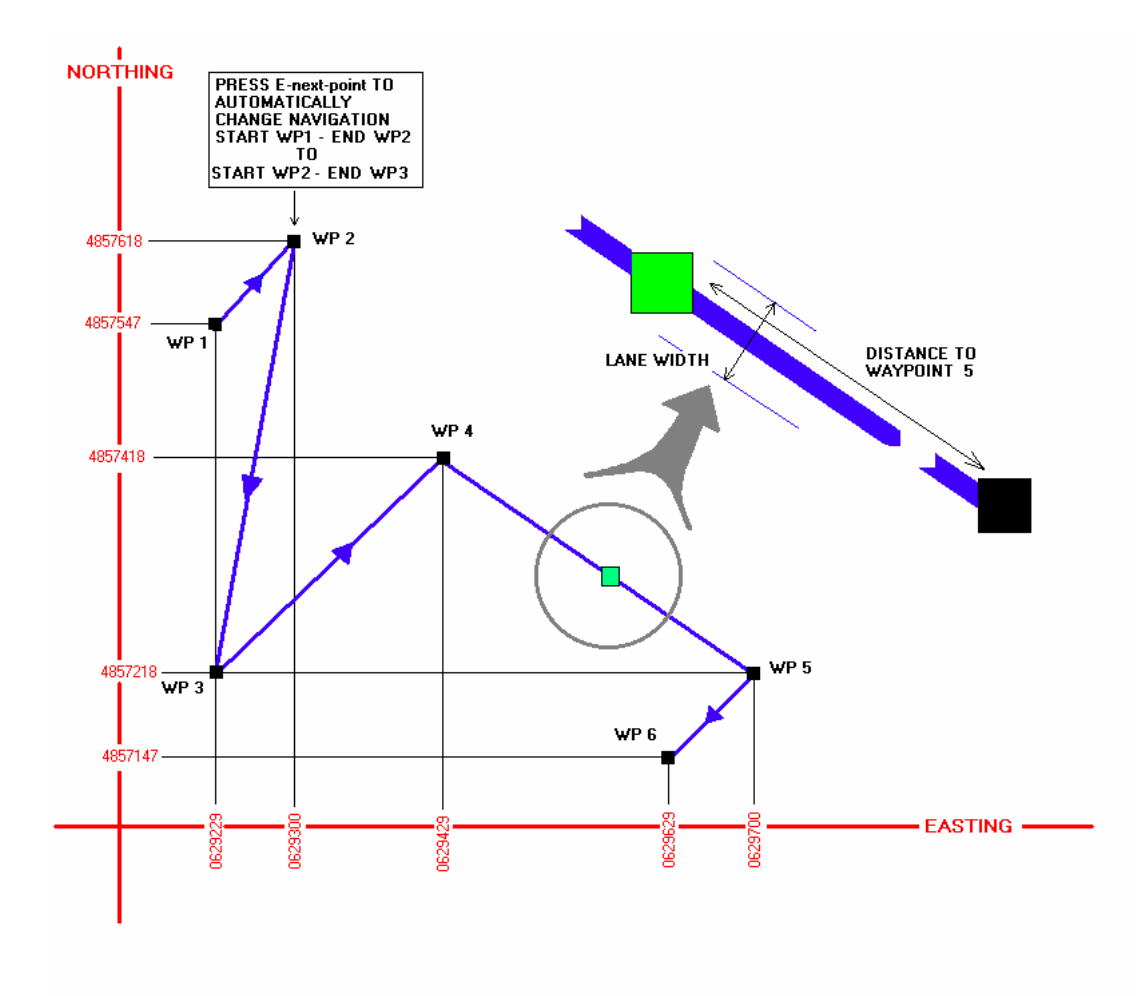

**Figure D 2 Waypoint Navigation** 

#### **New Navigation Feature**

In August / September of 2002, the navigation display was enhanced through the addition of a large directional arrow on the face of the LCD unit. This feature is designed to assist you in staying precisely on track during your survey. To see how this new feature looks and works, turn on your unit and access the navigation option.

The first step to program the waypoints is defining the width of the lane

SCREEN D13

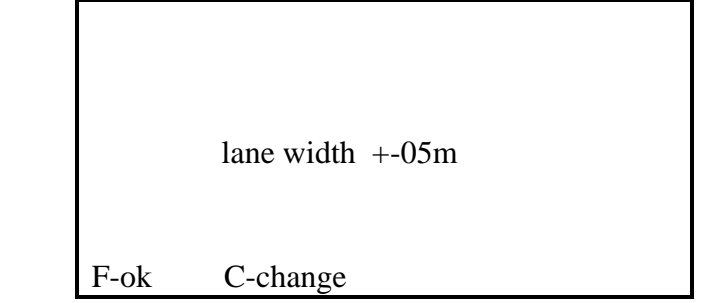

The available lane widths are 2, 5, 10, 20, 25, 50 meters. Press **C-change** to toggle between these values and **F-ok** to accept.

To define the grid, enter all the parameters sequentially as they are requested using **F-ok** to accept or **C-change** to change, the digit keys **0 to 9** for the numbers, **A** for the decimal point and **D** as backspace for corrections.

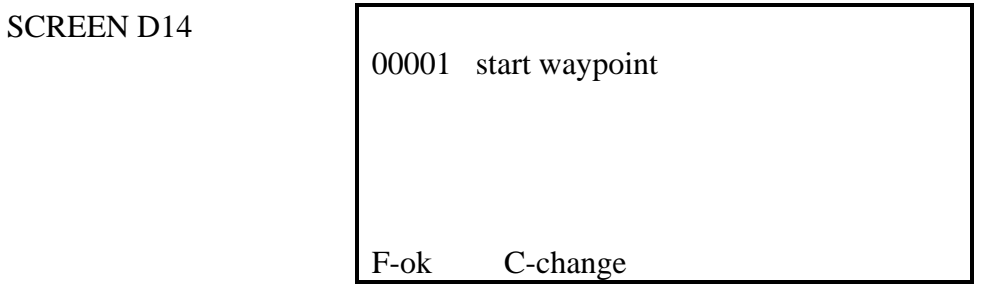

SCREEN D15

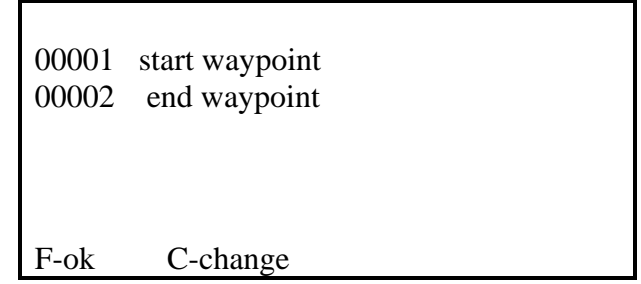

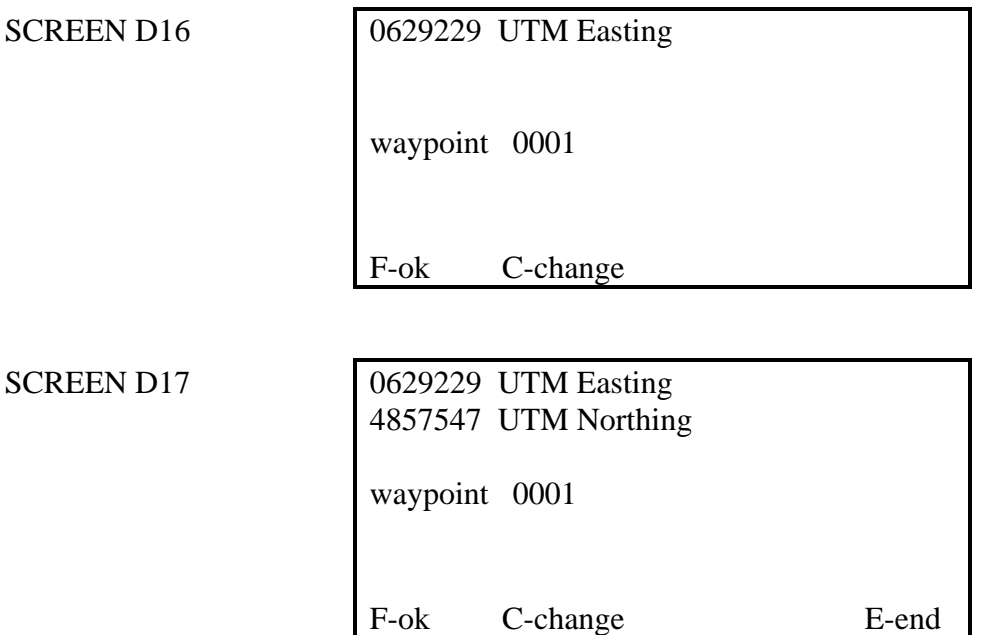

The process is the same for waypoint 2 and the rest.

When the Northing for the last waypoint you want to program is entered you may press **E-end** to return to the GPS menu.

# **D.4.3 RS-232 Waypoint Transfer (Point-to-Point Navigation)**

This is not a navigation mode. It is actually a tool to program the waypoints.

If the survey involves several waypoints, programming them one by one using the unit's keypad may become quite a task. Instead, you may use the RS-232 port to transfer the waypoint from a file on your PC.

# **NOTE:**

*To transfer the waypoints you MUST have GEMLinkW 2.4 or newer installed on your PC and use the Transfer GPS waypoint utility. GEMLinkW is freely available from GEM Systems web site.* 

The text files may be created using GEMlinkW in editing mode, or with any other word processor capable of saving as plain ASCII text.

Spreadsheet programs such as Microsoft Excel can also be used provided the files are saved as text (space, comma, TAB , or colon separated) and not as worksheets or workbooks.

The files must have two columns; one for each UTM coordinate of the waypoints. GEMLinkW expects SPACE as the default delimiter between fields (or columns) but a different one can also be selected.

 The magnetometer consoles can store up to 1000 waypoints. Therefore, the files should have 1000 (or less) lines or rows. However, if the file is larger only the first 1000 lines is transferred. A CR (carriage return) or CRLF (carriage return/Line feed) determines the end of each line. Lines terminated only with LF cannot be used since they are treated as a single line.

A general description of the file format follows:

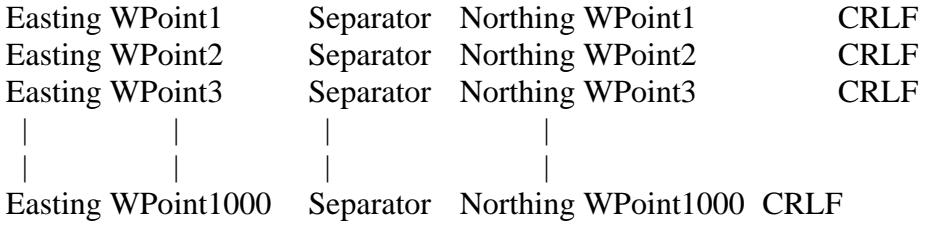

#### **NOTE:**

#### *The coordinates of the waypoints may be entered as UTM*

The following is an example of valid UTM coordinates to program WP1 to WP5 with SPACE as field delimiter between columns. WP6 to WP1000 have their UTM coordinates set to zero

629260 4857196 629268 4857195 629271 4857194 629361 4857193 629262 4857192

After creating the text file on the PC, open GEMLinkW, access the Transfer GPS waypoint utility, and just follow the step-by-step instructions provided.

#### **NOTE:**

*It is advised to use GEMLinkW version 2.4 or higher (as of this release of the manual, the current version is 3.0). The instructions here correspond to the 2.4 software release. If any of the steps don't match the options or screens available from your unit, it is either because your unit does not support the waypoint feature or you have an older software version. Please contact GEM Systems for assistance.* 

#### **D.5 SURVEYING WITH GPS NAVIGATION**

#### **IMPORTANT NOTES:**

*The GPS antenna must be connected to the BNC connector MARKED WITH YELLOW located on the RIGHT HAND SIDE of the console. Do NOT connect the GPS antenna into the BNC connector for the sensor RF on the left-hand side. The antenna will be damaged beyond repair.* 

*The GPS antenna MUST be mounted a minimum of one full section staff (56cm) apart from the sensors to avoid magnetic interference.* 

Make sure GPS is enabled (GPS yes)

When the GPS is enabled, the positioning system is selected as usual but the options are different. Press **A** for survey and using the **F** control to toggle the cursor right to **Position**, press **C** to change. The following sequence is an example:

From the **Main Menu**, press **A-survey**. The following screen is displayed:

SCREEN D18

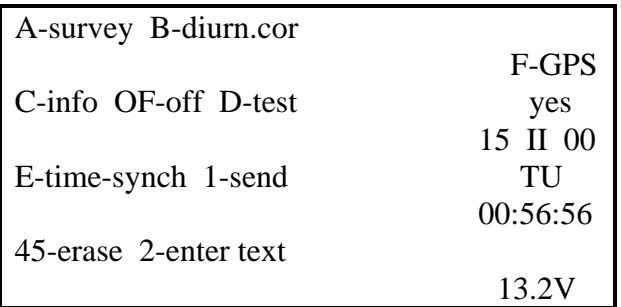

The unit checks for GPS lock

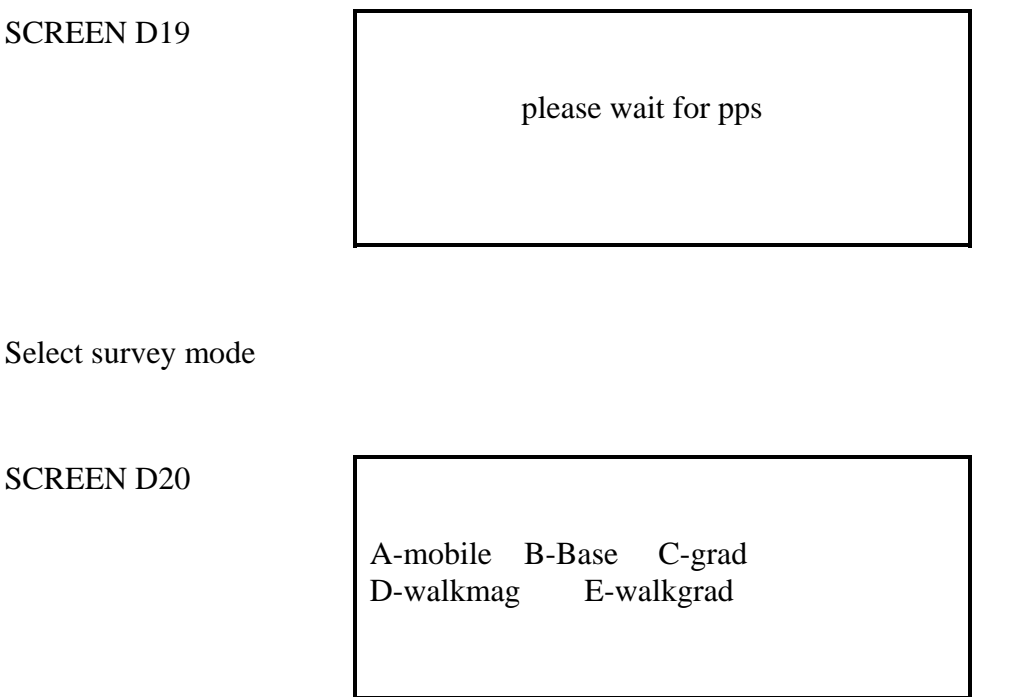

To select the position system, highlight position scrolling the cursor with B or F. The current position is displayed in the selected system.

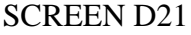

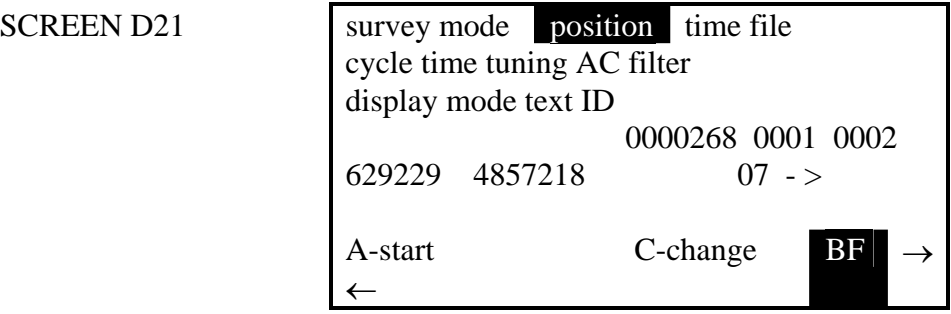

Where

0000268 - is the distance (in meters) along the current line (wp1 - wp2 direction in this example) from current location to the ending waypoint (wp2 in this example)

0001 0002 - are the current waypoints.

629229 4857218 are the current coordinates

- 07 is the number of satellites in view
- > are the lane guidance indicators

If GPS lock is lost while in the survey menu the screen displays

#### SCREEN D22

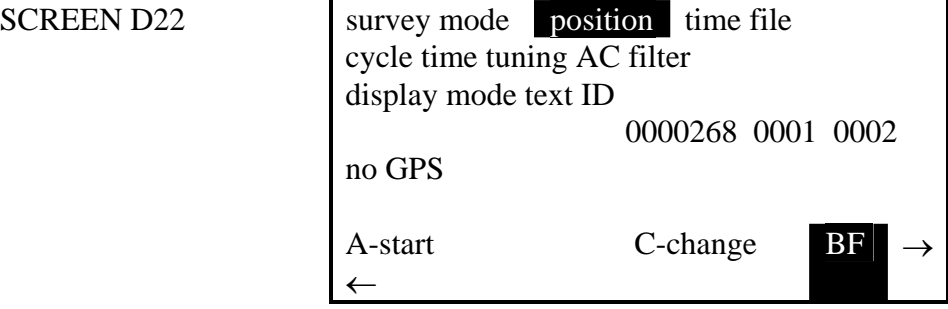

Press **C-change** to change the positioning system

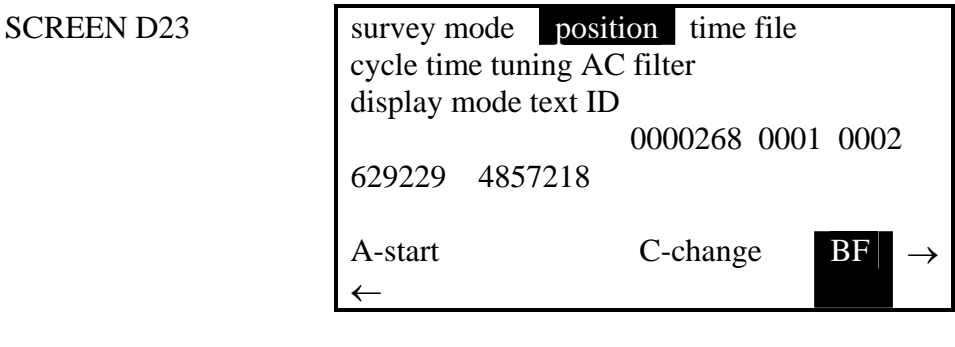

SCREEN D24 select position system rotated grid

F-ok C-change

The options are Local Grid, Rotated Grid, UTM or Lat-Long.

# **NOTE:**

*When using programmable waypoints, the Local and Rotated Grid options may not be displayed.* 

*If they are displayed however, remember that the waypoints are entered in UTM and therefore, Local or Rotated systems are not coherent with the planned route.* 

Other survey parameters may be adjusted as normal. When ready, press **A-start** to start the survey and take magnetic readings.

The unit will:

- 1. Check GPS lock and initialize GPS if necessary.
- 2. Synchronize internal clock to UTC time (time is overwritten)
- 3. Perform tune-initialize for magnetic readings (if tune initialize is enabled)
- 4. Display the reading menu. The GPS information is displayed along with the magnetic data. For example, in the Mobile mode, you see:

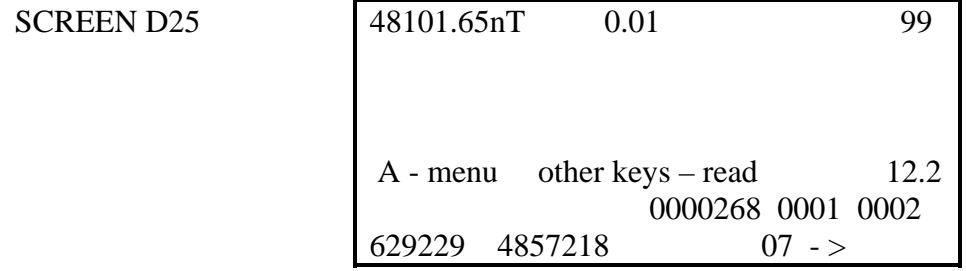

Where

- 0000268- is the distance (in meters) along the current line (wp1 wp2 direction in this example) from current location to the ending waypoint (wp2 in this example)
- 0001 0002- are the current waypoints.

629229 4857218 are the current coordinates

- 07 is the number of satellites in view
- > are the lane guidance indicators

# **NOTE:**

*When GPS is enabled it is not possible to take repeat readings. Each reading is taken with its UTC time and its coordinates.*

If GPS lock is lost during the survey the unit displays:

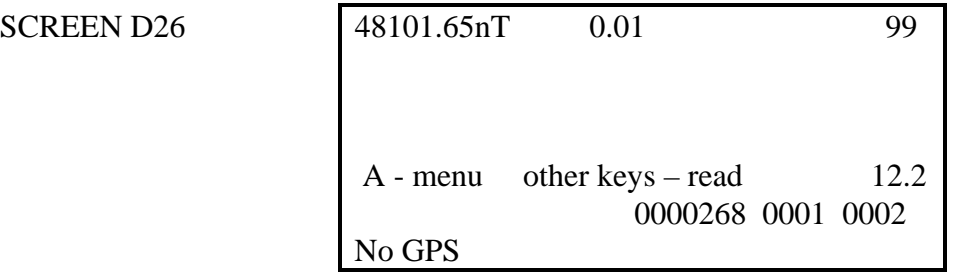

# **NOTES:**

*Automatic Grid Setup (line to line navigation) does not display distance to the destination point.* 

*Other survey modes display the navigation data in a similar fashion.* 

#### **D.6 DGPS POST PROCESSING**

Units equipped with GPS and post-processing option, are capable of storing the binary GPS information required for the purpose.

When the magnetometer is in reading mode, the required messages from the GPS module are stored in binary format at the end of the memory block

#### **NOTES:**

*Since the DGPS information is stored at the end of the memory block, it is recommended to erase the entire memory before a survey involving DGPS storing to delete any data from previous surveys.* 

*Two DGPS files are required to perform GPS post-processing. One from a base GPS station (which could also be the mag base station) and another from the mobile unit.* 

*To enable or disable post-processing, from the GPS menu press E-postprocessing and conduct the survey in the usual manner.* 

SCREEN D27 GPS menu

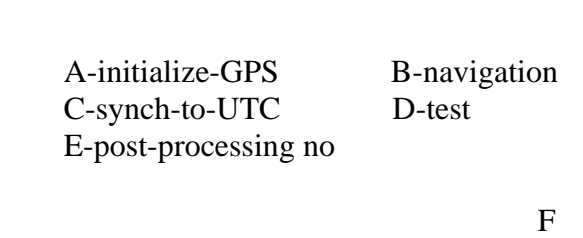

At the beginning of each survey (or when re-starting a survey from the main menu), a warning is momentarily displayed if post-processing is disabled. If you DO want to store DGPS data, press **1C** and enable post-processing from the **GPS** menu. Otherwise, continue with the current settings when the warning message disappears.

SCREEN D28

! GPS WARNING !

 storing for post-processing disabled

After the survey the DGPS binary data can be transferred to a PC using **A-send-raw-data** 

SCREEN D29

GPS yes

 8544455 bytes A-send-raw-data F-ok C-change

#### SCREEN D30

 A-PC-transfer B-binary-transfer

8544455 bytes

- **1. B-binary-transfer** sends the DGPS data in hexadecimal format and NOT in the normal ASCII. The receiving device, whether a PC or data logger, must be capable of receiving and capturing binary data. While this worked well with 2 or 3 MB files, the Windows environment proved to be unreliable for larger files. DGPS binary files may be much larger than 2 or 3 MB and in those cases, part of the data was lost during the transfer even at low transmission rates. The PC transfer method is highly advised.
- **2. PC-transfer.** GEMLinkW's Receive DGPS Binary Utility has been designed to safely transfer the DGPS binary data from the memory of GEM Systems' magnetometers equipped with onboard GPS and with post-processing option, to a file on the PC. Once initiated, the process automatically checks for data integrity. Checksums of the transmitted and received data and size of the files in bytes are available from the unit and the PC to confirm proper data transfer. Step by step instructions are provided with the utility.

# **NOTE:**

*For this method GEMLinkW 2.4 or higher is required.* 

# **D.7 CDGPS/OMNISTAR GPS OPTION**

# **1. Introduction**

This document provides basic information operator needs to know to setup and begin to use GSM-19 magnetometer equipped with OEMV NovAtel GPS.

CDGPS option available for GSM-19 magnetometers based on OEMV compact low power single frequency L1 GPS, with integrated L-band (Omni STAR/CDGPS) card.

# **OEMV GPS requires to be initialized on power-up each time.**

# **2. Enabling GPS**

On power-up from main menu press F-GPS button and then enable GPS operation by pressing Cchange button, if it is disabled. Once message 'GPS yes' is on the screen - GPS is powered-up. To verify GPS hardware version, firmware version please press buttons '5''6' simultaneously.

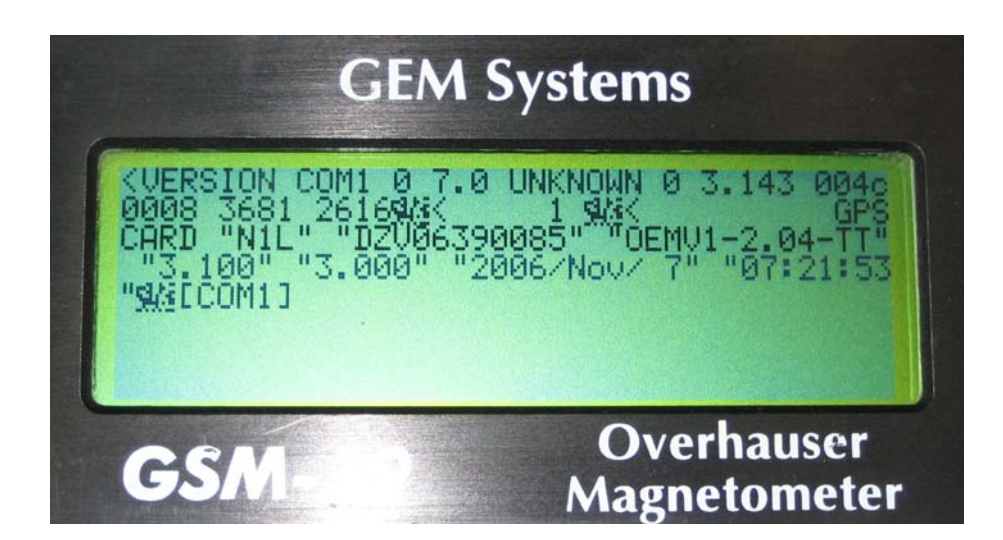

In different modes of operation GPS OEMV module communicates with magnetometer on two different baud rates 115200 and 9600. After GPS powered-up magnetometer attempts to establish communication with GPS on both baud rates and screen will show toggling of baud rates on the screen. Once communication link works, GPS will be switched to 115200 baud rate and it will be ready to be initialized. After GPS was powered-up it normally takes 10-12seconds before GPS will respond.

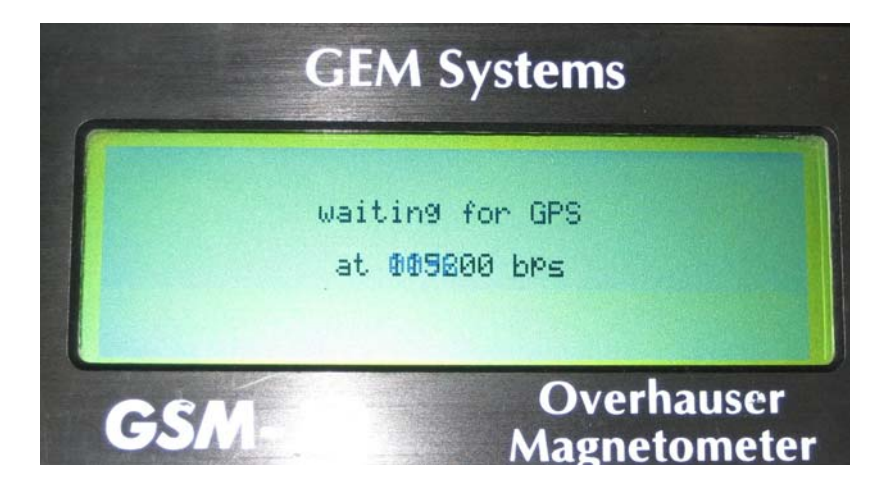

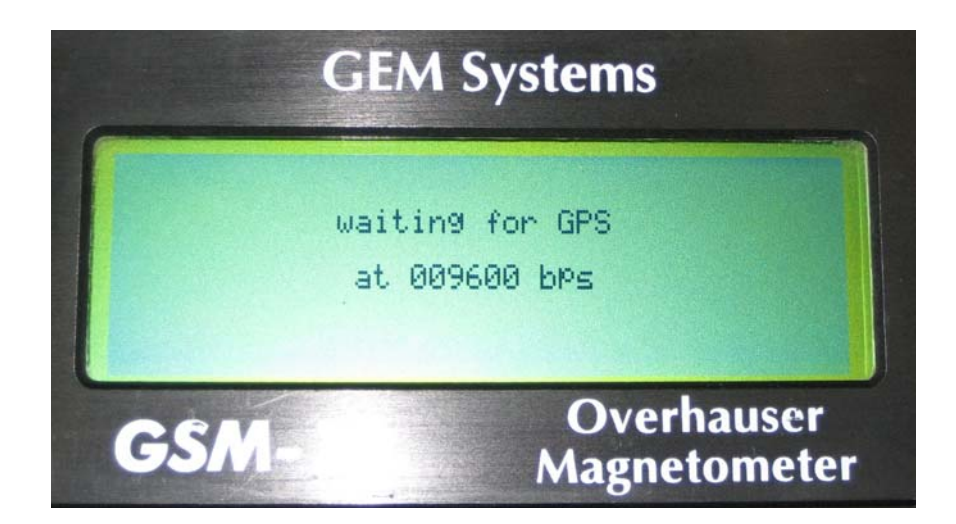

**3. GPS Menu** 

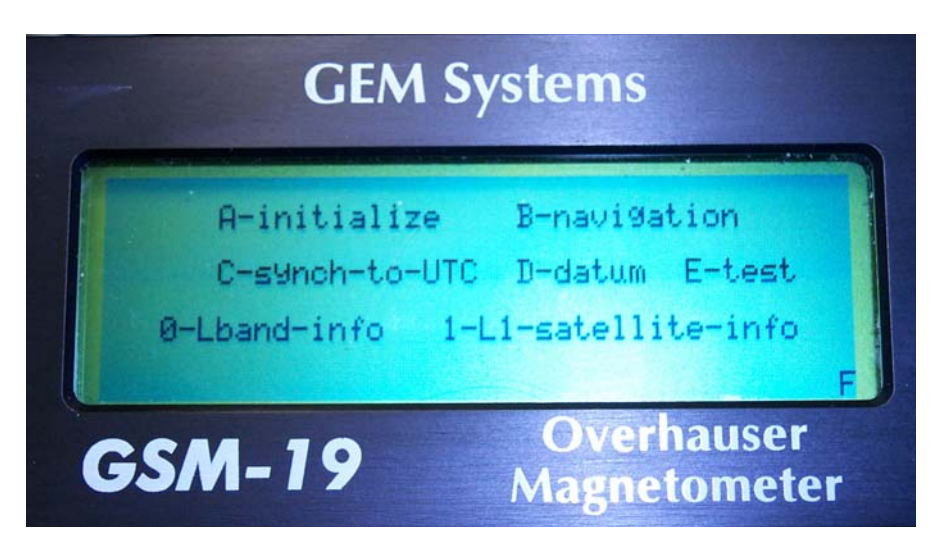

Screen #1

# **4. Initialization of GPS**

Once GPS menu is on the screen then press 'A – Initialize'.

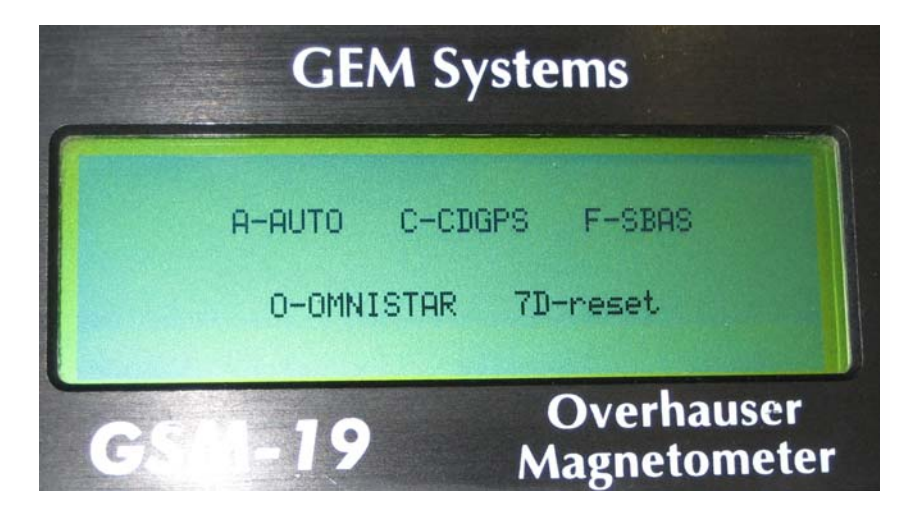

Screen #2

Sub-menu that consist of four modes of operation and software reset command will come up on the screen.

A-Auto, C-CDGPS, F-SBAS, O-OmniSTAR, refer to screen #2

Depending on selection made by operator GPS will either select most appropriate mode of operation automatically, operate as CDGPS, SBAS or as OmniSTAR receiver.

Experience shows that normally when A-Auto selected, GPS turns to SBAS mode of operation over CDGPS even L-band signal available. As a result precision of position solution is less then possible in Canada.

**Reception of differential corrections from OmniStar requires subscription.** 

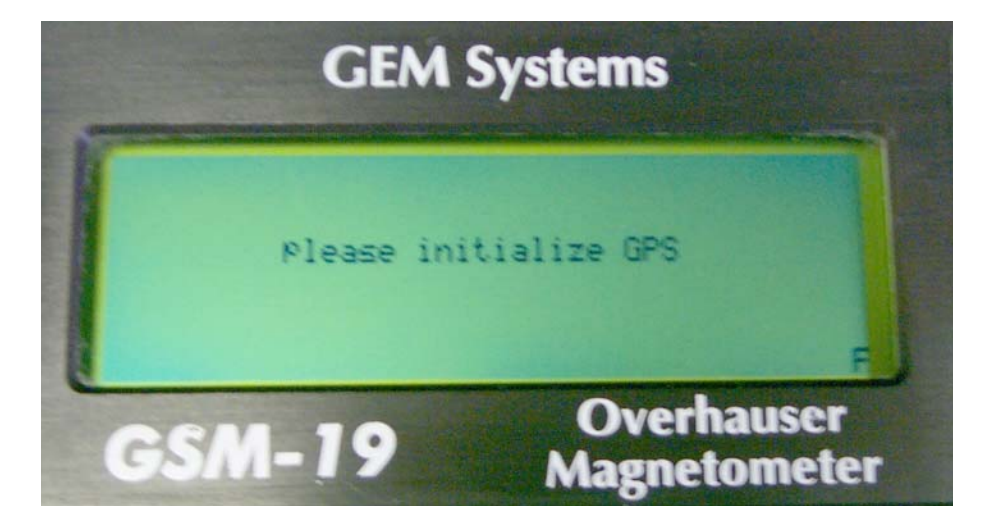

In case user would try to synchronize to UTC without initialization than message shown on fig will appear on the screen.

# **3.1 CDGPS initialization**

If CDGPS mode of operation will be selected then one of four possible Canadian locations must be selected.

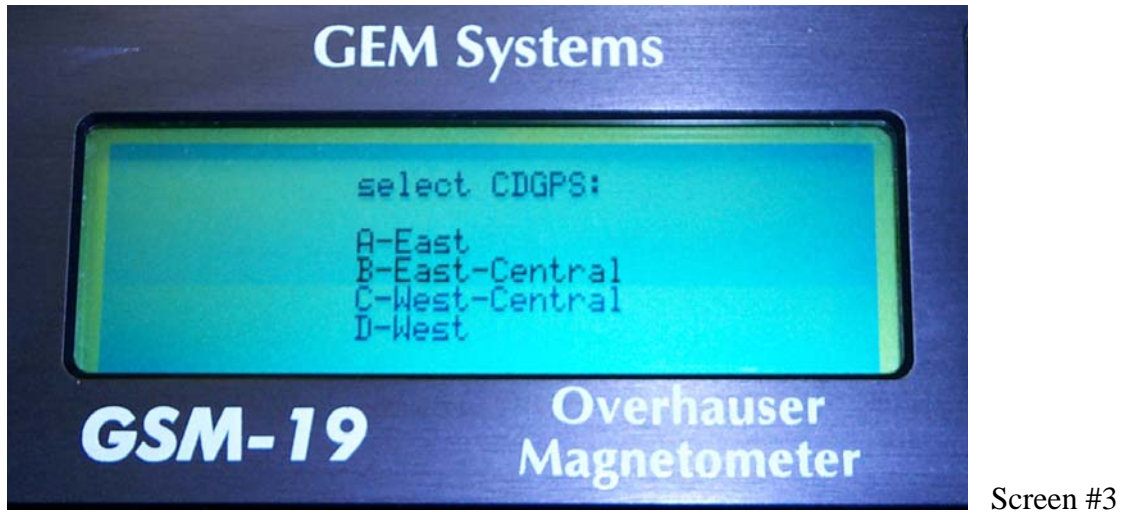

A-East B-East- Central C-West- Central D-West Depending on area selection one of four available L-band satellites will be used.

Once location selected, then CDGPS will show the status of frequency carriers accordingly to specific satellite.

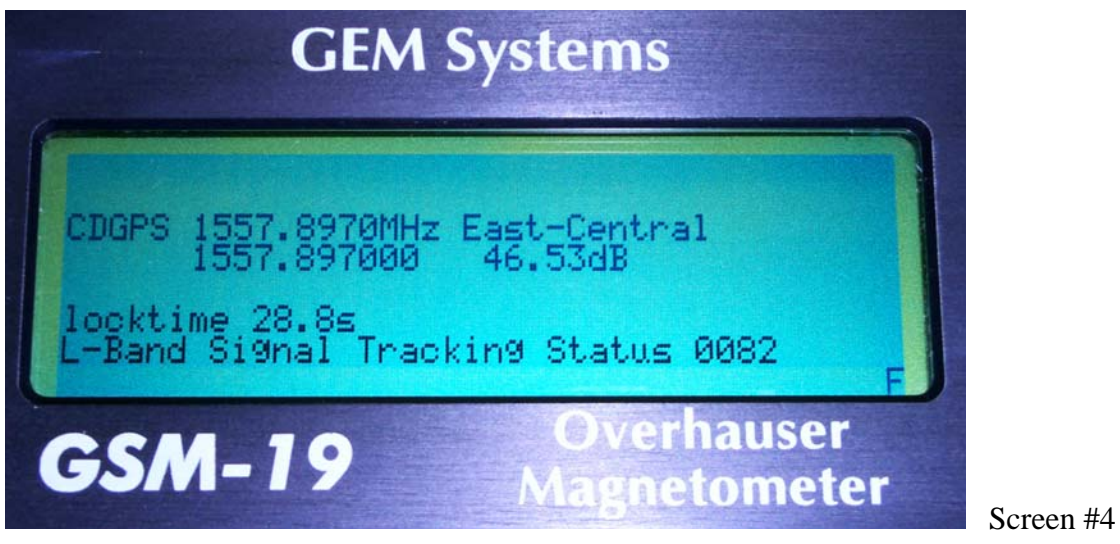

1557897000Hz Measured frequency of L-band signal

GEM Systems, Inc. Advanced Magnetometers For more technical information, visit www.gemsys.ca

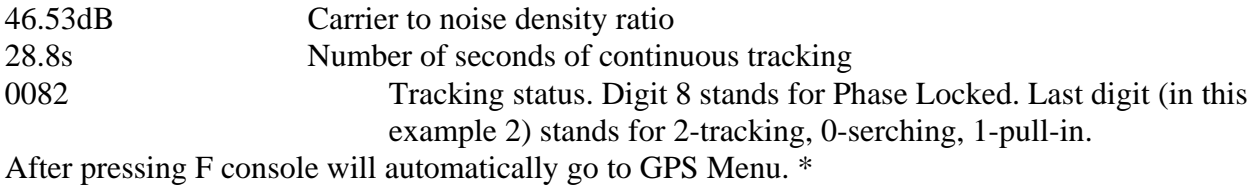

#### **3.2 SBAS initialization**

If SBAS initialization option is selected then no other settings are required and console will automatically go to GPS menu.

#### **3.3 OmniSTAR initialization**

If OmniSTAR initialization option selected, then operator will be offered to choose one of eight available geographical areas.

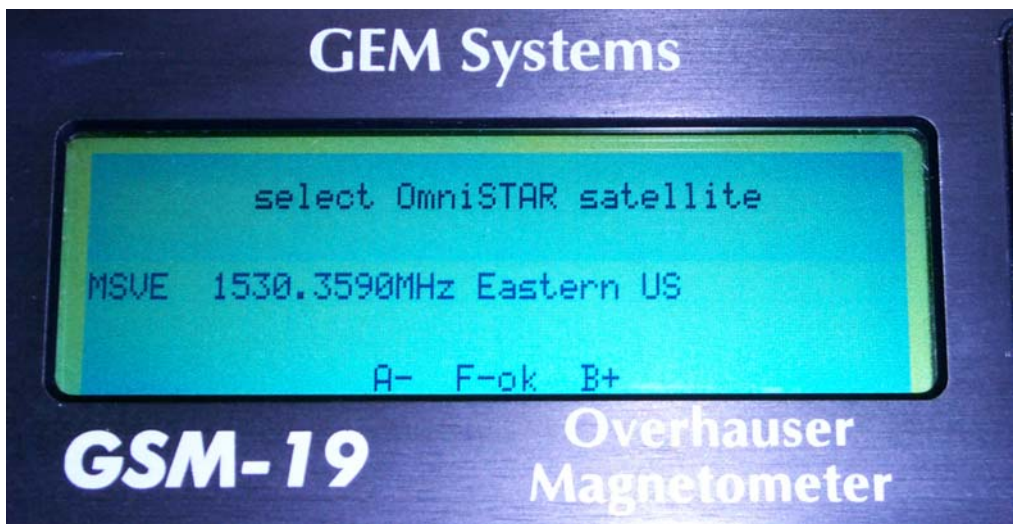

Screen #5

Those areas are:

 Eastern US Central US Western US North Central and South America Asia and Pacific Islands Africa Europe, Africa and Mid East Australia and Far East

To scroll forward between areas press 'B', to scroll backward press 'A', to select chosen area press 'F'.

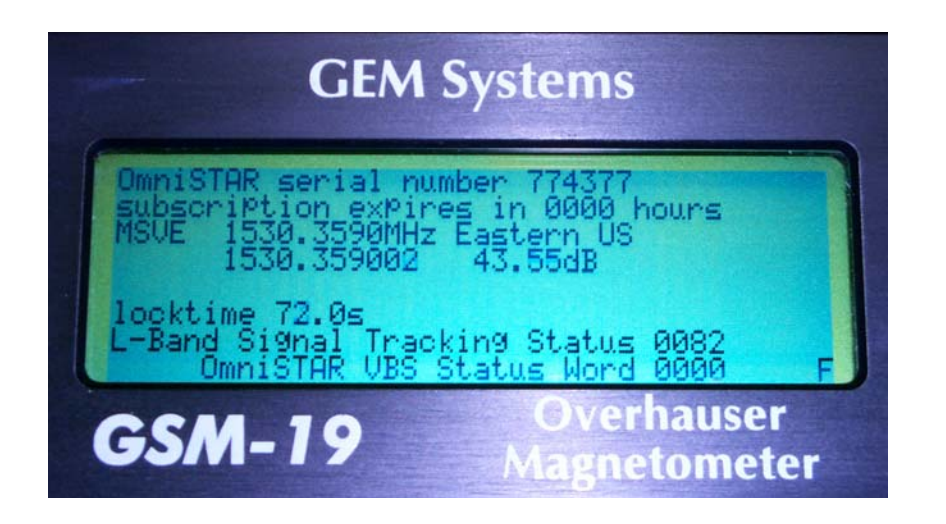

Screen #6

First line of screen will show serial number of GPS receiver needed to activate OmniSTAR subscription.

Second line will show how many hours left till subscription expires. This data being received from satellite and in case GPS is not activated, then it shows 0000 hours. Third line shows name of satellite that oversees selected geographical region and its frequency. Forth line shows actual measured frequency of beam received by antenna and carrier to noise density ratio. Fifth line is empty and reserved for future use. Sixth line shows number of seconds receiver is being locked on carrier. Change between carriers within same geographical region or change of geographical zone will reset counter to 0, as well as repeated initialization routine or power-down will do the same. Seventh line represents Signal Tracking Status. 82 stands for phase locked and signal is being tracked. For more detailed explanation please refer to Table 1:

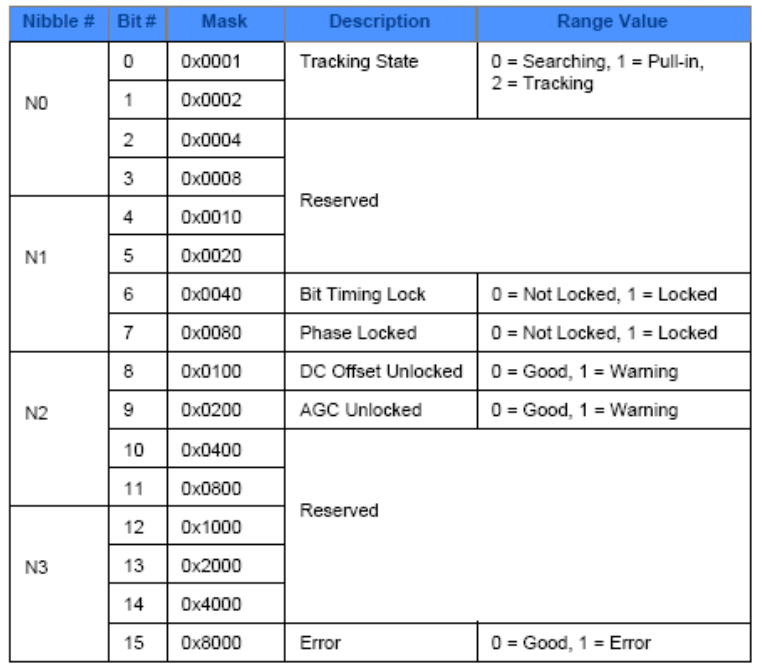

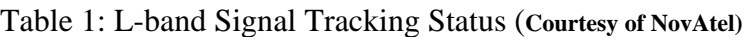

Eight line represents OmniSTAR VBS Status Word. Screenshot #6 of magnetometer screen above shows that subscription expired. For more detailed explanation please refer to Table 2:

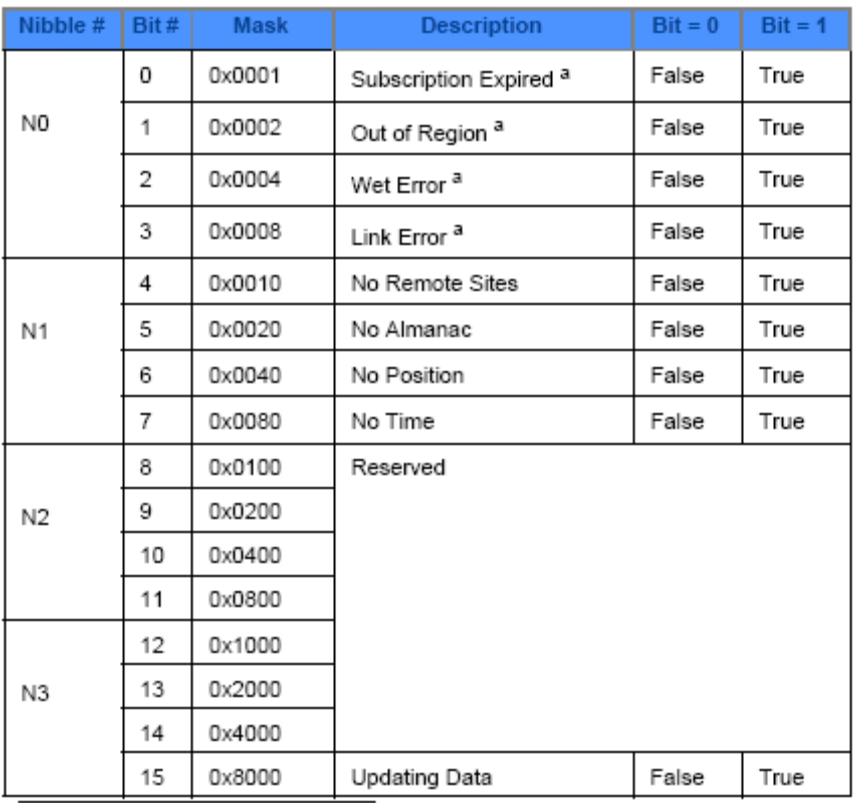

Table 2: OmniSTAR VBS Status Word (**Courtesy of NovAtel)** 

a. Contact OmniSTAR for subscription support. All other status values are updated by collecting OmniSTAR data for 20-35 minutes.

Press F button to get to GPS menu.

#### **4. L-band info**

To verify current status of L-band based services as OmniSTAR or CDGPS from GPS menu press '0-Lband info' .

One of above shown screens #4 or #6 will come up, depending on how GPS was initialized to work either with OmniSTAR or with CDGPS. In case if SBAS mode was selected then attempt to receive L-band info will show message on the screen #7.

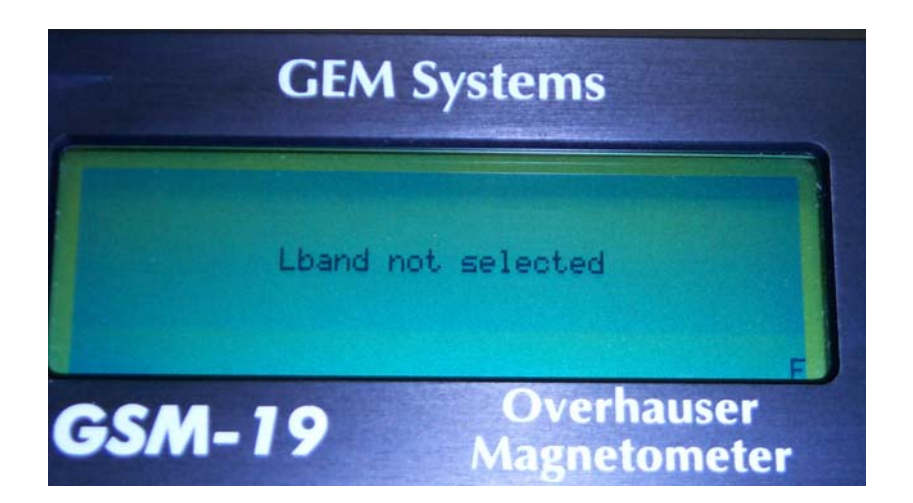

Screen #7

This is due to the fact that SBAS it is L1-band based augmentation system and in such configuration L-band receiver is disabled.

In the case if GPS initialized to receive L-band signal then screens #4 or #6 will come up for CDGPS or OmniSTAR respectively. Lock time parameter will reflect length uninterrupted tracking of satellite signal.

# **5. L-1 satellite info**

Press 1 to verify status of L1-satellites-info.

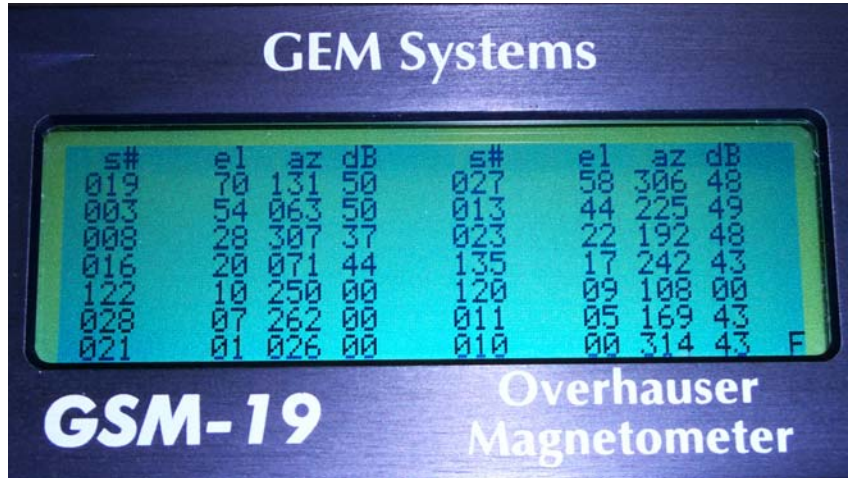

Screen #8

On this screen 14 satellites visible and in use will be shown by names-numbers along with elevation, azimuth and carrier to noise density ratio. Satellites which show 00dB, being excluded from computation of position.

Press 'F' to return to GPS menu.

# **6. E-test**

E-Test option of GPS menu allows seeing actual positioning solution provided by GPS regardless of how GPS initialized.

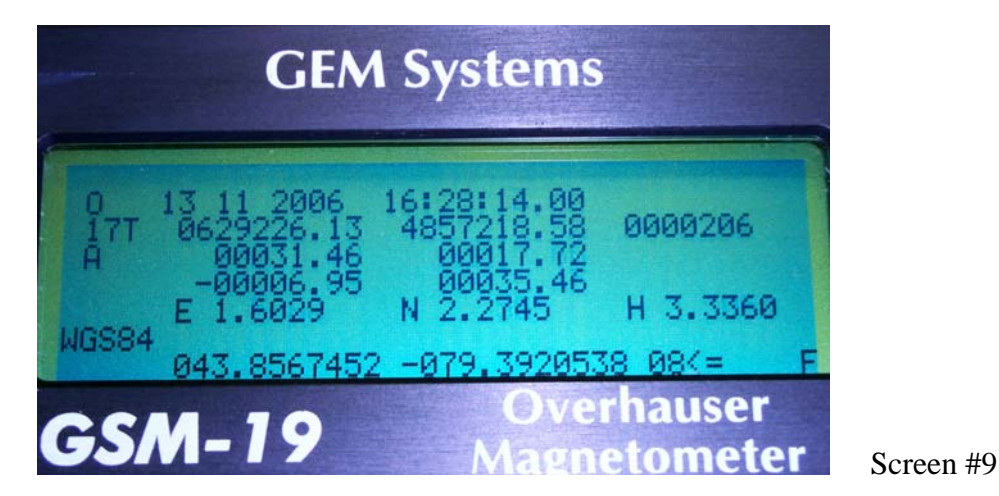

First line of screen #9 is empty.

Second line consists of status 'S'-no differential, 'C'-CDGPS, 'W'-SBAS and 'O'-OmniSTAR solution, date and time. (If GPS initialized for OmniSTAR without subscription, letter 'O' will be visible on the screen but positioning provided will not be up to specified).

Third line UTM zone, UTM coordinates and elevation in meters above sea level.

Fourth line Local Grid Coordinates

Fifth line Rotated Grid Coordinates

Six line shows standard deviation of Easting, Northing and Height in meters.

Seventh line shows selected datum.

Bottom line has Latitude and Longitude along with number of satellites being tracked at the moment.

Pressed 'F' button will lead to GPS menu.

#### **7. Change of Datum.**

Factory default geodetic datum for OEMV-1 is WGS84. Operator can select from 86 available Datum's.

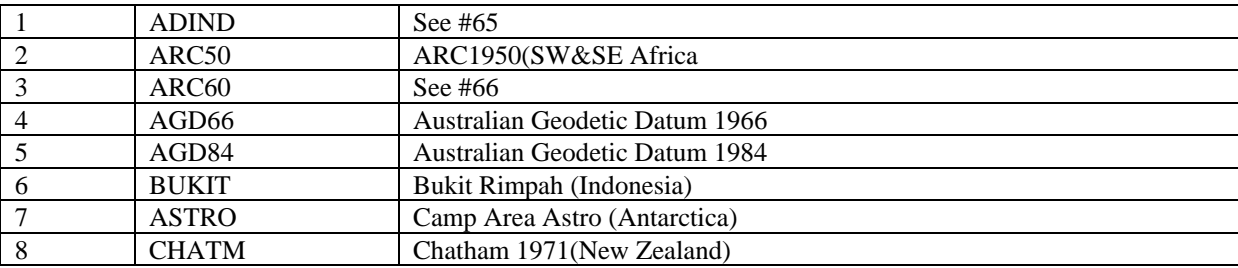

#### Table 3: List of available Datum's. (**Courtesy of NovAtel)**

GEM Systems, Inc. Advanced Magnetometers For more technical information, visit www.gemsys.ca

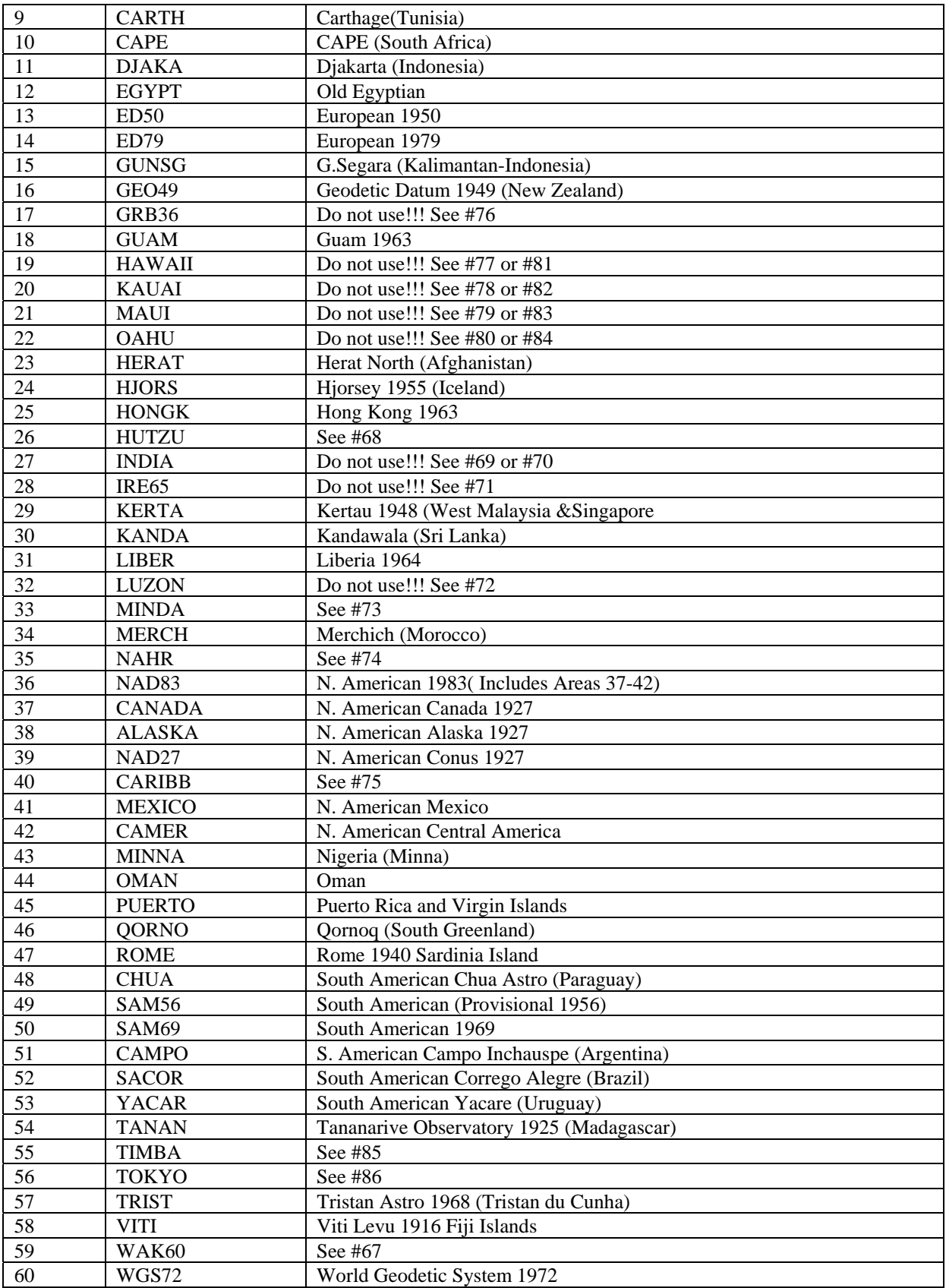

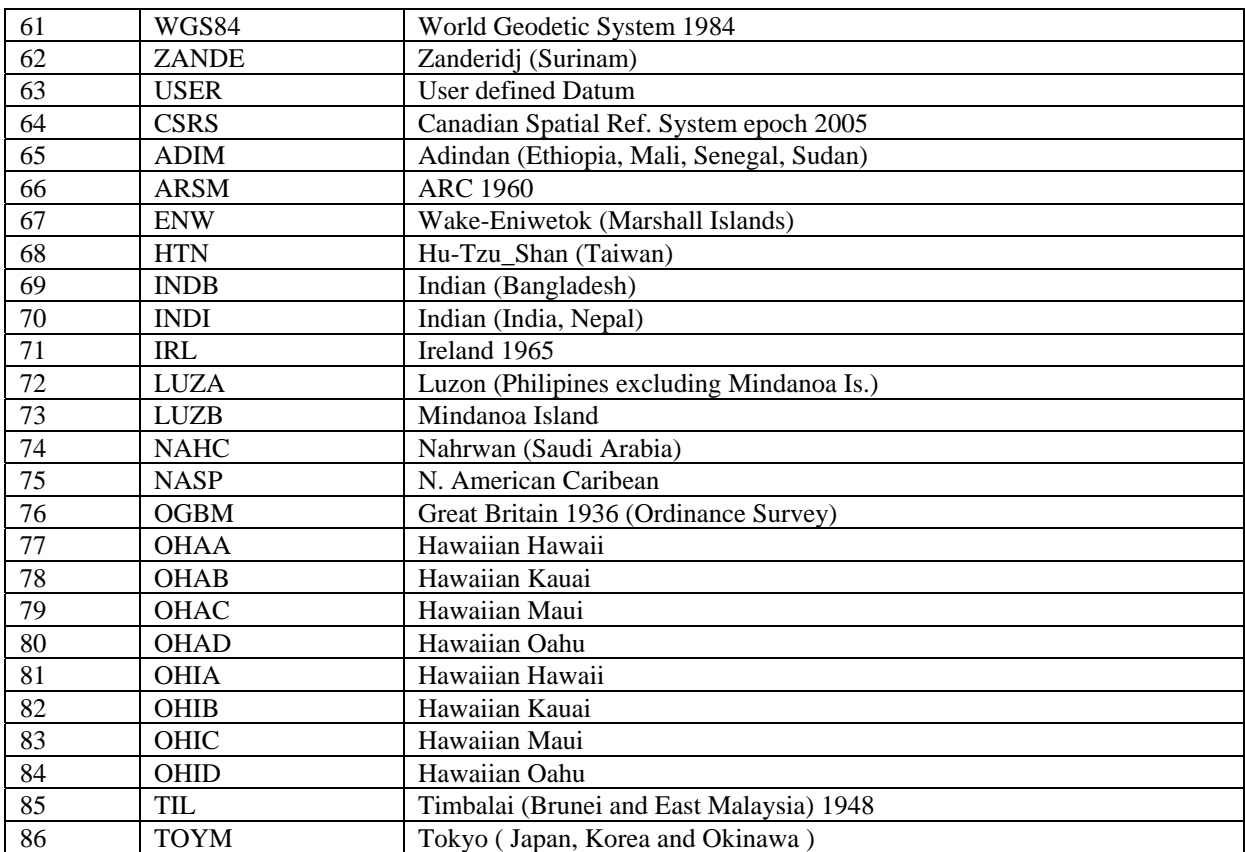

In order to set desired Datum press button 'D-datum' from GPS menu.

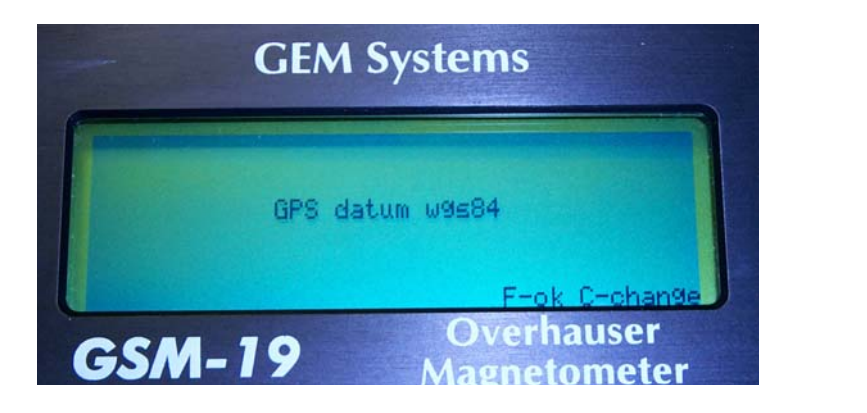

Screen #10

Press 'C- change' and that type-in desired Datum name from list available from Table 3. It will appear in small letters.

Once desired Datum set its necessary to verify acceptance of datum by checking of E-test screen #9. If datum typed properly and accepted then desired datum would appear in capital letters on seventh line of screen #9.

#### **8. List of reference documents.**

In case there are some GPS related technical insight questions, please refer to NovAtel originated set of documents. It includes technical specification, options available e.t.c.

- 1. OEMV family user manual 0M-20000093 HW Rev2.pdf
- 2. OEMV family firmware reference manual OM-20000094.pdf
- 3. Quick Start guide GM-14915062.pdf
- 4. Quick reference guide GM-14915061.pdf

# **APPENDIX E: GSM-19 V7 dIdD MAGNETOMETER**

dIdD is a vector magnetometer, offering a completely integrated design for continuous monitoring of the *Inclination* and *Declination*, and total field intensity of the Earth's magnetic field.

This system employs a mutually orthogonal coil setup that -- through a simple measurement methodology -- offers superior stability in comparison with fluxgate magnetometer instruments used for similar applications.

Please refer to the dIdD Instruction Manual. This is separately supplied with the dIdD system.

# **APPENDIX F: GSM-19T PROTON PRECESSION SYSTEM**

The GSM-19T is a portable **standard** (without Overhauser enhancement) proton magnetometer/gradiometer designed for hand-held or base station use for geophysical, geotechnical or archaeological exploration, long term magnetic field monitoring at Magnetic Observatories, volcanological and seismic research, etc. The GSM-19T is a secondary for measurement of the Earth's magnetic field, having 0.2nT resolution, and 1nT absolute accuracy over its full temperature range.

The GSM-19T is a microprocessor based instruments with storing capabilities. Large memory storage is available (up to 2Mbytes for version 5 and up to 32Mbytes for version 6 units). Synchronized operation between hand held and base station units is possible, and the corrections for diurnal variations of magnetic field are done automatically. The results of measurements are made available in serial form (RS-232-C interface) for collection by data acquisition systems, terminals or computers. Both on-line and post-operation transfer are possible.

The measurement of two magnetic fields for determination of gradient is done concurrently with strict control of measuring intervals. The result is a high quality gradient reading, independent of diurnal variations of magnetic field.

Optionally the addition of a VLF sensor for combined magnetometer/gradiometer-VLF measurement is available.

# **F.1 MAGNETIC FIELD MEASUREMENT PROCESS**

The magnetic field measuring process consist of the following steps:

- Polarization: A strong DC (opposed to the RF polarization used on Overhauser enhanced units) current is passed through the sensor creating polarization of a proton-rich fluid in the sensor
- Pause: The pause allows the electrical transient to die off, leaving a slowly decaying proton precession signal above the noise level.
- Counting: The proton precession frequency is measured and converted into magnetic field units.
- Storage: The result are stored in memory together with date, time and coordinates of measurements. In base station mode, only the time and total field are stored.

Both series, GSM-19 and GSM-19T are used and operated in the same fashion. The main difference between these models is the addition of an electron-rich fluid in the sensor and additional circuits to achieve the Overhauser affect in the GSM-19 system.

#### **\* See Appendix A of this User's Manual for proton sensor orientation requirements.**

# **APPENDIX H: GSM-19 MAG / GRAD SPECIFICATIONS**

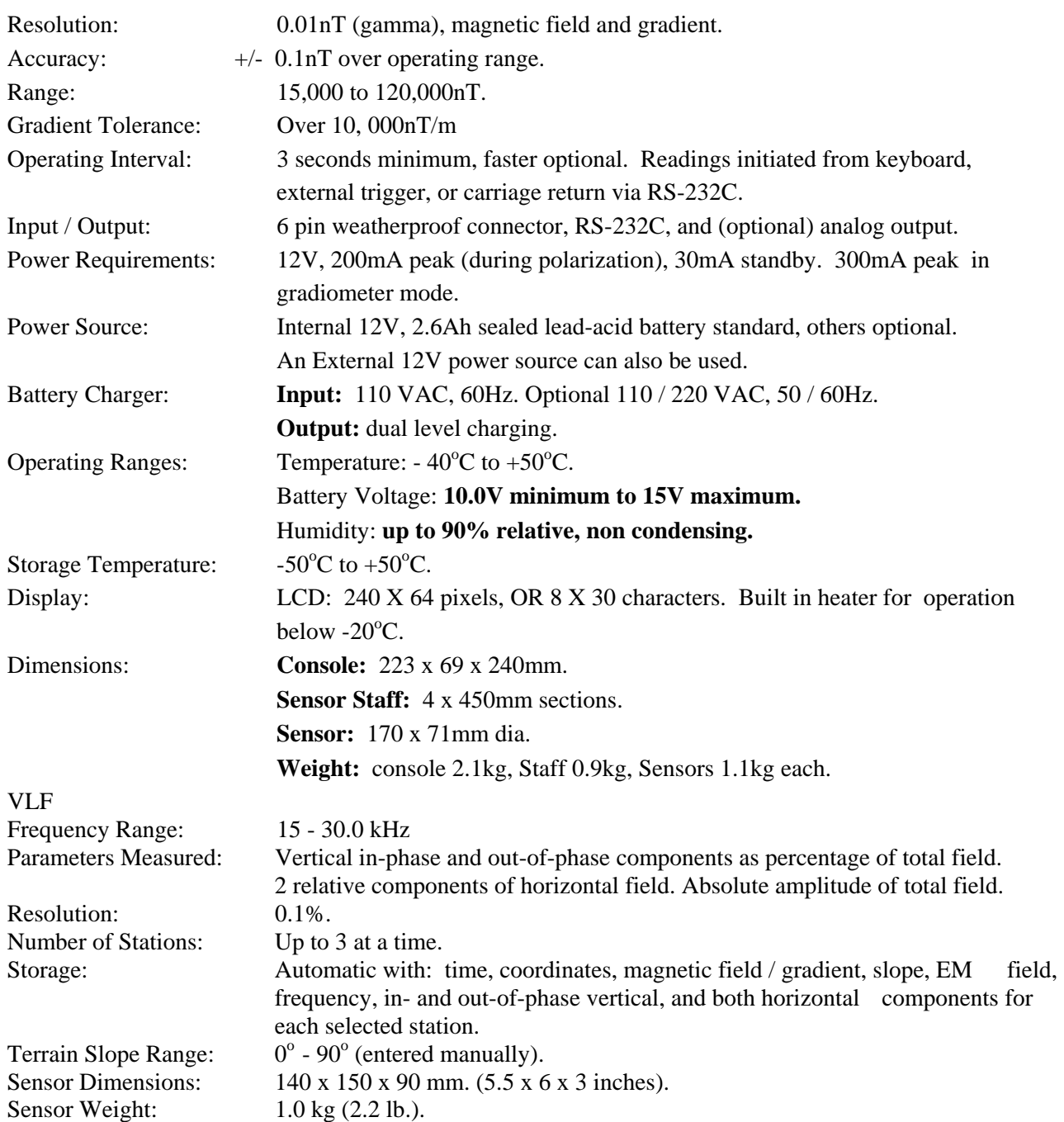

# **APPENDIX I: PROGRAMMABLE BASE OPTION**

The programmable base feature allows full control over the base surveys. It is particularly useful for remote or unattended base stations.

By programming or scheduling the base, you can determine when the surveys begin and end hours, days or years in advance. This result in a more efficient use of batteries or other available power sources, and also avoids storing in memory hours or days-worth of unwanted data. Because a new file is created every time a base survey starts, each schedule has its own file.

#### **I.1 SETTING UP THE PROGRAMMABLE BASE STATION OPTION**

From the **Main Menu**, press **A-survey** to access the **Survey Menu** and then, with **survey mode** highlighted, press **C-change**.

#### **NOTE:**

*If GPS synchronization is required make sure the GPS is enabled.* 

#### SCREEN G1

A - mobile B - base C - grad D - walkmag E - walkgrad

# **NOTE:**

*The available survey modes of your unit may differ from the ones shown here depending on its model, its software, and its hardware.* 

**Press B** to select **Base Station**. The unit returns to **Survey Menu** with the following screen:

SCREEN G2

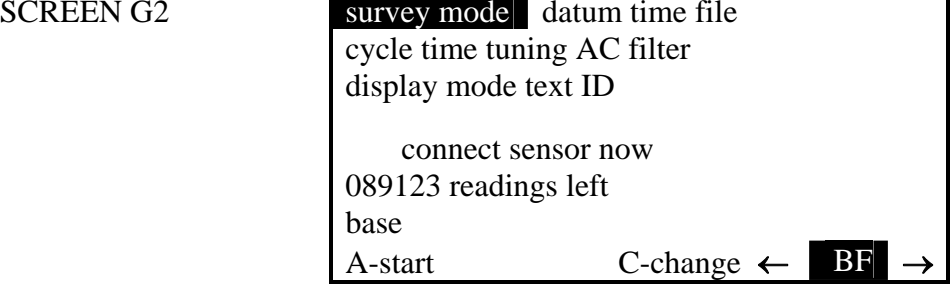

- 1. From the survey menu, select cycling rate, tuning, time and other parameters in the normal way.
- 2. Connect the sensor(s) and, if required, the GPS antenna.
- 3. Press **A-start** to proceed.

#### **NOTE:**

*If tune initialize is set to YES, it is activated at this point. Make sure the sensors are connected to the unit. Otherwise, tune initialization fails and this affects all the scheduled base surveys.* 

Programmable bases can be operated in three different modes:

- Immediate
- Daily
- Programmable

The screen for the base mode used in the last survey is displayed. Press **E-new-mode** to change the base mode

#### SCREEN G3

 base start A-immediate B-daily C-programmable D-RS-232

#### **I.2 USING THE IMMEDIATE SCHEDULING FEATURE**

The Immediate scheduling feature lets you start the base station instantly following the initial setup. Select A-immediate. The following screen is displayed.

SCREEN G4

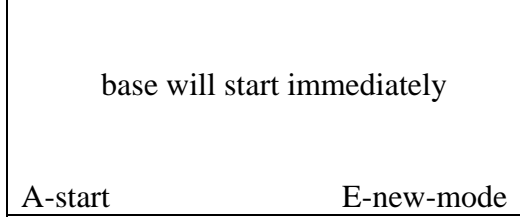

The immediate mode is the normal manual base mode. Pressing **A-start** starts the survey and you must press **1C** to stop it.

#### **I.3 USING THE DAILY SCHEDULING FEATURE**

The Daily Base scheduling feature lets you run the base station every day by starting and stopping at designated times.

SCREEN G5

 base start A-immediate B-daily C-programmable D-RS-232

Select B-daily

SCREEN G6

base will run every day

from 07:00 to 19:00

A-start C-change E-new-mode

#### **NOTES:**

*The start and stop times used in the last survey is displayed.* 

*If in the last survey the unit was used in the programmable mode, the start and stop times displayed is those of the first program in memory.* 

Press **C-change** to enter different start and stop times

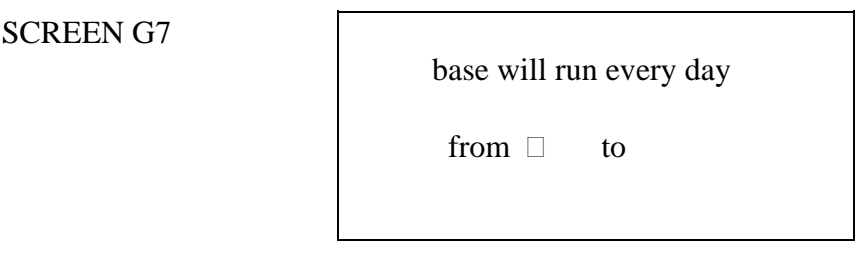

Enter the time as hh:mm in 24 hrs format. If an invalid number for hours or minutes is entered the unit displays

SCREEN G8

.base will run every day

from 66:00 to 19:00

illegal entry F

Pressing **F** returns both times to 00:00. To enter the correct time, start the process again.

When the last digit has been entered the unit returns to screen G6 and displaying the new program. Press **A-start** to start the base.

If the start time has already passed, the unit starts immediately. Otherwise it displays:

SCREEN G9

050916 waiting for program 07:00 to 19:00

- Where 050916 is the current time in hhmmss.
- When the start time is reached, the survey begins.

#### **NOTE:**

*The start time indicates the beginning of the survey and NOT the time of the first reading. Depending on the selected cycling rate the time of the first reading of the file is delayed. Furthermore, to preserve the battery the GPS module is turned off while waiting for a program start. If GPS is enabled, the unit turns on GPS and waits for GPS lock and UTC synchronization. This imposes a further delay on the time required for the first reading.* 

At the stop time, the unit stops cycling, turns off GPS if enabled, closes the current file and waits for the start time the next day.

The daily survey loop can only be stopped by pressing **1C** either while taking readings or while waiting for the start time.

#### **I.4 USING THE FLEXIBLE SCHEDULING FEATURE**

The flexible scheduling feature lets you store up to 30 schedules each with date and time for the start and the date and time to stop the surveys.

SCREEN G10

 .base start A-immediate B-daily C-programmable D-RS-232

Select **C-programmable.** A screen similar to the following is displayed.
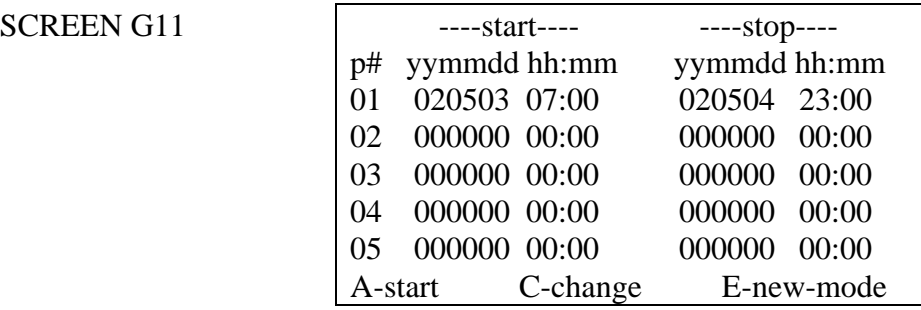

#### **NOTES:**

*The schedules used in the previous programmed surveys is displayed.* 

*If the last survey the unit was used in daily base mode, the hours and minutes of the first program is those of the daily program, but the dates is the last ones stored in memory.* 

Press **C-change** to enter different schedules.

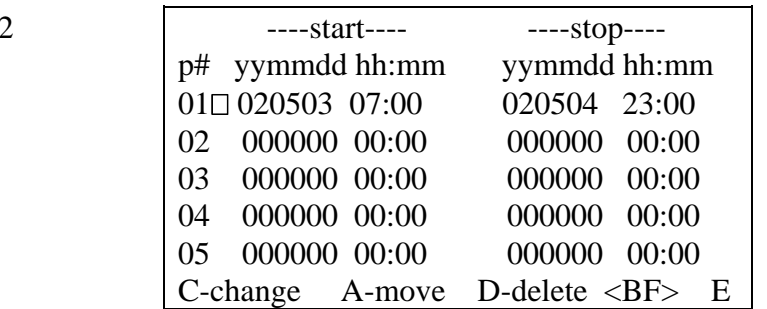

A solid black square indicates the first program.

- **B** scrolls through the programs backward
- **F** scrolls forward

**SCREEN G1** 

**D-delete** deletes the program marked with the black square and moves the programs below it up one step in the list.

**A-move** places a copy of the marked program at the current program number and moves the marked program on step down. NOTE that this overwrites program number 30.

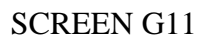

**C-change** deletes the marked program and allows the input of a new one. Illegal entries for date and time is rejected and the process must be re-started.

**E** (for Enter) stores the changes.

Once all the programs have been entered, press **A-start** to begin the survey. The unit searches through the programs until it finds the first to run. If the start time of the program has already passed, the unit starts immediately. Otherwise, it displays:

SCREEN G13

050916 waiting for program 01 020503 07:00 020504 23:00

Where

- 050916 is the current time in hhmmss.
- 020503 07:00 are start date and time of the program
- 020504 23:00 are stop date and time of the program

When the start time is reached, the survey begins.

#### **NOTE:**

*The start time indicates the beginning of the survey and NOT the time of the first reading. Depending on the selected cycling rate the time of the first reading of the file is delayed. Furthermore, to preserve the battery the GPS module is turned off while waiting for a program start. If GPS is enabled, the unit turns on GPS and waits for GPS lock and UTC synchronization. This further delays the time required for the first reading.* 

At the stop time, the unit stops cycling, turns off GPS if enabled and closes the current file. If another valid program is stored, the unit waits for its start time. When all the programs are completed, the unit displays a "**press 1C**" message.

## **I.5 TRANSFERRING SCHEDULES FROM YOUR PC TO YOUR GSM-19**

By selecting D-RS-232 the base schedules can be transferred to the unit from a PC file. This is not a different base survey mode. It is actually a tool to enter the base schedules. If you need to enter several base programs, it may be easier to type them into a text file on a PC and then transfer the file to the unit using the RS-232 port.

# **NOTE:**

*To transfer the base schedules you MUST have GEMLinkW 2.4 or newer installed on your PC and use the programmable Base utility. GEMLinkW is freely available from GEM Systems web site.* 

The text files may be created using GEMlinkW in editing mode, or with any other word processor capable of saving as plain ASCII text. Spreadsheet programs such as Microsoft Excel can also be used provided the files are saved as text (space, comma, TAB , or colon separated) and not as worksheets or workbooks.

The magnetometer consoles can store up to 30 programs or schedules. Therefore, the files should have 30 (or less) lines or rows. However, if the file is larger only the first 30 lines is transferred. The end of each line is determined by a CR (carriage return) or CRLF (carriage return / line feed). Lines terminated only with LF cannot be used since they are treated as a single line.

A general, condensed description of the file format may be written as follows:

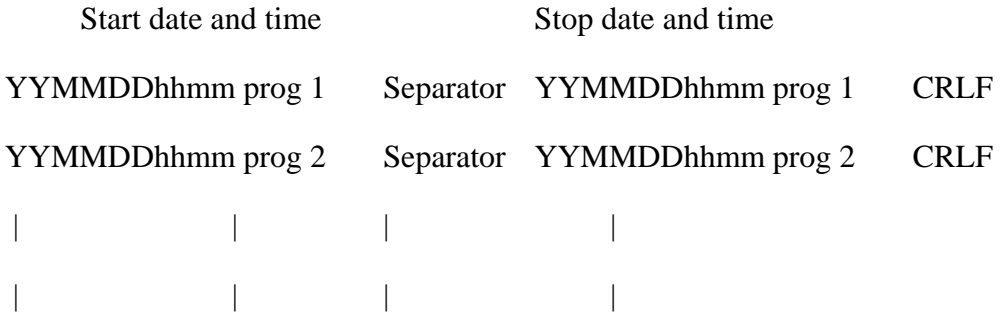

YYMMDDhhmm prog 30 Separator YYMMDDhhmm prog 30 CRLF

For example if you are using SPACE as field separator, and want to automatically start the base on May 20 2002 at 11:30 AM and stop it on May 25 2002 at midnight, you should enter the line as:

0205201130 0205252359 (file is 1min short) or

0205201130 0205260000

After creating the text file on the PC, just follow the step-by-step instructions provided by GEMLinkW's Programmable Base utility.

# **APPENDIX J: VERSION 7.0 ADDITIONS**

Version 7 changes provide additional data values (including "line" information for compatibility with Geosoft, Encom and other similar earth science software packages) and output flexibility.

This section should be read in combination with Section 6.2.2 which describes data transfer.

# **J1. DATA VALUES**

New data values available for the first time include line numbers (preceding data blocks), elevation, satellites (number of), picket-x and picket-y. Following is a definition of each new value:

- Line numbers standard numbers (ex. line 100) that can be added to the front of data records. This enables both easier direct import into software packages and easier manual manipulation of files as it is easier to detect where different blocks of data start and end.
- Elevation elevation (height above sea level) values derived from GPS.
- Satellites number of satellites visible (for GPS or DGPS corrections) for each reading. This value can give a measure of survey positioning quality.
- Picket-x an "X" positioning value that is assigned to a specific reading location. This value can be used for geo-referencing maps to specific pickets or in re-establishing positions on the ground for drilling or other follow up.
- Picket-y a "Y" positioning value that is assigned to a specific reading location. This value can be used for geo-referencing maps to specific pickets or in re-establishing positions on the ground for drilling or other follow up.

### **J2. PROGRAMMABLE OUTPUT**

Now when you use the Send function (1-Send in the Main menu) to transfer data from the magnetometer console to a computer, you see two options – Default and Custom.

Default values change according to the survey mode (ex. Base, Mobile, Grade, Walkmag, Walkgrad). For example, if you are working with a Walkgrad with GPS, selecting Default sends values in the following order:

- X (UTM, Lat/Long, X, Line)
- Y (UTM, Lat/Long, Y, Station)
- Elevation (m)
- Mag in nT
- Grad in nT/m
- Signal Quality (sq)
- Corrected Mag (cor-nT)
- Satellite (sat)
- Time (time)
- Picket-x (picket-x)
- Picket-y (picket-y)

Selecting Custom provides you with the option of changing the Default order to any ordering of values you would like as well of duplication of values, if required for any reason.